# RX3041H

## **User's Manual**

Revision 1.3 Aug. 19, 2004

### **Table of Contents**

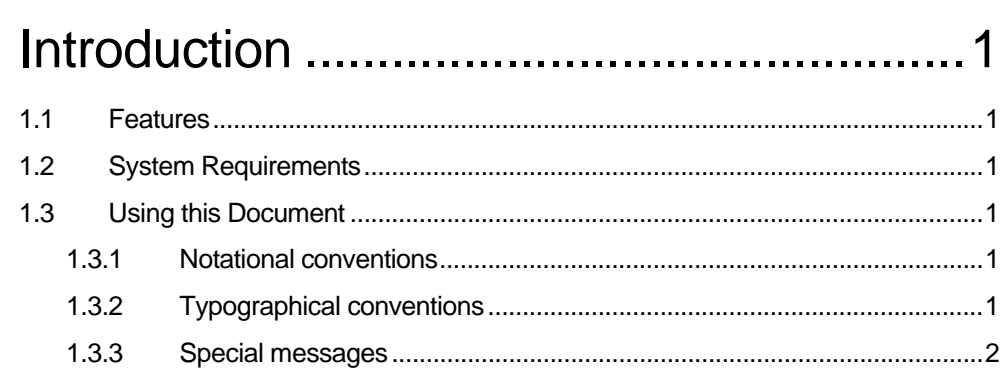

## $\mathbf 2$

1

### Getting to Know the RX3041H.................3

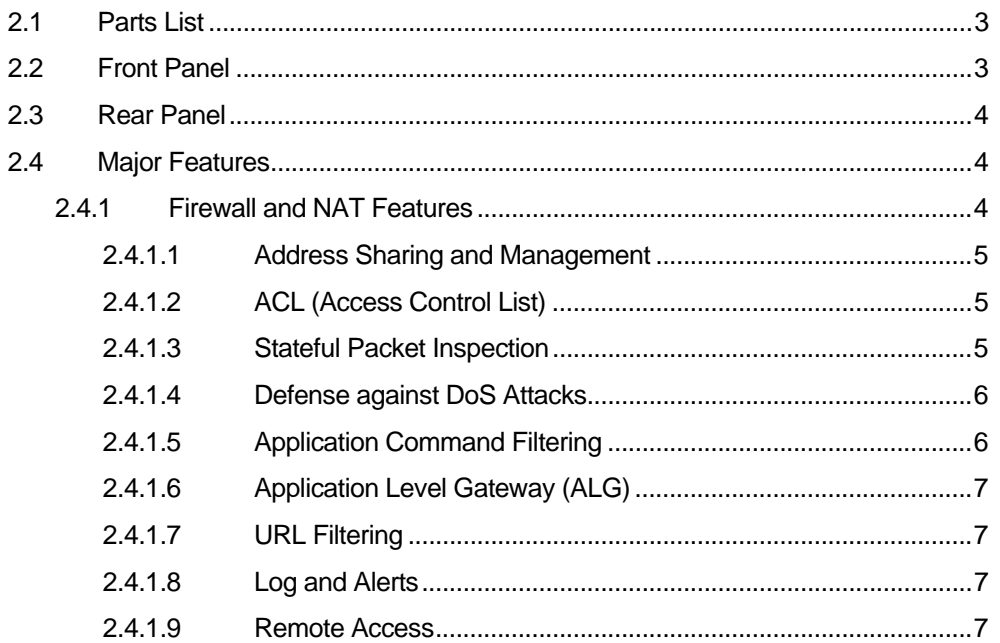

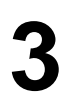

## 

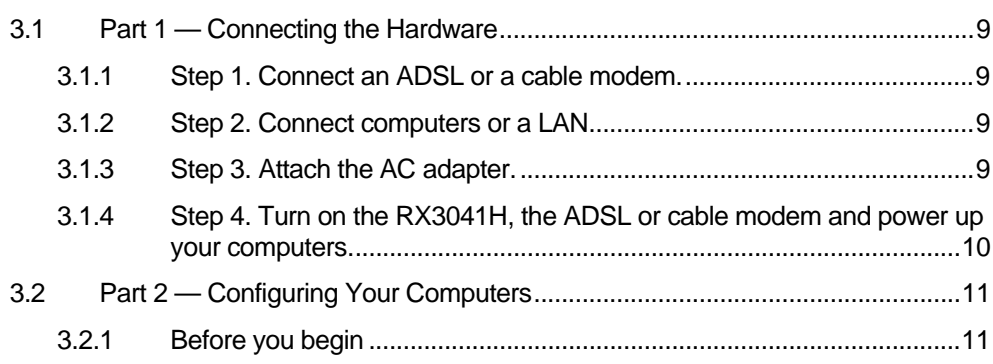

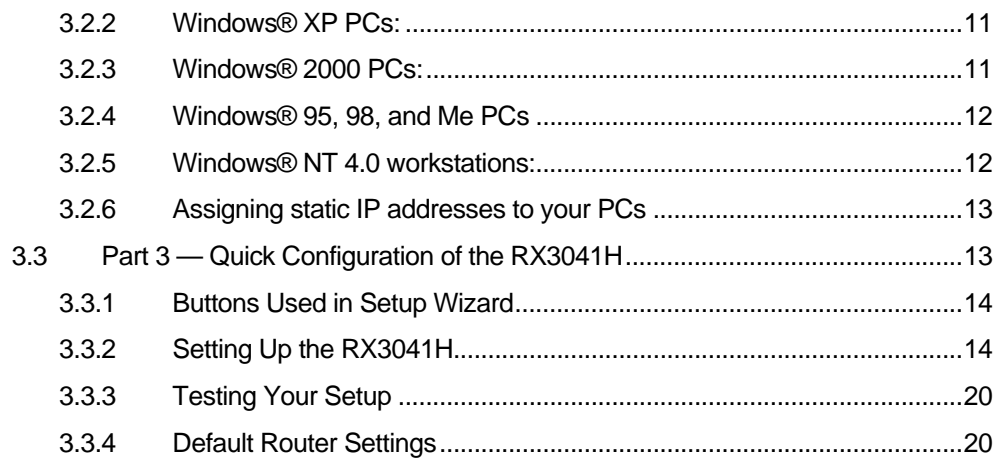

 $\overline{\mathbf{4}}$ 

### **Getting Started with the Configuration**

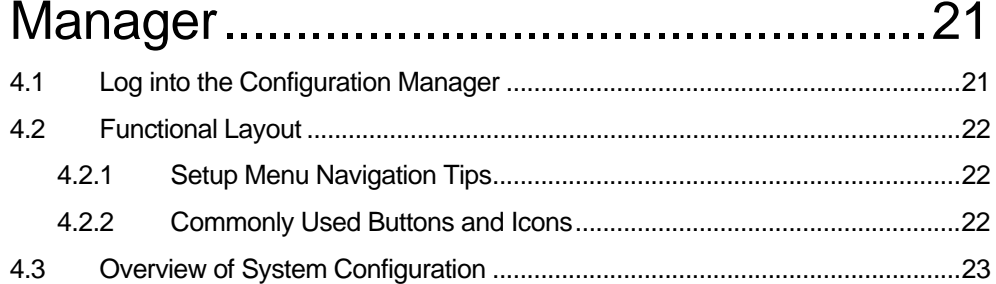

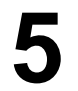

### Configuring LAN Settings.......................25

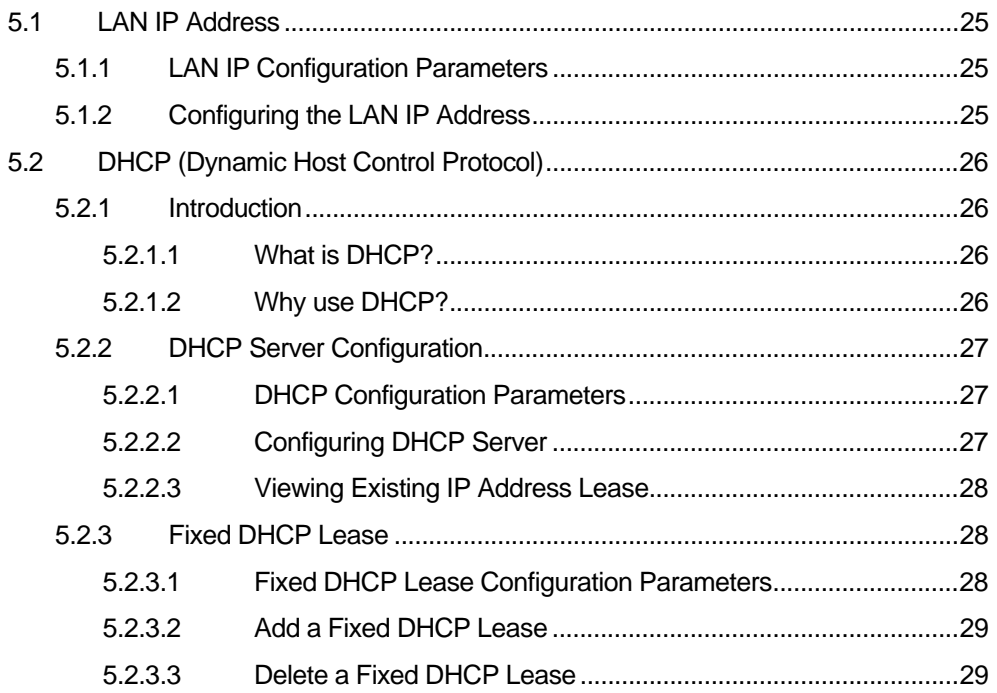

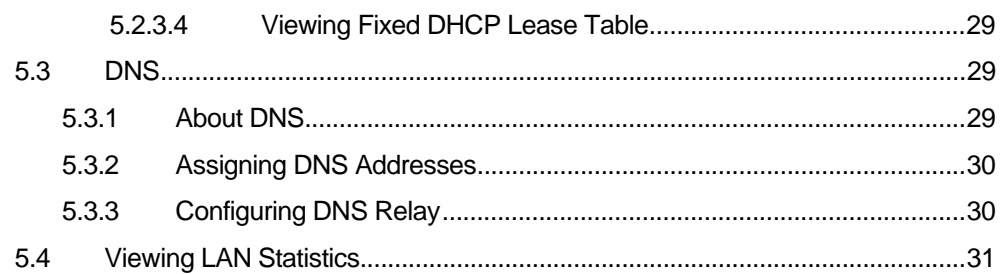

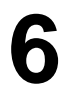

## Configuring WAN Settings....................33

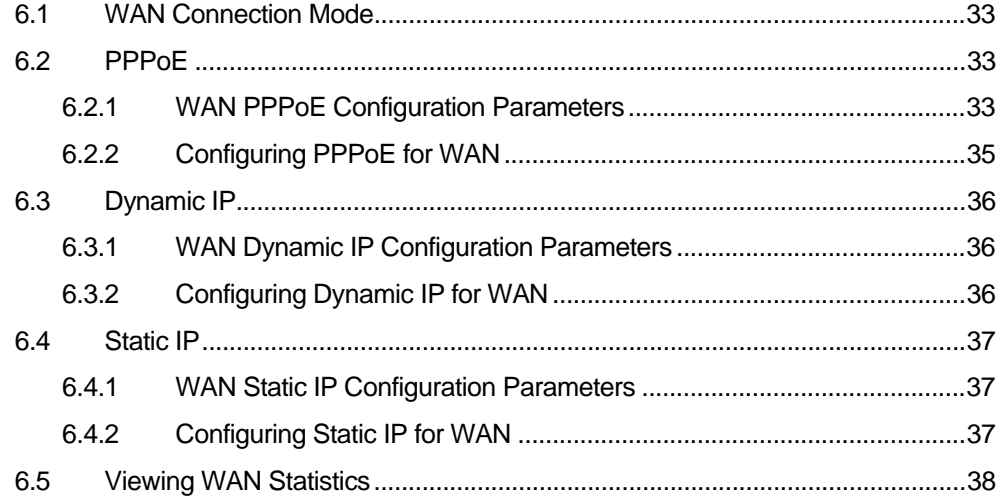

## $\mathbf 7$

## Configuring Routes ................................41

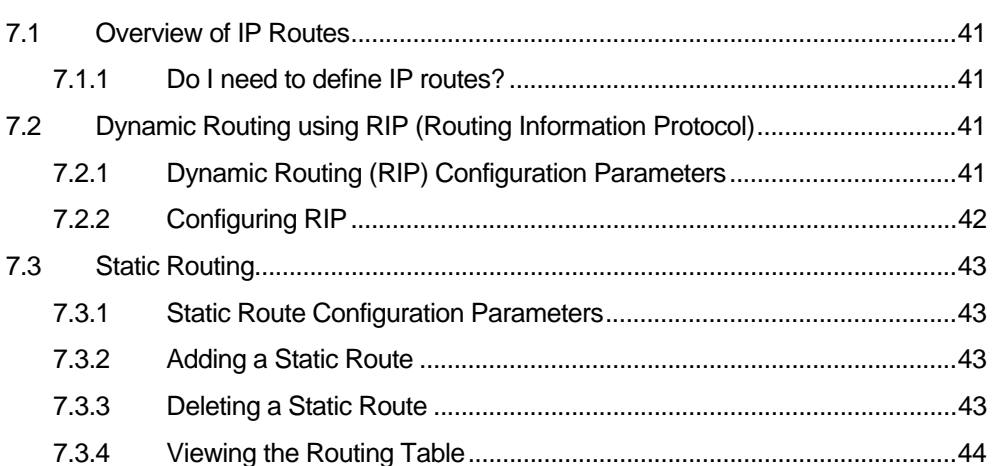

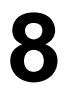

## 

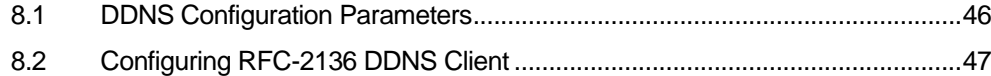

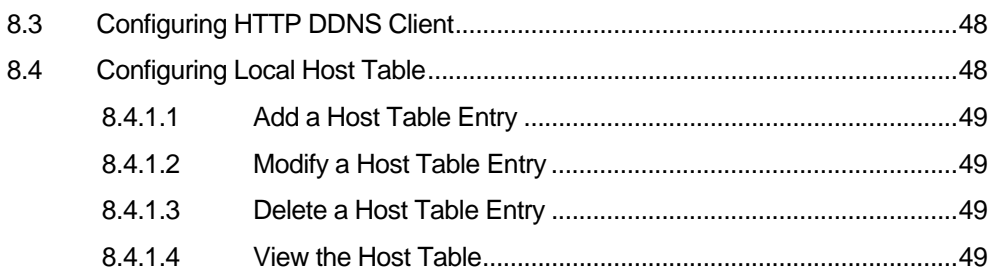

# 9

# Configuring Firewall/NAT Settings.........51

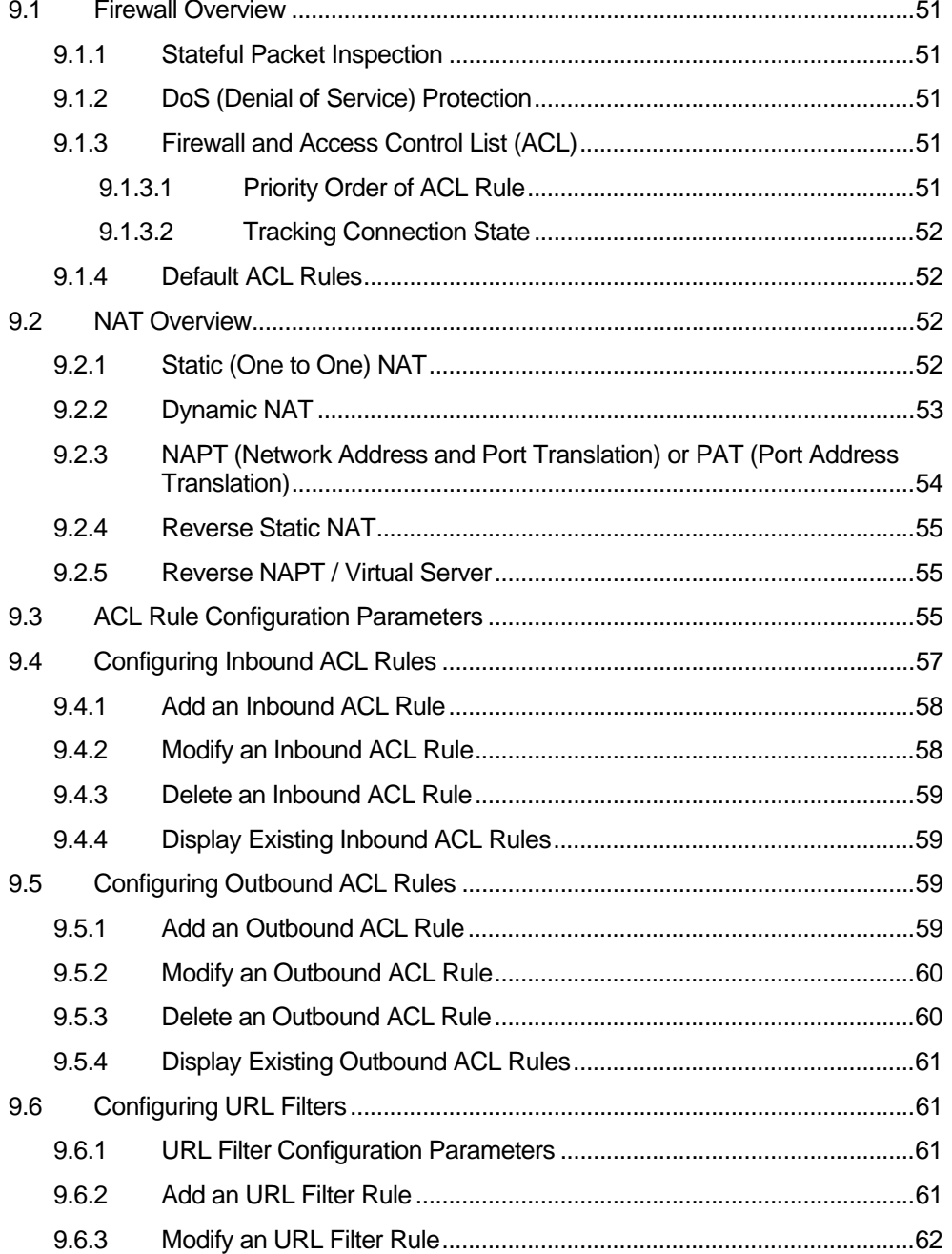

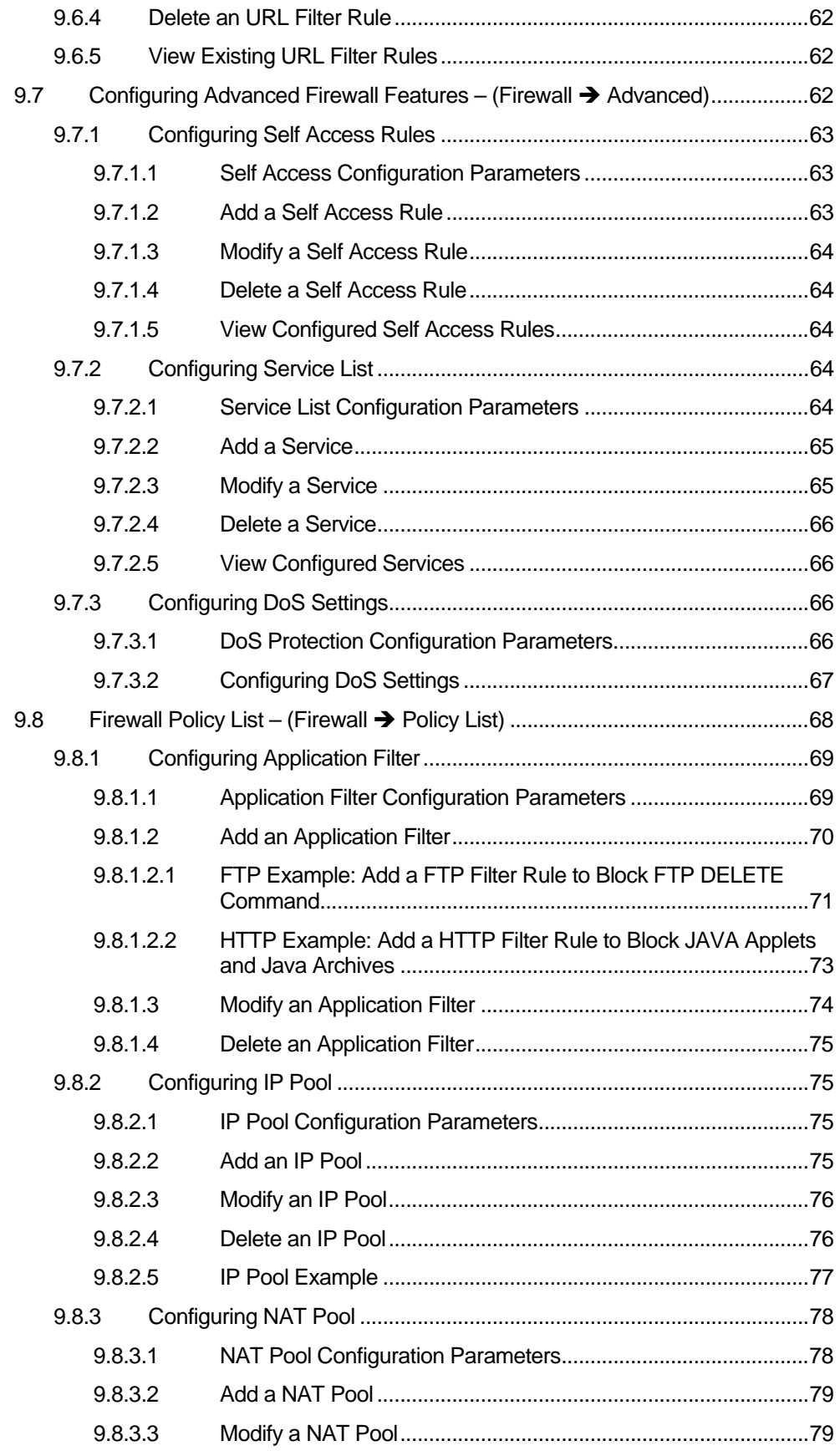

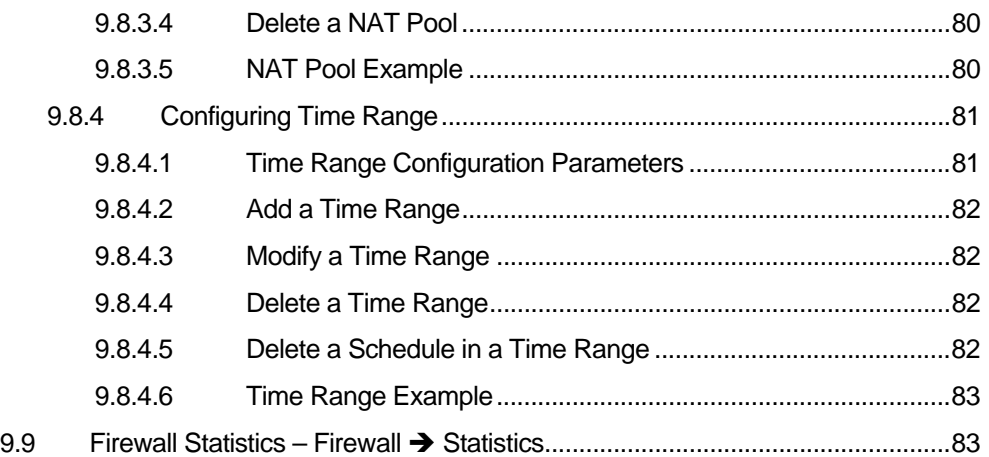

# **10** [Configuring Remote Access](#page-98-0) ..................85

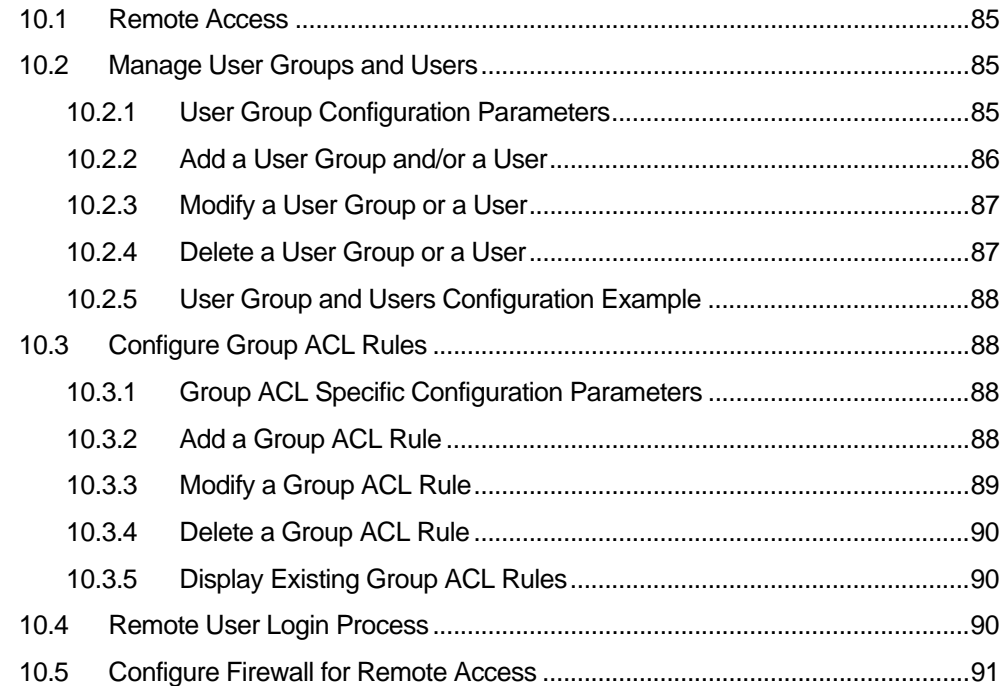

# **11** [System Management.............................93](#page-106-0)

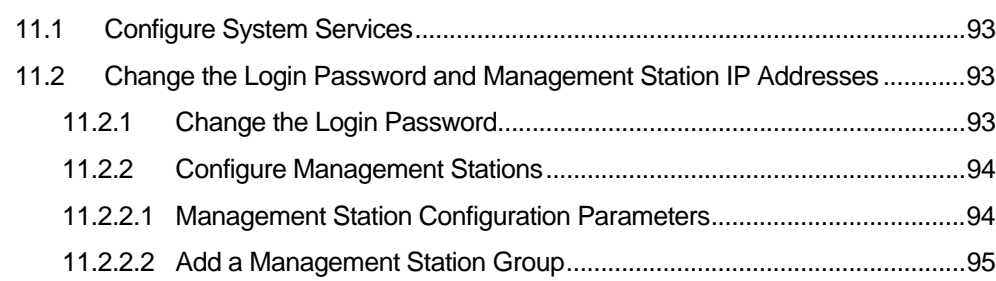

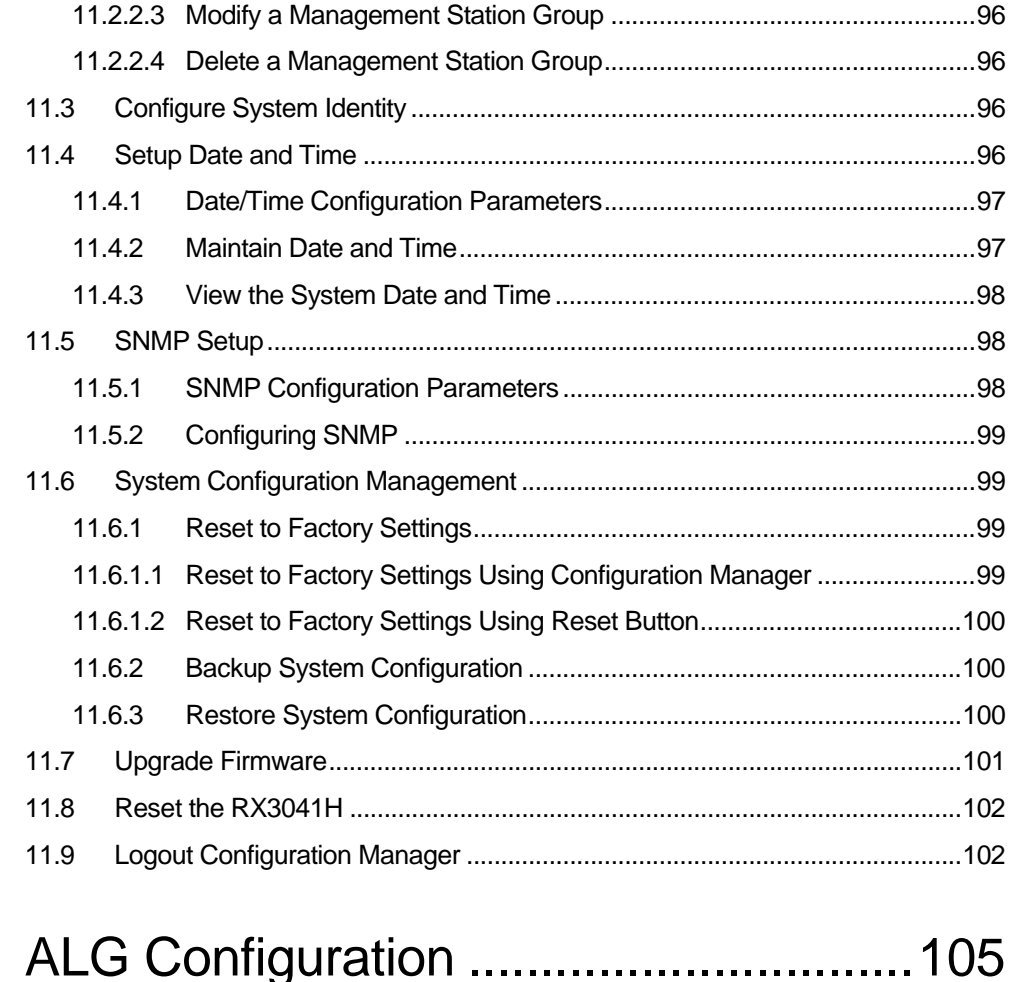

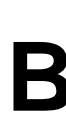

A

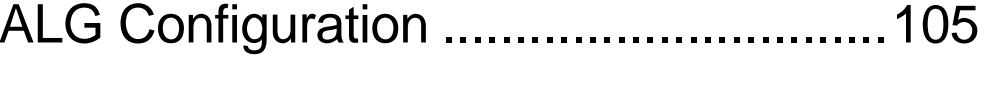

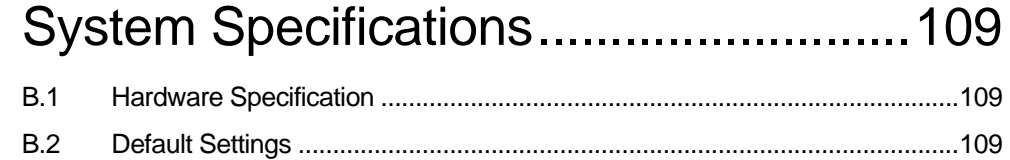

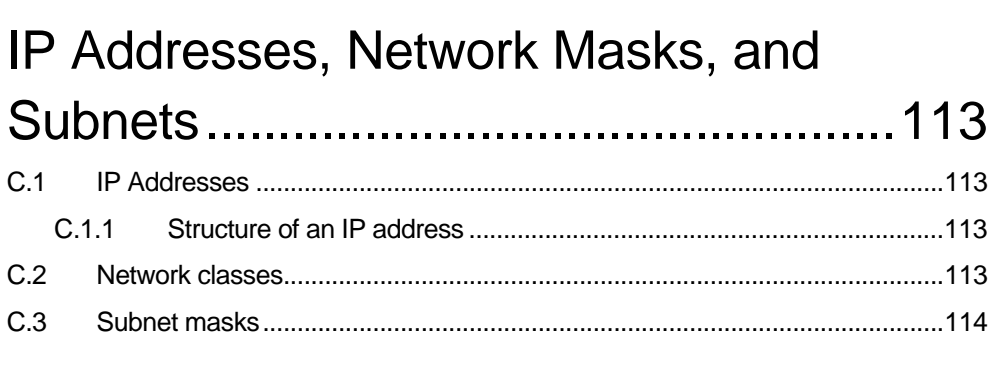

D

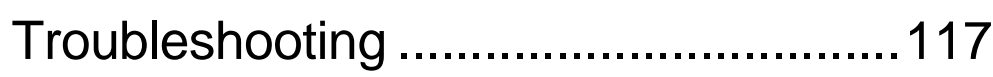

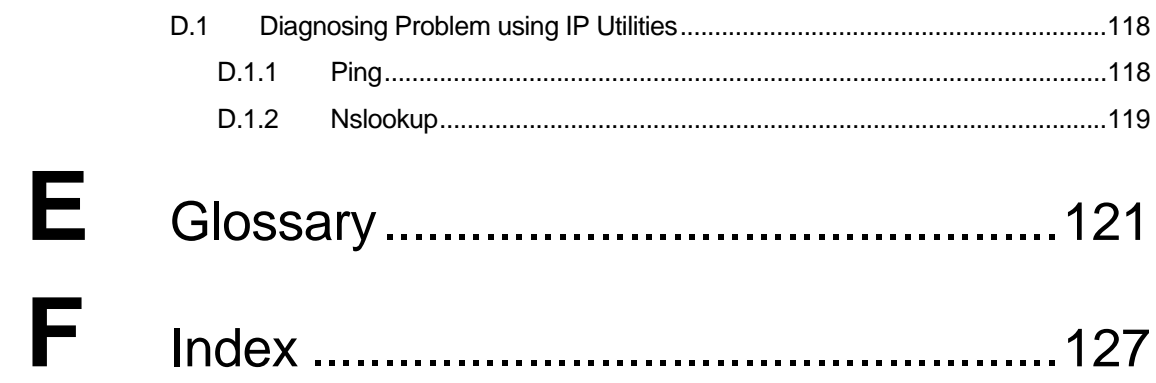

### **List of Figures**

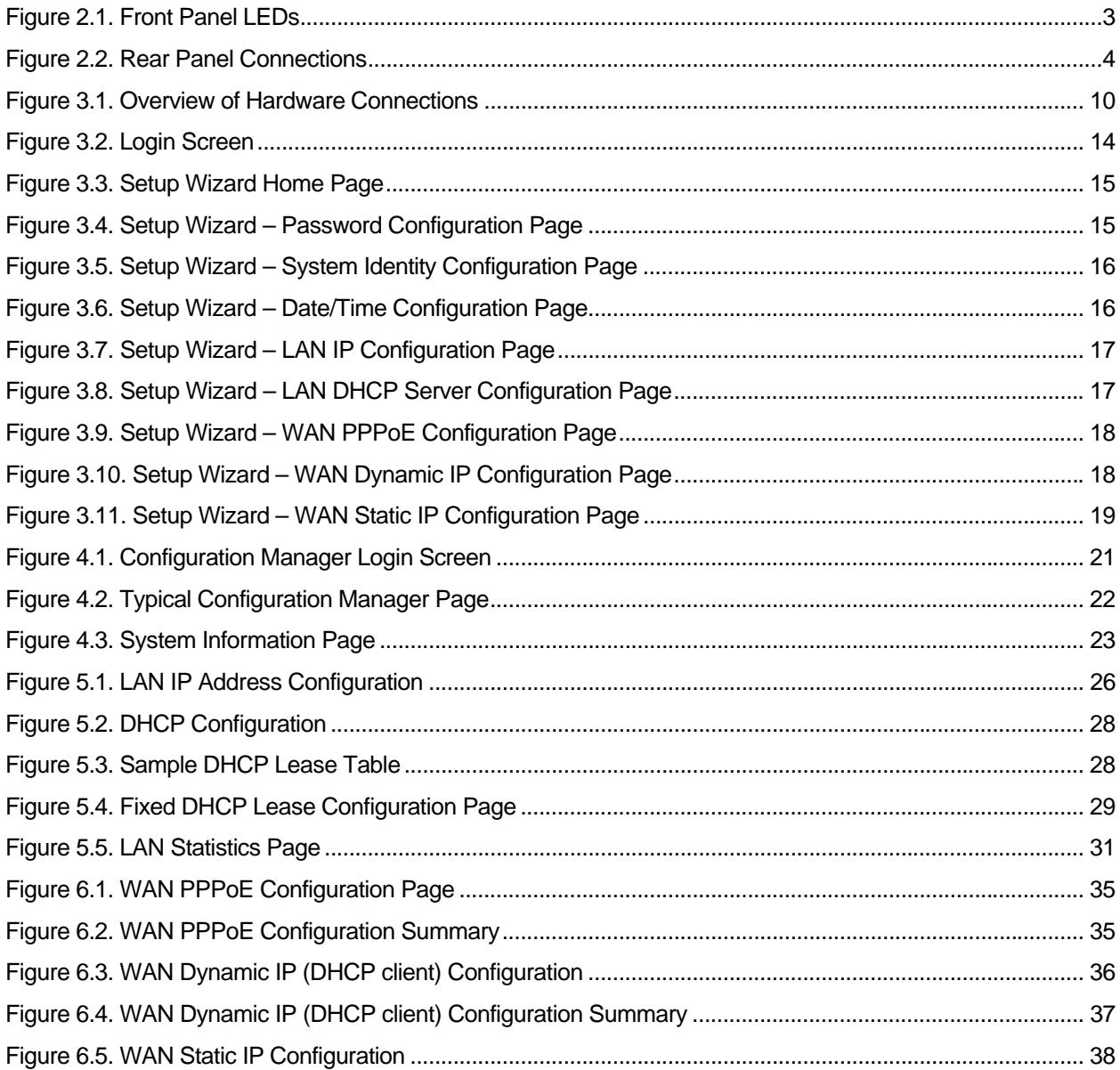

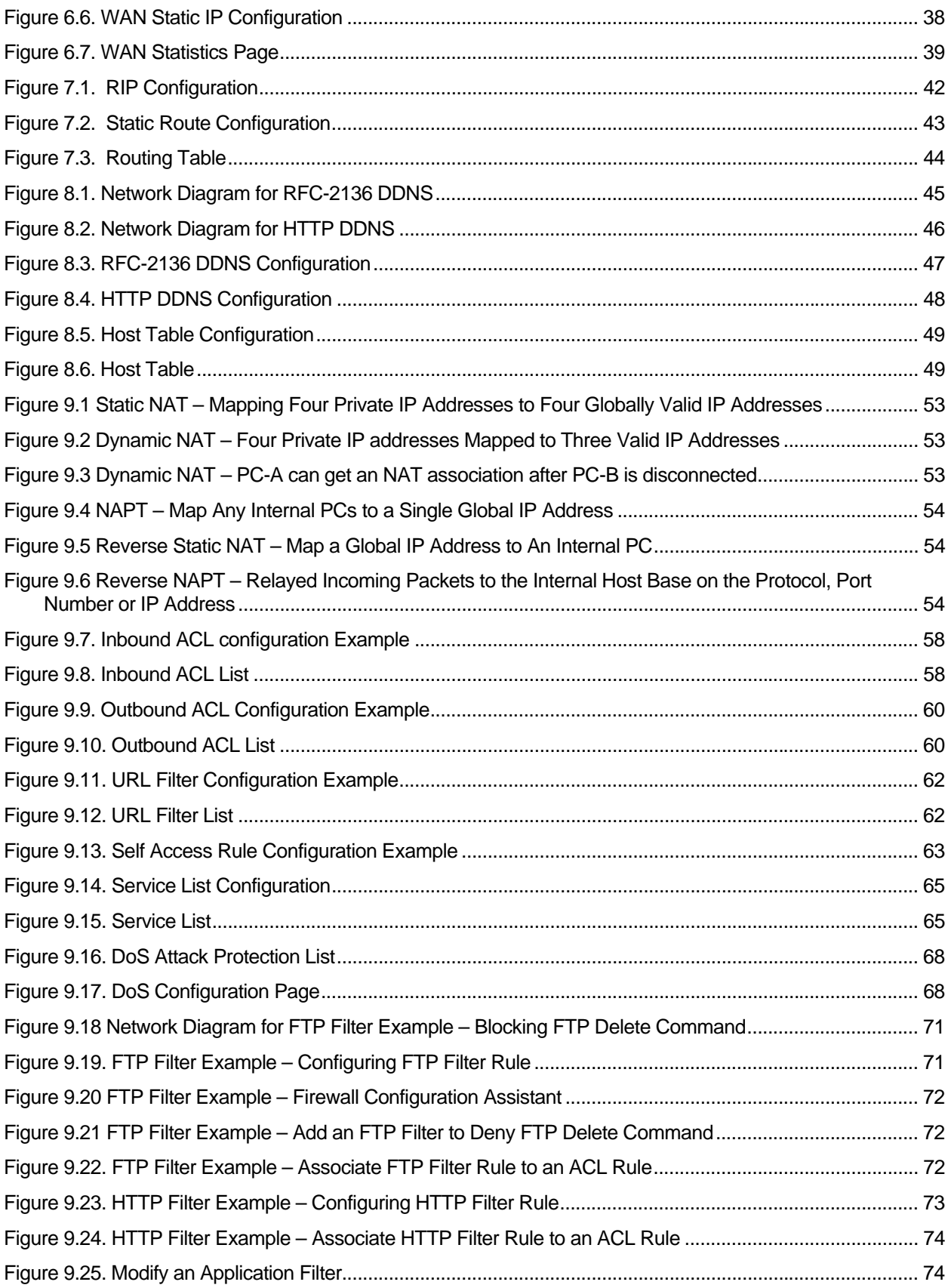

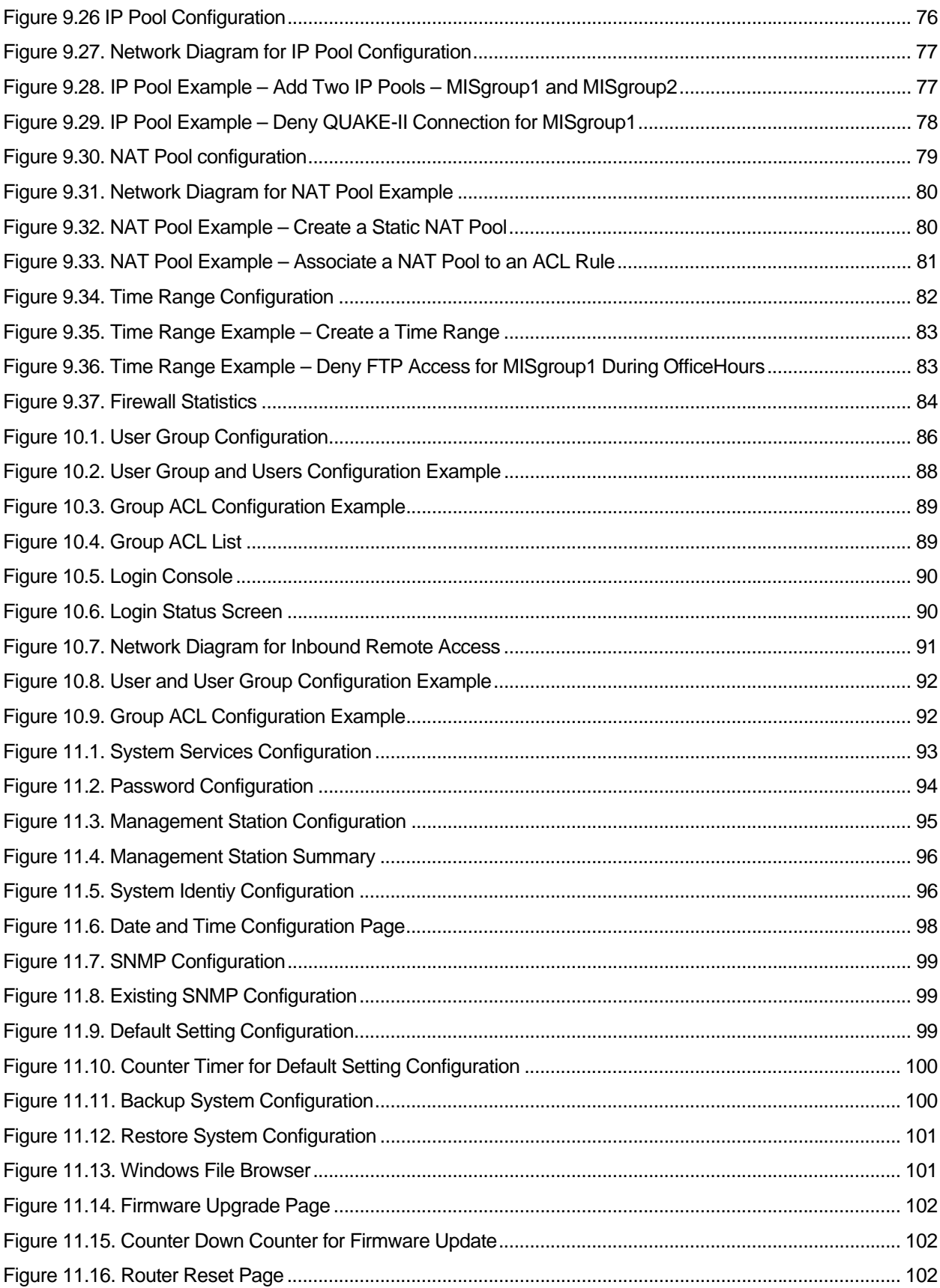

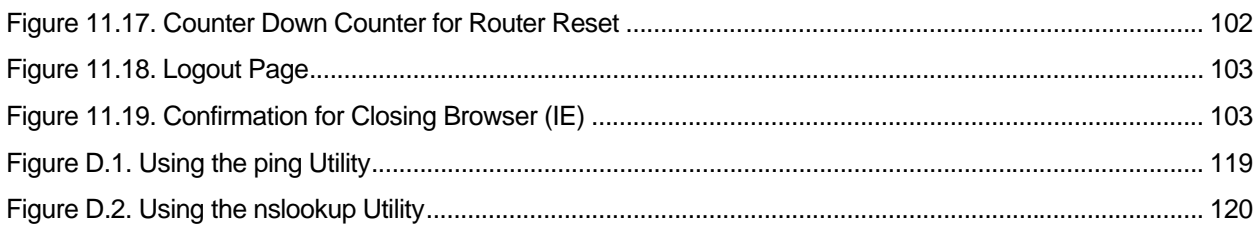

### **List of Tables**

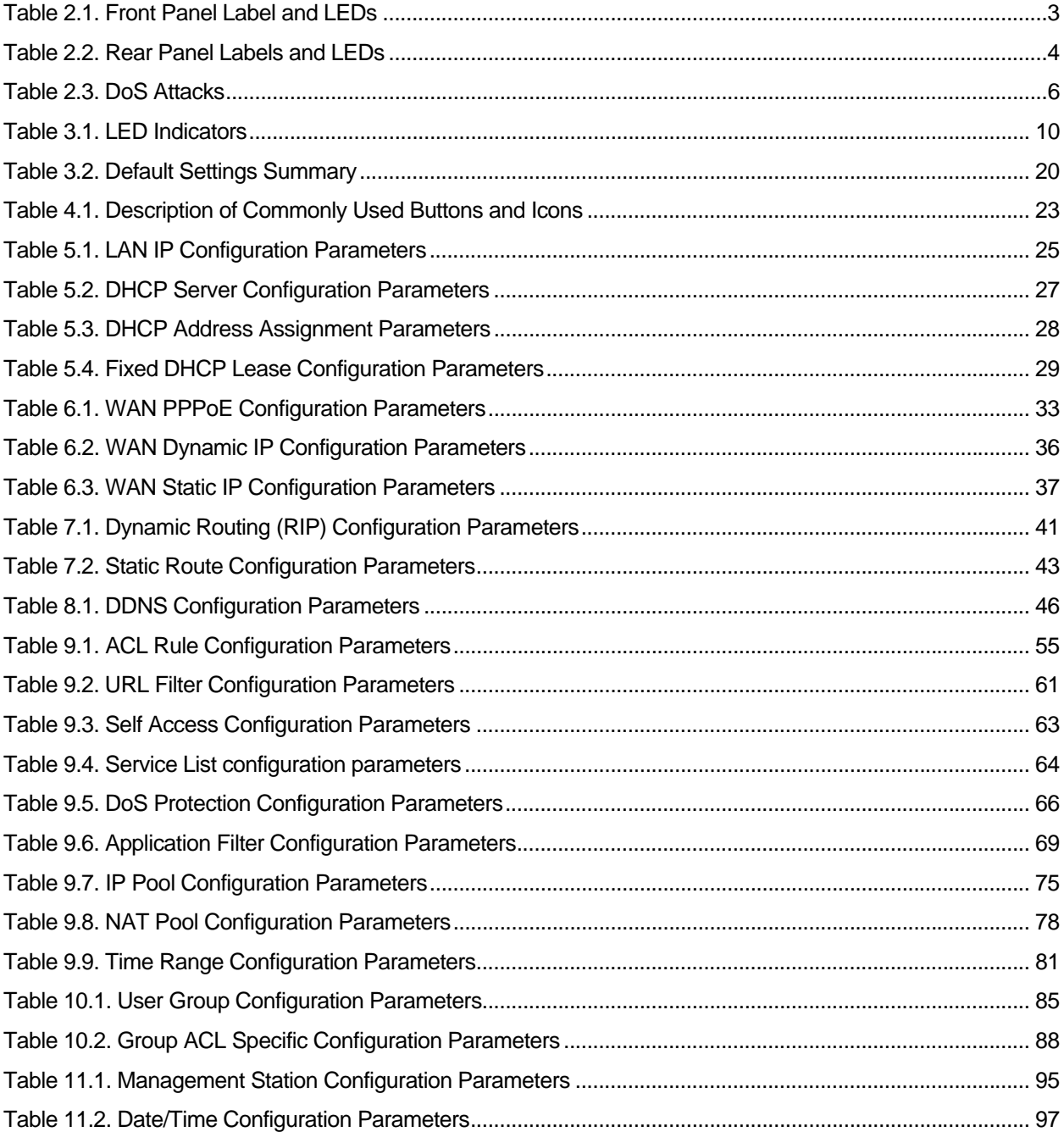

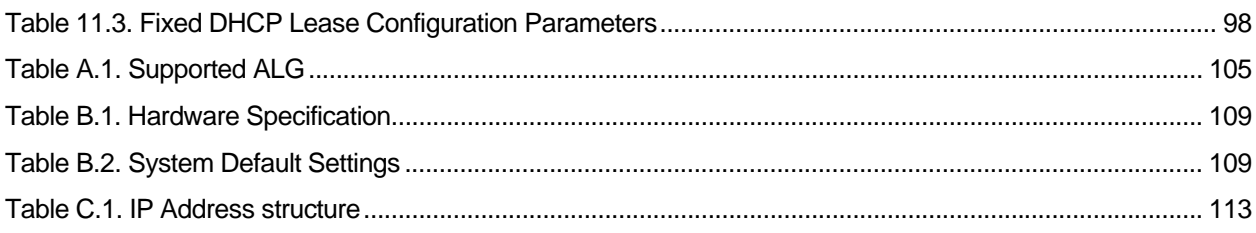

# <span id="page-14-0"></span>**1** Introduction

Congratulations on becoming the owner of the high-speed router, RX3041H. Your LAN (local area network) will now be able to access the Internet using your broadband connection such as those with ADSL or cable modem.

This User Manual will show you how to set up your router, and how to customize its configuration to get the most out of this product.

#### 1.1 Features

- $\blacktriangleright$  10/100Base-T router providing Internet connectivity for all computers on your LAN
- ▶ 4-port 10/100Base-T (auto MDI/MDIX, auto speed negotiation) Ethernet switch
- **F** High performance firewall, and NAT (Network Address Translation) to provide secure Internet access for your LAN
- $\blacktriangleright$  Automatic network address assignment through DHCP Server
- ▶ Services including IP route, DNS and DDNS configuration, RIP, and IP performance monitoring
- $\blacktriangleright$  Configuration program accessible via a web browser, such as Microsoft Internet Explorer 5.5, Netscape 7.0.2 or newer.

#### 1.2 System Requirements

In order to use the RX3041H for Internet access, you must have the following:

- ADSL or cable modem and the corresponding service up and running, with at least one public Internet address assigned to your WAN
- One or more computers each containing an Ethernet 10Base-T/100Base-T network interface card (NIC)
- $\blacktriangleright$  (Optional) An Ethernet hub/switch, if you are connecting the device to more than four computers on an Ethernet network.
- $\blacktriangleright$  For system configuration using the supplied web-based program: a web browser such as Internet Explorer v5.5 or newer.

#### 1.3 Using this Document

#### **1.3.1 Notational conventions**

- $\blacktriangleright$  Acronyms are defined the first time they appear in text and in the glossary (Appendix [E\)](#page-134-1).
- $\blacktriangleright$  For brevity, the RX3041H is sometimes referred to as "the router" or "your router".
- **F** The terms *LAN* and *network* are used interchangeably to refer to a group of Ethernet-connected computers at one site.
- **F** Sequence of mouse actions is denoted by the " $\rightarrow$ " character. For instance, **System**  $\rightarrow$  **System Info** means click the **System** menu and then click the **System Info** submenu.

#### **1.3.2 Typographical conventions**

- **F** *Italics* is used to identify terms that are defined in the glossary (Appendix [E\).](#page-134-1)
- **Boldface** type text is used for items you select from menus and drop-down lists, and text strings you type when prompted by the program.

#### <span id="page-15-0"></span>**1.3.3 Special messages**

This document uses the following icons to call your attention to specific instructions or explanations.

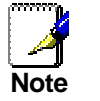

*Provides clarification or non-essential information on the current topic.*

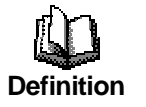

*Explains terms or acronyms that may be unfamiliar to many readers. These terms are also included in the Glossary.* 

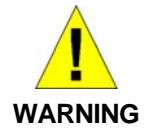

*Provides messages of high importance, including messages relating to personal safety or system integrity.*

# <span id="page-16-0"></span>**2** Getting to Know the RX3041H

#### 2.1 Parts List

In addition to this document, your router should come with the following:

- ▶ RX3041H High Speed Router
- $\blacktriangleright$  AC adapter
- $\blacktriangleright$  Ethernet cable ("straight-through" type)

#### 2.2 Front Panel

The front panel contains LED indicators that show the status of the unit.

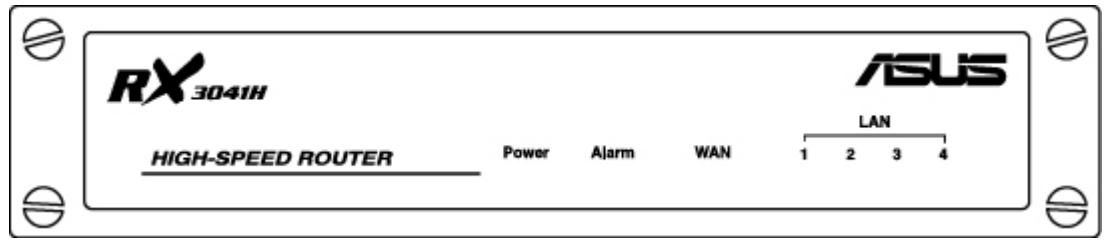

#### *Figure 2.1. Front Panel LEDs*

#### *Table 2.1. Front Panel Label and LEDs*

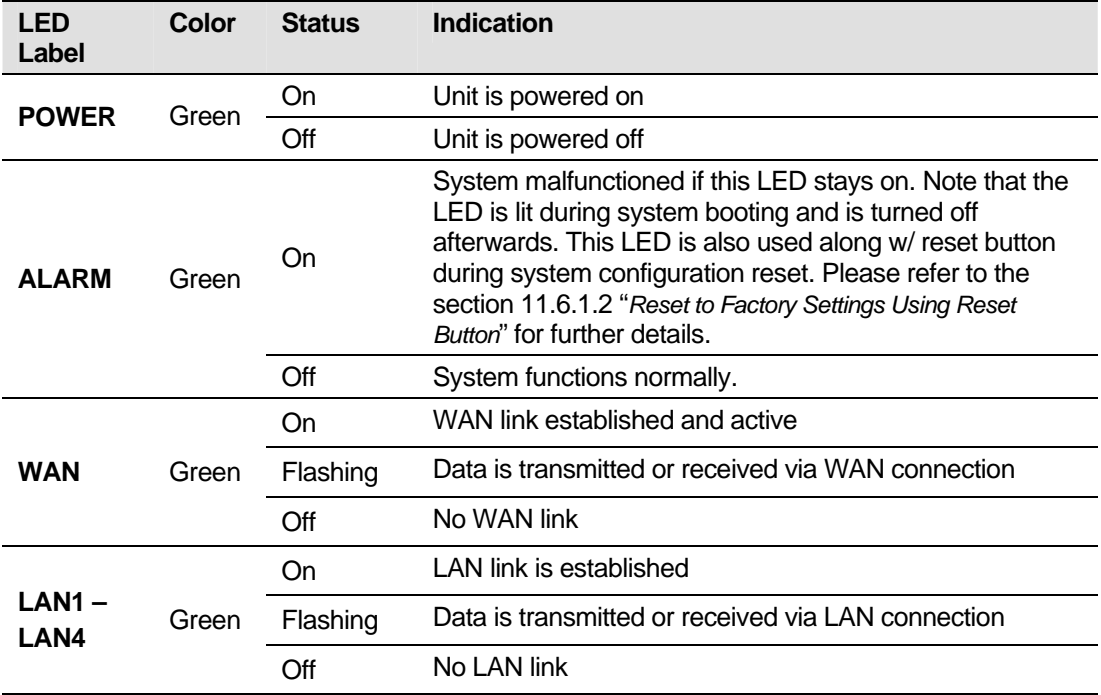

#### <span id="page-17-0"></span>2.3 Rear Panel

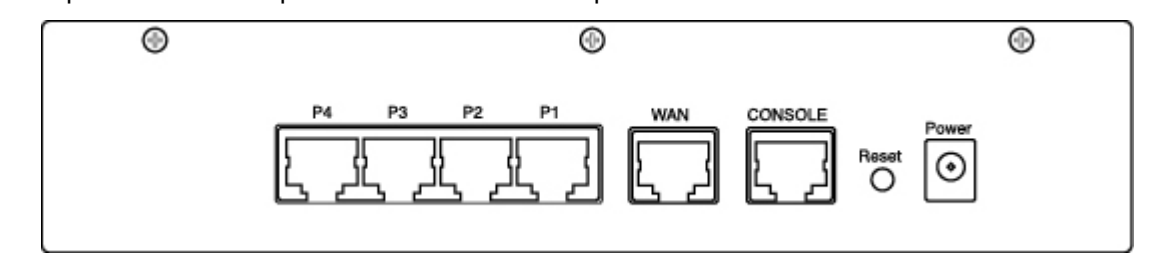

The rear panel contains the ports for the unit's data and power connections.

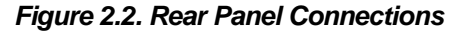

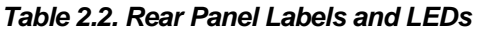

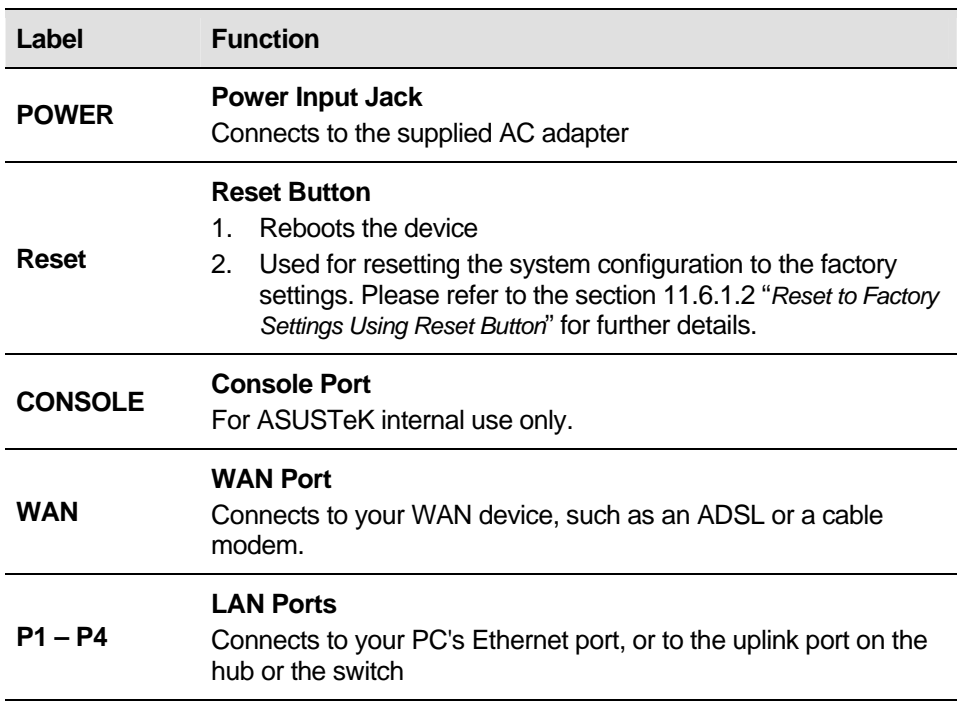

#### 2.4 Major Features

#### **2.4.1 Firewall and NAT Features**

The firewall implemented in your router provides the following features to protect your network from being attacked and to prevent your network from being used as the springboard for attacks.

- ▶ Address Sharing and Management
- ▶ Packet Filtering
- **F** Stateful Packet Inspection
- **F** Defense against Denial of Service Attacks
- **Application Content Filtering**
- $\blacktriangleright$  Log and Alert
- ▶ Remote Access

▶ Keyword based URL Filtering

#### <span id="page-18-0"></span>**2.4.1.1 Address Sharing and Management**

The RX3041H Firewall provides NAT to share a single high-speed Internet connection and to save the cost of multiple connections required for the hosts on the LAN segments connected to the RX3041H. This feature conceals network address and prevents them from becoming public. It maps unregistered IP addresses of hosts connected to the LAN with valid ones for Internet access. The RX3041H Firewall also provides reverse NAT capability, which enables SOHO users to host various services such as e-mail servers, web servers, etc. The NAT rules drive the translation mechanism at the NAT router. The following types of NAT are supported by the RX3041H.

- ▶ Static NAT Maps an internal host address to a globally valid Internet address (one-to-one). All packets are directly translated with the information contained in the map.
- $\blacktriangleright$  Dynamic NAT Maps an internal host address dynamically to a globally valid Internet address (m-ton). The map usually contains a pool of internal IP addresses (m) and a pool of globally valid Internet IP addresses (n) with m usually greater than n. Each internal IP address is mapped to one external IP address on a first come first serve basis.
- ▶ NAPT (Network Address and Port Translation) Also called IP Masquerading. Maps many internal hosts to only one globally valid Internet address. The map usually contains a pool of network ports to be used for translation. Every packet is translated with the globally valid Internet address; the port number is translated with a free pool from the pool of network ports.
- $\blacktriangleright$  Reverse Static This is inbound mapping that maps a globally valid Internet address to an internal host address. All packets coming to that external address are relayed to the internal address. This is useful when hosting services in an internal machine.
- $\blacktriangleright$  Reverse NAPT Also called inbound mapping, port mapping, and virtual server. Any packet coming to the router can be relayed to the internal host based on the protocol, port number or IP Address specified in the rule. This is useful when multiple services are hosted on different internal machines.

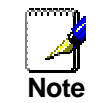

*For a complete listing of all NAT ALGs supported, refer to Appendix A "ALG Configuration" on.* 

#### **2.4.1.2 ACL (Access Control List)**

ACL rule is one of the basic building blocks for network security. Firewall monitors each individual packet, decodes the header information of inbound and outbound traffic and then either blocks the packet from passing or allows it to pass based on the contents of the source address, destination address, source port, destination port, protocol and other criterion, e.g. application filter, time ranges, defined in the ACL rules.

ACL is a very appropriate measure for providing isolation of one subnet from another. It can be used as the first line of defense in the network to block inbound packets of specific types from ever reaching the protected network.

The RX3041H Firewall's ACL methodology supports:

- $\blacktriangleright$  Filtering based on destination and source IP address, port number and protocol
- $\blacktriangleright$  Use of the wild card for composing filter rules
- $\blacktriangleright$  Filter Rule priorities
- $\blacktriangleright$  Time based filters
- $\blacktriangleright$  Application specific filters
- $\blacktriangleright$  User group based filters for remote access

#### **2.4.1.3 Stateful Packet Inspection**

The RX3041H Firewall uses "stateful packet inspection" that extracts state-related information required for the security decision from the packet and maintains this information for evaluating subsequent connection attempts. It has awareness of application and creates dynamic sessions that allow dynamic connections so

<span id="page-19-0"></span>that no ports need to be opened other than the required ones. This provides a solution which is highly secure and that offers scalability and extensibility.

#### **2.4.1.4 Defense against DoS Attacks**

The RX3041H Firewall has an Attack Defense Engine that protects internal networks from known types of Internet attacks. It provides automatic protection from Denial of Service (DoS) attacks such as SYN flooding, IP smurfing, LAND, Ping of Death and all re-assembly attacks. It can drop ICMP redirects and IP loose/strict source routing packets. For example, the RX3041H Firewall provides protection from "WinNuke", a widely used program to remotely crash unprotected Windows systems in the Internet. The RX3041H Firewall also provides protection from a variety of common Internet attacks such as IP Spoofing, Ping of Death, Land Attack, Reassembly and SYN flooding.

The type of attack protections provided by the RX3041H are listed in [Table 2.3.](#page-19-1) 

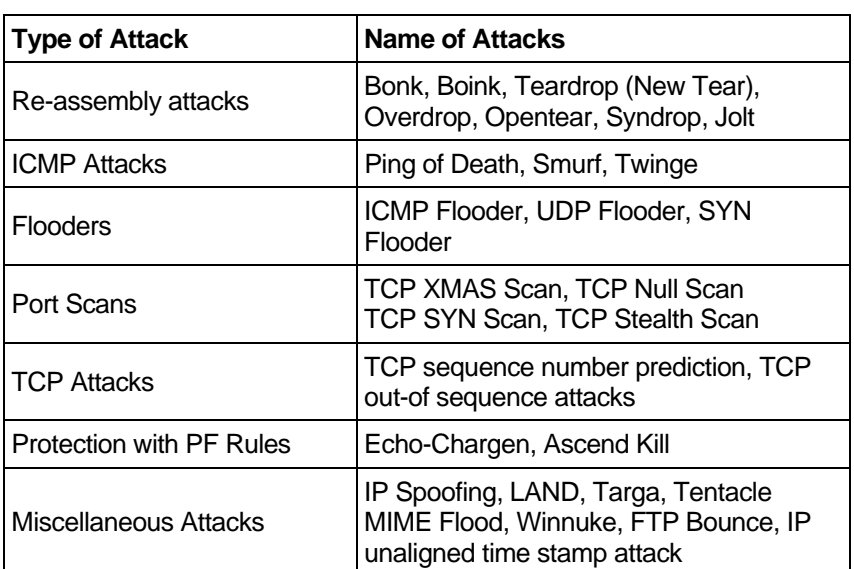

<span id="page-19-1"></span>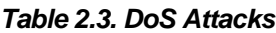

#### **2.4.1.5 Application Command Filtering**

The RX3041H Firewall allows network administrators to block, monitor, and report on network users access to non-business and objectionable content. This high-performance content access control results in increased productivity, lower bandwidth usage and reduced legal liability.

The RX3041H Firewall has the ability to handle active content filtering on certain application protocols such as HTTP, FTP, SMTP and RPC.

- $\blacktriangleright$  HTTP You can define HTTP extension based filtering schemes for blocking
	- $\blacktriangleright$  ActiveX
	- Java Archive
	- ▶ Java Applets
	- $\blacktriangleright$  Microsoft Archives
	- $\blacktriangleright$  URLs based on file extensions.
- $\blacktriangleright$  FTP allows you to define and enforce the file transfer policy for the site or group of users
- ▶ SMTP allows you to filter operations such as VRFY, EXPN, etc. which reveal excess information about the recipient.
- $\blacktriangleright$  RPC allows you to filter programs based on the assigned RPC program numbers.

#### <span id="page-20-0"></span>**2.4.1.6 Application Level Gateway (ALG)**

Applications such as FTP, games etc., open connections dynamically based on the respective application parameter. To go through the firewall on the RX3041H, packets pertaining to an application, require a corresponding *allow* rule. In the absence of such rules, the packets will be dropped by the RX3041H Firewall. As it is not feasible to create policies for numerous applications dynamically (at the same time without compromising security), intelligence in the form of Application Level Gateways (ALG), is built to parse packets for applications and open dynamic associations. The RX3041H Firewall provides a number of ALGs for popular applications such as FTP, H.323, RTSP, Microsoft Games, SIP, etc.

#### **2.4.1.7 URL Filtering**

A set of keywords that should not appear in the URL (Uniform Resource Locator, e.g. [www.yahoo.com](http://www.yahoo.com/)) can be defined. Any URL containing one or more of these keywords will be blocked. This is a policy independent feature i.e. it cannot be associated to ACL rules. This feature can be independently enabled or disabled, but works only if firewall is enabled.

#### **2.4.1.8 Log and Alerts**

Events in the network, that could be attempts to affect its security, are recorded in the RX3041H System log file. Event details are recorded in WELF (WebTrends Enhanced Log Format ) format so that statistical tools can be used to generate custom reports. The RX3041H Firewall can also forward Syslog information to a Syslog server on a private network.

The RX3041H Firewall supports:

- $\blacktriangleright$  Alerts sent to the administrator via e-mail.
- $\blacktriangleright$  Maintains at a minimum, log details such as, time of packet arrival, description of action taken by Firewall and reason for action.
- $\blacktriangleright$  Supports the UNIX Syslog format.
- $\blacktriangleright$  Sends log report e-mails as scheduled by the network administrator or by default when the log file is full.
- $\blacktriangleright$  All the messages are sent in the WELF format.
- $\blacktriangleright$  ICMP logging to show code and type.

#### **2.4.1.9 Remote Access**

The RX3041H Firewall allows the network administrator to segregate the user community into Access Policies per group. A user can log in using the login page (Refer to "User Login Process" on page 67). After a user is authenticated successfully, the RX3041H Firewall dynamically activates the user-group's set of access policies.

These policies will subsequently be enforced until the user logs out of the session or until inactivity timeout period has lapsed.

# <span id="page-22-1"></span><span id="page-22-0"></span>**3** Quick Start Guide

This [Quick Start Guide p](#page-22-1)rovides basic instructions for connecting your router to a computer or a LAN and to the Internet.

- $\blacktriangleright$  Part 1 provides instructions to set up the hardware.
- $\blacktriangleright$  Part 2 describes how to configure Internet properties on your computer(s).
- ▶ Part 3 shows you how to configure basic settings on the RX3041H to get your LAN connected to the Internet.

After setting up and configuring your router, you can follow the instructions on page [20 t](#page-33-1)o verify that it is working properly.

This [Quick Start Guide a](#page-22-1)ssumes that you have already established ADSL or cable modem service with your Internet service provider (ISP). These instructions provide a basic configuration that should be compatible with your home or small office network setup. Refer to the subsequent chapters for additional configuration instructions.

#### 3.1 Part 1 — Connecting the Hardware

In Part 1, you connect the device to an ADSL or a cable modem (which in turn is connected to a phone jack or a cable outlet), the power outlet, and your computer or network.

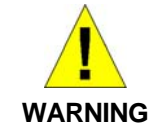

*Before you begin, turn the power off for all devices. These include your computer(s), your LAN hub/switch (if applicable), and the router.* 

[Figure 3.1 i](#page-23-1)llustrates the hardware connections. Please follow the steps that follow for specific instructions.

#### **3.1.1 Step 1. Connect an ADSL or a cable modem.**

For the RX3041H: Connect one end of the Ethernet cable to the port labeled WAN on the rear panel of the device. Connect the other end to the Ethernet port on the ADSL or cable modem.

#### **3.1.2 Step 2. Connect computers or a LAN.**

If your LAN has no more than 4 computers, you can use an Ethernet cable to connect computers directly to the built-in switch on the device. Note that you should attach one end of the Ethernet cable to any of the port labeled LAN1 – LAN4 on the rear panel of the device and connect the other end to the Ethernet port of a computer.

If your LAN has more than 4 computers, you can attach one end of an Ethernet cable to a hub or a switch (probably an uplink port; please refer to the hub or switch documentations for instructions) and the other to the Ethernet switch port (labeled LAN1 – LAN4) on the RX3041H.

Note that either the crossover or straight-through Ethernet cable can be used to connect the built-in switch and computers, hubs or switches as the built-in switch is smart enough to make connections with either type of cables.

#### **3.1.3 Step 3. Attach the AC adapter.**

Connect the AC adapter to the POWER input jack on the rear panel of your router and plug the adapter to a power outlet or a power strip.

#### <span id="page-23-0"></span>**3.1.4 Step 4 – Power up devices.**

#### **Turn on the RX3041H, the ADSL or cable modem and power up your computers.**

Press the Power switch on the rear panel of the RX3041H to the ON position. Turn on your ADSL or cable modem. Turn on and boot up your computer(s) and any LAN devices such as hubs or switches.

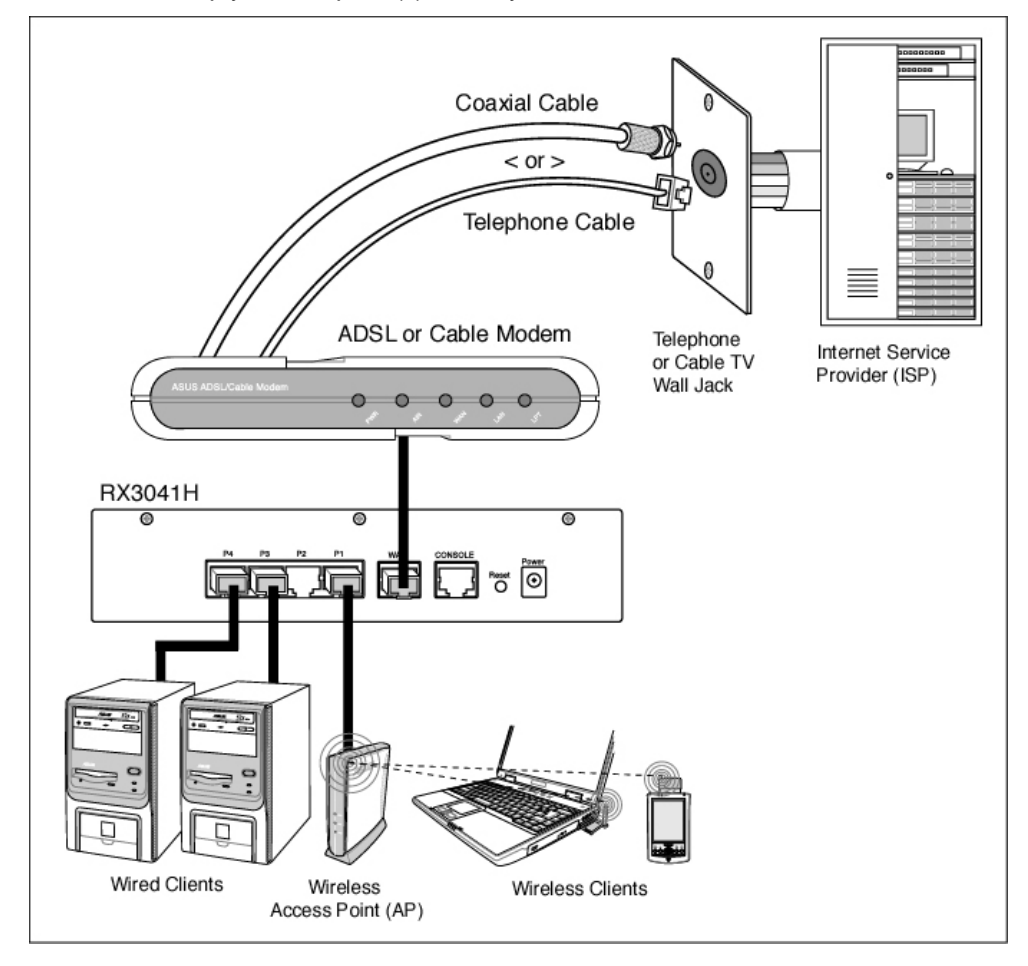

<span id="page-23-1"></span>*Figure 3.1. Overview of Hardware Connections*

You should verify that the LEDs are illuminated as indicated in [Table 3.1.](#page-23-2) If the LEDs illuminate as expected, the RX3041H is working properly.

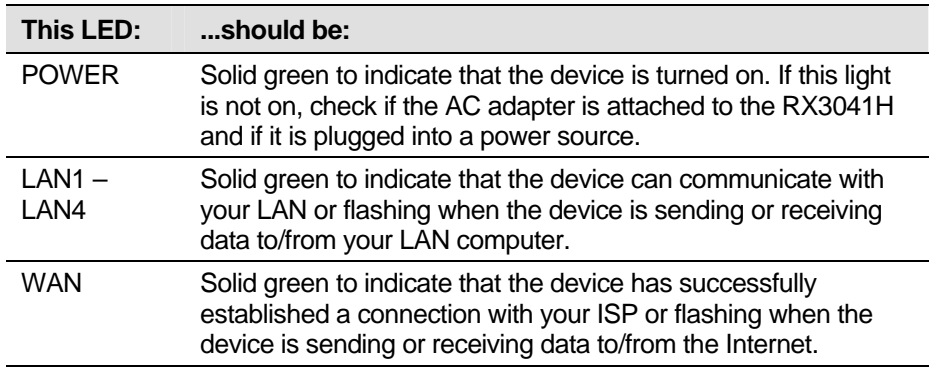

#### <span id="page-23-2"></span>*Table 3.1. LED Indicators*

#### <span id="page-24-0"></span>3.2 Part 2 — Configuring Your Computers

Part 2 of the Quick Start Guide provides instructions for configuring the Internet settings on your computers to work with the RX3041H.

#### **3.2.1 Before you begin**

By default, the RX3041H automatically assigns all required Internet settings to your PCs. You need only to configure the PCs to accept the information when it is assigned.

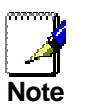

*In some cases, you may want to configure network settings manually to some or all of your computers rather than allow the RX3041H to do so. See "[Assigning static](#page-26-1) IP addresses to your PCs" in page [13](#page-26-1) for instructions.* 

► If you have connected your PC via Ethernet to the RX3041H, follow the instructions that correspond to the operating system installed on your PC.

#### **3.2.2 Windows[CT6]® XP PCs:**

- 1. In the Windows task bar, click the **<Start>** button, and then click **Control Panel**.
- 2. Double-click the Network Connections icon.
- 3. In the LAN or High-Speed Internet window, right-click on icon corresponding to your network interface card (NIC) and select **Properties**. (Often this icon is labeled *Local Area Connection*).

The Local Area Connection dialog box displays with a list of currently installed network items.

- 4. Ensure that the check box to the left of the item labeled Internet Protocol TCP/IP is checked, and click **<Properties>** button.
- 5. In the Internet Protocol (TCP/IP) Properties dialog box, click the radio button labeled **Obtain an IP address automatically**. Also click the radio button labeled **Obtain DNS server address automatically**.
- 6. Click **<OK>** button twice to confirm your changes, and close the Control Panel.

#### **3.2.3 Windows® 2000 PCs:**

First, check for the IP protocol and, if necessary, install it:

- 1. In the Windows task bar, click the **<Start>** button, point to **Settings**, and then click **Control Panel**.
- 2. Double-click the **Network and Dial-up Connections** icon.
- 3. In the Network and Dial-up Connections window, right-click the **Local Area Connection** icon, and then select **Properties**.

The Local Area Connection Properties dialog box displays a list of currently installed network components. If the list includes Internet Protocol (TCP/IP), then the protocol has already been enabled. Skip to step [10.](#page-25-1)

- 4. If Internet Protocol (TCP/IP) does not display as an installed component, click **<Install>** button.
- 5. In the Select Network Component Type dialog box, select **Protocol**, and then click **<Add>** button.
- 6. Select **Internet Protocol (TCP/IP)** in the Network Protocols list, and then click **<OK>** button.

You may be prompted to install files from your Windows 2000 installation CD or other media. Follow the instructions to install the files.

<span id="page-25-0"></span>7. If prompted, click **<OK>** button to restart your computer with the new settings.

Next, configure the PCs to accept IP addresses assigned by the RX3041H:

- 8. In the Control Panel, double-click the **Network and Dial-up Connections** icon.
- 9. In Network and Dial-up Connections window, right-click the **Local Area Connection** icon, and then select **Properties**.
- <span id="page-25-1"></span>10. In the Local Area Connection Properties dialog box, select **Internet Protocol (TCP/IP)**, and then click **<Properties>** button.
- 11. In the Internet Protocol (TCP/IP) Properties dialog box, click the radio button labeled **Obtain an IP address automatically**. Also click the radio button labeled **Obtain DNS server address automatically**.
- 12. Click **<OK>** button twice to confirm and save your changes, and then close the Control Panel.

#### **3.2.4 Windows® 95, 98, and Me PCs**

- 1. In the Windows task bar, click the **<Start>** button, point to **Settings**, and then click **Control Panel**.
- 2. Double-click the **Network** icon.

<span id="page-25-3"></span>In the Network dialog box, look for an entry started w/ "**TCP/IP ->**" and the name of your network adapter, and then click **<Properties>** button. You may have to scroll down the list to find this entry. If the list includes such an entry, then the TCP/IP protocol has already been enabled. Skip to step [8.](#page-25-2) 

- 3. If Internet Protocol (TCP/IP) does not display as an installed component, click **<Add>** button.
- 4. In the Select Network Component Type dialog box, select **Protocol**, and then click **<Add>** button.
- 5. Select **Microsoft** in the Manufacturers list box, and then click **TCP/IP** in the Network Protocols list, box and then click **<OK>** button.

You may be prompted to install files from your Windows 95, 98 or Me installation CD or other media. Follow the instructions to install the files.

6. If prompted, click **<OK>** button to restart your computer with the new settings.

Next, configure the PCs to accept IP information assigned by the RX3041H:

- 7. In the Control Panel, double-click the Network icon.
- <span id="page-25-2"></span>8. In the Network dialog box, select an entry started with "**TCP/IP ->"** and the name of your network adapter, and then click **<Properties>** button.
- 9. In the TCP/IP Properties dialog box, click the radio button labeled **Obtain an IP address automatically**.
- 10. In the TCP/IP Properties dialog box, click the "**Default Gateway**" tab. Enter 192.168.1.1 (the default LAN port IP address of the RX3041H) in the "**New gateway**" address field and click **<Add>** button to add the default gateway entry.
- 11. Click **<OK>** button twice to confirm and save your changes, and then close the Control Panel.
- 12. If prompted to restart your computer, click **<OK>** button to do so with the new settings.

#### **3.2.5 Windows® NT 4.0 workstations:**

First, check for the IP protocol and, if necessary, install it:

<span id="page-25-4"></span>1. In the Windows NT task bar, click the **<Start>** button, point to **Settings**, and then click **Control Panel**.

- <span id="page-26-0"></span>2. In the Control Panel window, double click the **Network** icon.
- 3. In the Network dialog box, click the **Protocols** tab.

The Protocols tab displays a list of currently installed network protocols. If the list includes TCP/IP Protocol, then the protocol has already been enabled. Skip to step [9.](#page-26-2)

- 4. If TCP/IP does not display as an installed component, click **<Add>** button.
- 5. In the Select Network Protocol dialog box, select **TCP/IP**, and then click **<OK>** button.

You may be prompted to install files from your Windows NT installation CD or other media. Follow the instructions to install the files.

After all files are installed, a window displays to inform you that a TCP/IP service called DHCP can be set up to dynamically assign IP information.

6. Click **<Yes>** button to continue, and then click **<OK>** button if prompted to restart your computer.

Next, configure the PCs to accept IP addresses assigned by the RX3041H:

- 7. Open the Control Panel window, and then double-click the **Network** icon.
- 8. In the Network dialog box, click the **Protocols** tab.
- <span id="page-26-2"></span>9. In the Protocols tab, select **TCP/IP**, and then click **<Properties>** button.
- 10. In the Microsoft TCP/IP Properties dialog box, click the radio button labeled **Obtain an IP address from a DHCP server**.
- <span id="page-26-1"></span>11. Click **<OK>** button twice to confirm and save your changes, and then close the Control Panel.

#### **3.2.6 Assigning static IP addresses to your PCs**

In some cases, you may want to assign IP addresses to some or all of your PCs directly (often called "statically"), rather than allowing the RX3041H to assign them. This option may be desirable (but not required) if:

- You have obtained one or more public IP addresses that you want to always associate with specific computers (for example, if you are using a computer as a public web server).
- $\blacktriangleright$  You maintain different subnets on your LAN.

However, during the first time configuration of your RX3041H, you must assign an IP address in the 192.168.1.0 network for your PC, say 192.168.1.2, in order to establish connection between the RX3041H and your PC as the default LAN IP on RX3041H is pre-configured as 192.168.1.1. Enter 255.255.255.0 for the subnet mask and 192.168.1.1 for the default gateway. These settings may be changed later to reflect your true network environment.

On each PC to which you want to assign static information, follow the instructions on pages [11](#page-25-3) through [12](#page-25-4) relating only to checking for and/or installing the IP protocol. Once it is installed, continue to follow the instructions for displaying each of the Internet Protocol (TCP/IP) properties. Instead of enabling dynamic assignment of the IP addresses for the computer, DNS server, and default gateway, click the radio buttons that enable you to enter the information manually.

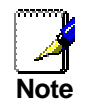

*Your PCs must have IP addresses that place them in the same subnet as the router's LAN port. If you manually assign IP addresses to all your LAN PCs, you can follow the instructions in Chapter [5](#page-38-1) to change the router's LAN port IP address accordingly.*

#### 3.3 Part 3 — Quick Configuration of Your Router

In Part 3, you log into the Configuration Manager on the router and configure basic settings for your Internet connection. Your ISP should provide you with the necessary information to complete this step. Note the intent <span id="page-27-0"></span>here is to quickly get the router up and running, instructions are concise. You may refer to corresponding chapters for more details.

#### **3.3.1 Buttons Used in Setup Wizard**

The RX3041H provides a preinstalled software program called Configuration Manager that enables you to configure the RX3041H via your Web browser. The settings that you are most likely to need to change before using the device are grouped onto sequence of configuration pages guided by Setup Wizard. The following table shows the buttons that you'll encounter in Setup Wizard.

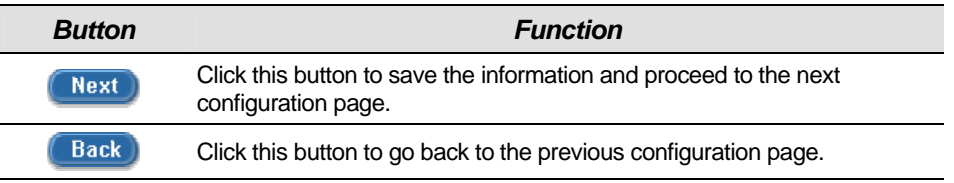

#### **3.3.2 Setting Up the RX3041H**

Follow these instructions to setup the RX3041H:

- 1. Before accessing the Configuration Manager in the RX3041H, make sure that the HTTP proxy setting is disabled in your browser. In IE, click "**Tools**" → "Internet Options..." → "**Connections**" tab  $\rightarrow$  "LAN settings..." and then uncheck "Use proxy server for your LAN ..."
- 2. On any PC connected to one of the four LAN ports on the RX3041H, open your Web browser, and type the following URL in the address/location box, and press **<Enter>**:

#### **http://192.168.1.1**

This is the predefined IP address for the LAN port on the RX3041H.

A login screen displays, as shown in [Figure 3.2.](#page-27-1)

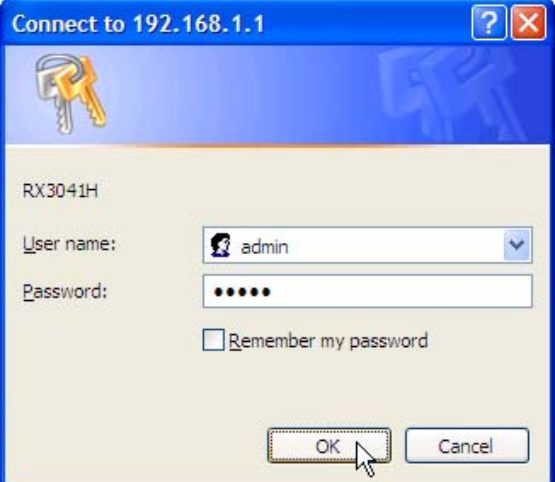

#### <span id="page-27-1"></span>*Figure 3.2. Login Screen*

If you have problem connecting to the RX3041H, you may want to check if your PC is configured to accept IP address assignment from the RX3041H. Another method is to set the IP address of your PC to any IP address in the 192.168.1.0 network, such as 192.168.1.2.

3. Enter your user name and password, and then click  $\frac{0}{\sqrt{1-\frac{0}{0}}\sqrt{1-\frac{0}{0}}\cos\theta}$  to enter the Configuration Manager. The first time you log into this program, use these defaults:

*Default User Name:* admin

*Default Password:* admin

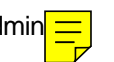

<span id="page-28-0"></span>**Note** 

*You can change the password at any time (see section [11.2](#page-106-1)  [Change the Login Password](#page-106-1) on page [93\)](#page-106-1).* 

The Setup Wizard home page displays each time you log into the Configuration Manager (shown in [Figure 3.3 o](#page-28-1)n page [15\).](#page-28-1)

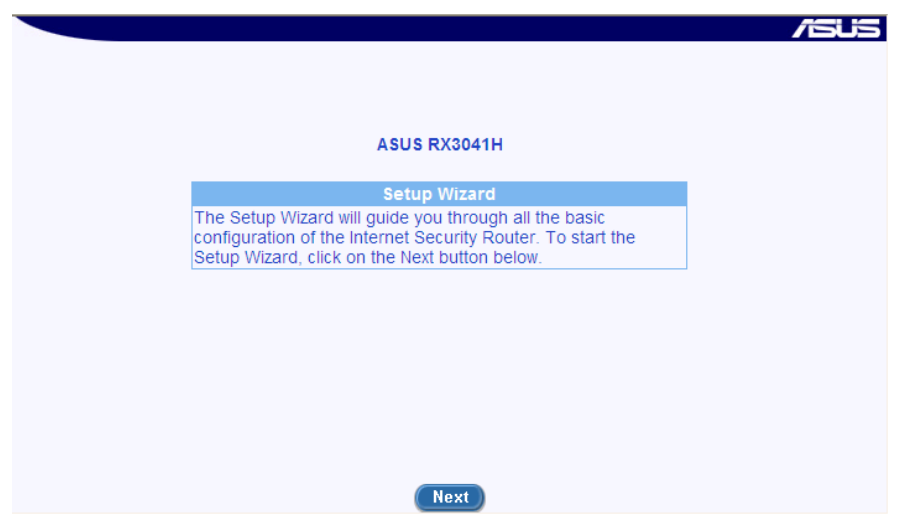

*Figure 3.3. Setup Wizard Home Page* 

<span id="page-28-1"></span>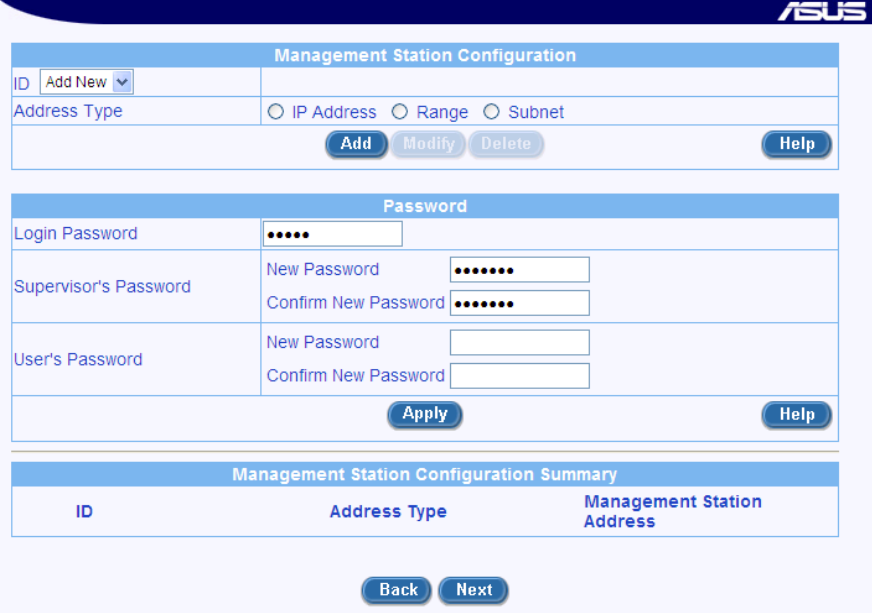

<span id="page-28-2"></span>*Figure 3.4. Setup Wizard – Password Configuration Page*

4. Click on the **Next** button to enter the password configuration page as shown in [Figure 3.4.](#page-28-2) Change the password in the spaces provided if desired. Otherwise, proceed to the next<br>configuration page by clicking on the **Next** button. configuration page by clicking on the

<span id="page-29-0"></span>When changing passwords, make sure you enter the existing login password in the Login Password field, make any changes for the passwords and click the  $\overline{Apply}$  button to save the changes.

5. Now we are at the System Information setup page; enter the requested information in the spaces provided and click the **Apply** button to save the changes. Otherwise, proceed to the next configuration page by clicking on the **Next** button.

|                 |             | <b>System Information Setup</b> |      |
|-----------------|-------------|---------------------------------|------|
| System Name     | RX3041H     | (Optional)                      |      |
| System Location | Taipei      | (Optional)                      |      |
| System Contact  | <b>ASUS</b> | (Optional)                      |      |
|                 |             | <b>Apply</b>                    | Help |
|                 |             |                                 |      |
|                 |             |                                 |      |
|                 |             |                                 |      |
|                 |             |                                 |      |
|                 |             |                                 |      |
|                 |             |                                 |      |
|                 |             |                                 |      |
|                 |             |                                 |      |
|                 |             |                                 |      |
|                 | <b>Back</b> | <b>Next</b>                     |      |
|                 |             |                                 |      |

*Figure 3.5. Setup Wizard – System Identity Configuration Page*

|                      |                                   | /SLS |
|----------------------|-----------------------------------|------|
|                      | <b>Date/Time Setup</b>            |      |
| Date                 | 2000<br>1<br>1<br>(mm:dd:yyyy)    |      |
| Time                 | 36<br>3<br>49<br>(hh:mm:ss)       |      |
| Time Zone            | GMT+8:00<br>$\checkmark$          |      |
|                      | <b>SNTP Service Configuration</b> |      |
| <b>SNTP Server 1</b> | 133.100.9.2                       |      |
| <b>SNTP Server 2</b> | 133.100.11.8                      |      |
| <b>SNTP Server 3</b> | 133.40.41.175                     |      |
| <b>SNTP Server 4</b> | 130.69.251.23                     |      |
| <b>SNTP Server 5</b> | 128.105.39.11                     |      |
| Update Interval      | 60<br>(Mins)                      |      |
|                      | <b>Apply</b>                      | Help |
|                      |                                   |      |
|                      | <b>Back</b><br><b>Next</b>        |      |

*Figure 3.6. Setup Wizard – Date/Time Configuration Page*

6. Set the time zone for your router by selecting one from the Time Zone drop-down list. Click  $\begin{array}{|c|c|c|c|}\n\hline \text{Apply} & \text{to save the settings and then click on the } \end{array}$  button to go to the next configuration page.

There is no real time clock inside the router. The system date and time may be maintained by external time servers. There is no need to set the date and time here unless you don't have access to a time server and you want the router to maintain its own time.

7. It is recommended that you keep the default LAN IP settings for now until after you have completed the rest of the configurations and confirm that your Internet connection is working properly. Click on the **Rext** button to proceed to the next configuration page.

<span id="page-30-0"></span>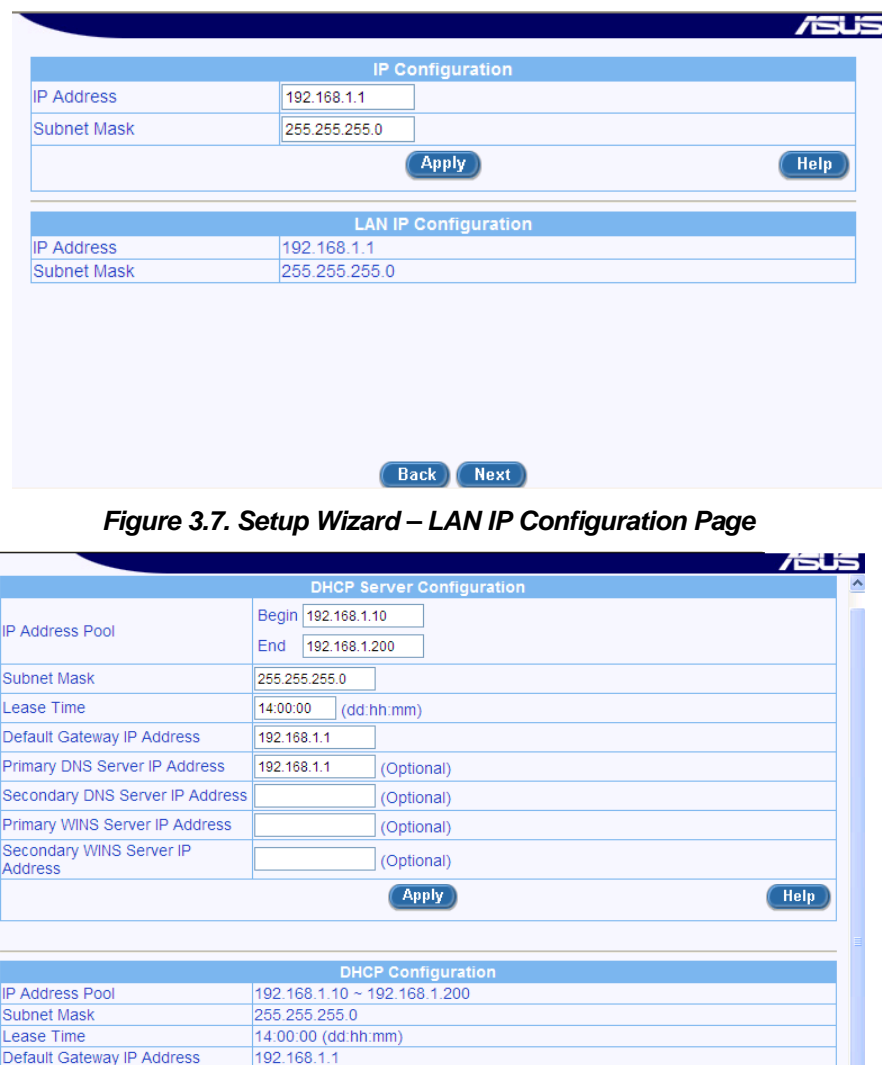

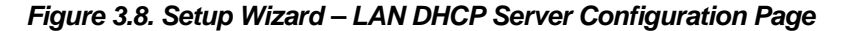

Back Next

**DHCP Server Assignments** 

Refresh

IP Address Expires On

1:22:23 1/15/2000

**Assigned IP Address** 

192.168.1.100

Primary DNS Server IP Address 192.168.1.1 Secondary DNS Server IP Address Primary WINS Server IP Addrss Secondary WINS Server IP

Address

**MAC Address** 

00:e0:18:0f:83:79

- 8. It is recommended that you keep the default settings for the DHCP server until after you have completed the rest of the configurations and confirm that your Internet connection is working properly. Click on the **Next** button to proceed to the next configuration page.
- 9. Now we are at the last page of the Setup Wizard, which is to configure the WAN settings for the router. Depending on the connection mode required for your ISP, select one from the Connection Mode drop-down list (see Figure 3.9): PPPoE, Dynamic and Static. PPPoE is usually used by ADSL service providers a[nd Dynamic](#page-31-1) connection mode is used by most cable modem service providers.

<span id="page-31-0"></span>

|                                 | <b>WAN Configuration</b>                               |  |  |
|---------------------------------|--------------------------------------------------------|--|--|
| <b>Connection Mode</b>          | <b>Connection</b><br>PPPoE<br>$\checkmark$             |  |  |
| Channel ID                      | <b>Mode drop-</b><br>Connect<br>PPPoE:0 V<br>down list |  |  |
| Default Gateway                 | PPPoE:0 $\vee$                                         |  |  |
| <b>Unnumbered PPPoE</b>         | ○ Enable ⊙ Disable                                     |  |  |
| <b>Host Name</b>                | RX3041H<br>(Optional)                                  |  |  |
| <b>User Name</b>                | administrator                                          |  |  |
| Password                        |                                                        |  |  |
| Service Name                    | (Optional)                                             |  |  |
| <b>Access Concentrator Name</b> | (Optional)                                             |  |  |
| <b>DNS</b>                      | ○ Static DNS ⊙ Dynamic DNS                             |  |  |
| Primary DNS                     | (Optional)                                             |  |  |
| <b>Secondary DNS</b>            | (Optional)                                             |  |  |
| <b>MSS Clamping</b>             | ○ Disabled ⊙ Enabled                                   |  |  |
|                                 | MSS Value 40<br><b>Bytes</b>                           |  |  |
| Options                         | ○ Dial-on-demand ⊙ Keep-alive ○ Disable                |  |  |
|                                 | Echo interval 60<br>Seconds                            |  |  |
|                                 | <b>Apply</b><br>Help                                   |  |  |
|                                 | <b>Back</b>                                            |  |  |

<span id="page-31-1"></span>*Figure 3.9. Setup Wizard – WAN PPPoE Configuration Page*

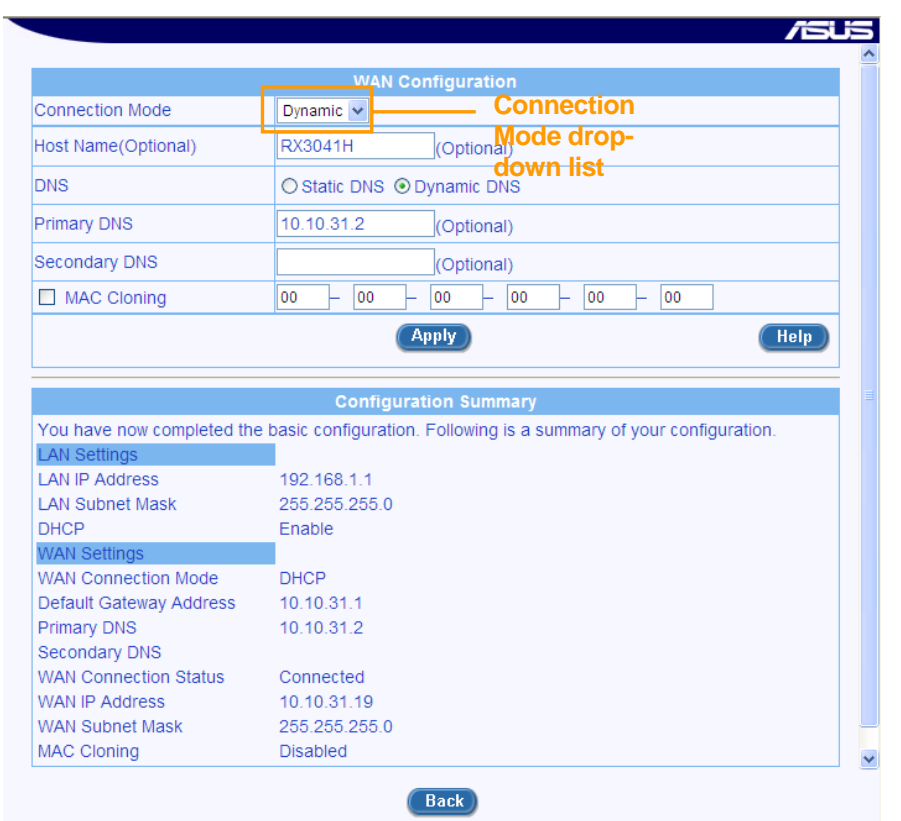

<span id="page-31-2"></span>*Figure 3.10. Setup Wizard – WAN Dynamic IP Configuration Page* 

- <span id="page-32-0"></span>a) PPPoE Connection Mode (see [Figure 3.9\)](#page-31-1)
	- You don't need to enter primary/secondary DNS IP addresses as PPPoE is able to automatically obtain this information for you from your ISP. However, if you prefer to use your favorite DNS servers, you may enter them in the space provided.
	- Host name is optional. You may leave it empty if your ISP did not provide such information.
	- Enter the user name and password provided by your ISP.
	- Click on **Apply** button to save the PPPoE settings.
- b) Dynamic IP Connection Mode (see [Figure 3.10\)](#page-31-2)
	- You don't need to enter primary/secondary DNS IP addresses as DHCP client is able to automatically obtain this information for you from your ISP. However, if you prefer to use your favorite DNS servers, you may enter them in the space provided.
	- Host name is optional. You may leave it empty if your ISP did not provide such information.
	- If you had previously registered a specific MAC address with your ISP for Internet connections, enter the registered MAC address here and make sure you check the MAC cloning check box.

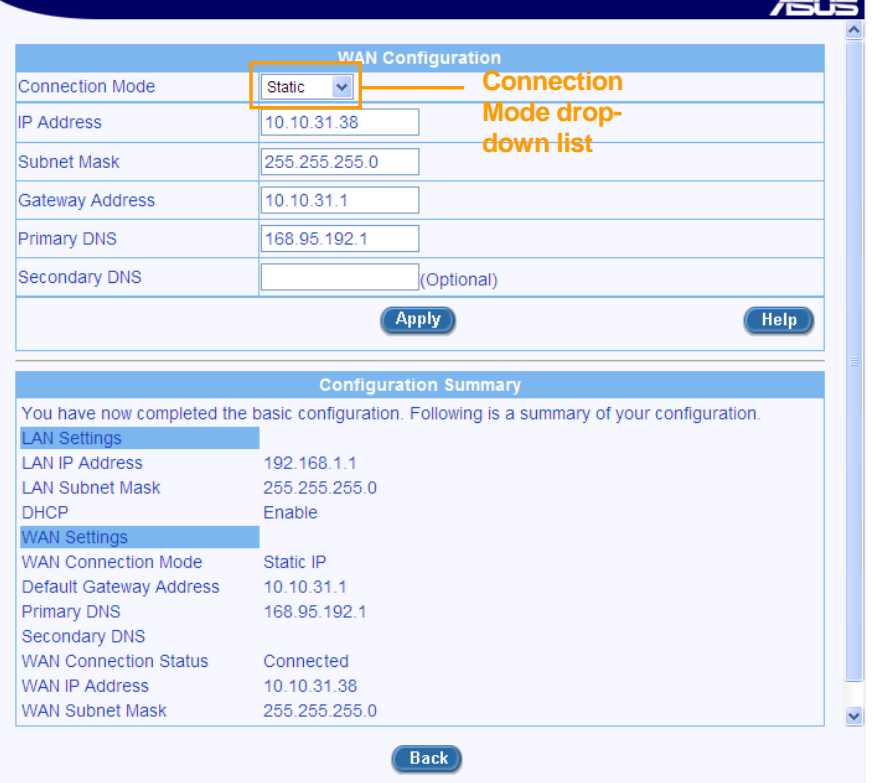

Click on **Apply** button to save the dynamic IP settings.

*Figure 3.11. Setup Wizard – WAN Static IP Configuration Page* 

- c) Static IP Connection Mode
	- Enter WAN IP address in the IP Address field. This information should be provided by your ISP.
- <span id="page-33-0"></span>• Enter Subnet Mask for the WAN. This information should be provided by your ISP. Typically, it is 255.255.255.0.
- Enter gateway address provided by your ISP in the space provided.
- Enter at lease the primary DNS IP address provided by your ISP. Secondary DNS IP address is optional. Enter it in the space provided if you have such information from your ISP.
- Click **Apply** to save the static IP settings

You have now completed customizing basic configuration settings. Read the following section to determine if you have access to the Internet.

#### <span id="page-33-1"></span>**3.3.3 Testing Your Setup**

At this point, the RX3041H should enable any computer on your LAN to use the RX3041H's ADSL or cable modem connection to access the Internet.

To test the Internet connection, open your web browser, and type the URL of any external website (such as *[http://www.asus.com](http://www.asus.com/)*). The LED labeled WAN should be blinking rapidly and may appear solid as the device connects to the site. You should also be able to browse the web site through your web browser.

If the LEDs do not illuminate as expected or the web page does not display, see Appendix [D](#page-130-1) for troubleshooting suggestions.

#### **3.3.4 Default Router Settings**

In addition to handling the DSL connection to your ISP, the router provides a variety of services to your network. The device is pre-configured with default settings for use with a typical home or small office network.

[Table 3.2](#page-33-2) lists some of the most important default settings; these and other features are described fully in the subsequent chapters. For a complete list of default settings, please refer to the section [B.2 "](#page-122-1)*[Default Settings](#page-122-1)*". If you are familiar with network configuration settings, review the settings in [Table 3.2 t](#page-33-2)o verify that they meet the needs of your network. Follow the instructions to change them if necessary. If you are unfamiliar with these settings, try using the device without modification.

Before modifying any settings, review Chapter [4](#page-34-1) for general information about accessing and using the Configuration Manager.

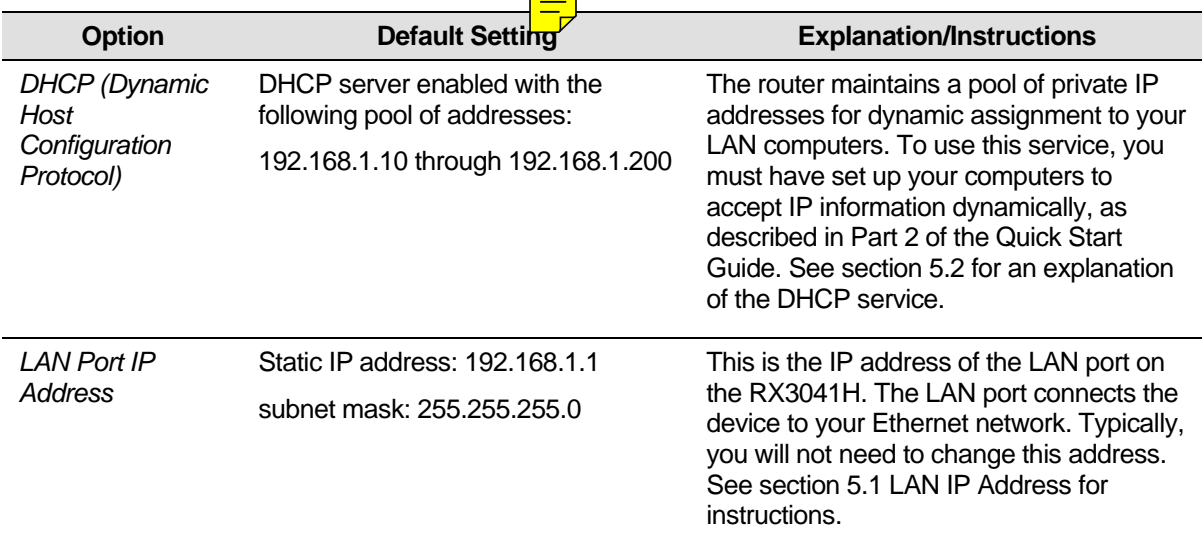

#### <span id="page-33-2"></span>*Table 3.2. Default Settings Summary*

## <span id="page-34-1"></span><span id="page-34-0"></span>**4** Getting Started with the **Configuration** Manager[CT9]

Your router includes a preinstalled program called the *Configuration Manager*, which allows you to customize the device settings to meet the needs of your network. You access the Configuration Manager through a web browser from any PC that has access to the router via network connections.

This chapter describes the general guidelines for using the Configuration Manager.

#### 4.1 Log into the Configuration Manager

To access the Configuration Manager, you need the following:

- $\triangleright$  A computer that has access to the router via network connections as described in the [Quick](#page-22-1) Start [Guide c](#page-22-1)hapter.
- $\blacktriangleright$  A web browser on your computer. Configuration Manager is compatible with Microsoft Internet Explorer® 5.5, Netscape 7.0.2 or newer.

Although you may log into the Configuration Manager from any computer that can reach your router via the LAN or WAN connections, the instructions provided here assumes that your computer is connected to the LAN port of your router.

1. From a LAN computer, open your web browser, type the following in the web address (or location) box, and press **<Enter>**:

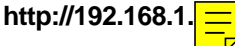

This is the predefined IP address for the LAN port of your router. A login screen displays, as shown in [Figure 4.1.](#page-34-2) 

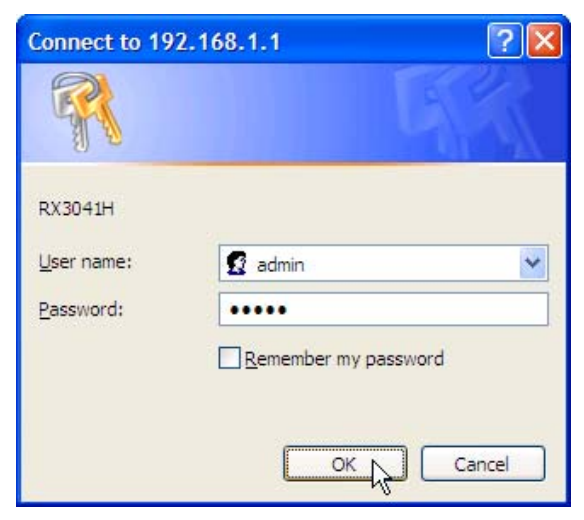

*Figure 4.1. Configuration Manager Login Screen*

2. Enter your user name and password, and then click  $\Box$ <sup>ok</sup> button.

The first time you log into the program, use these defaults:

<span id="page-34-2"></span>*Default User Name:* admin *Default Password:* admin

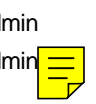

<span id="page-35-0"></span>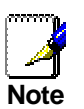

*You can change the password at any time (see section [11.2.1](#page-106-2)  [Change the Login Password](#page-106-2) on page [93\)](#page-106-2).* 

The Setup Wizard page, as shown in [Figure 3.3,](#page-28-1) displays each time you log into the Configuration Manager.

#### 4.2 Functional Layout

Typical Configuration Manager page consists of two separate frames. The left frame, as shown in [Figure](#page-35-1) 4.2, contains all the menus available for device configuration. Menus are indicated by file icons,  $\Box$ , and related menus are grouped into categories, such as LAN, WAN and etc., and indicated by folder icons,  $\Box$  or  $\Box$ , depending on whether the group of menus are expanded or not. You can click on any of these to display a specific configuration page.

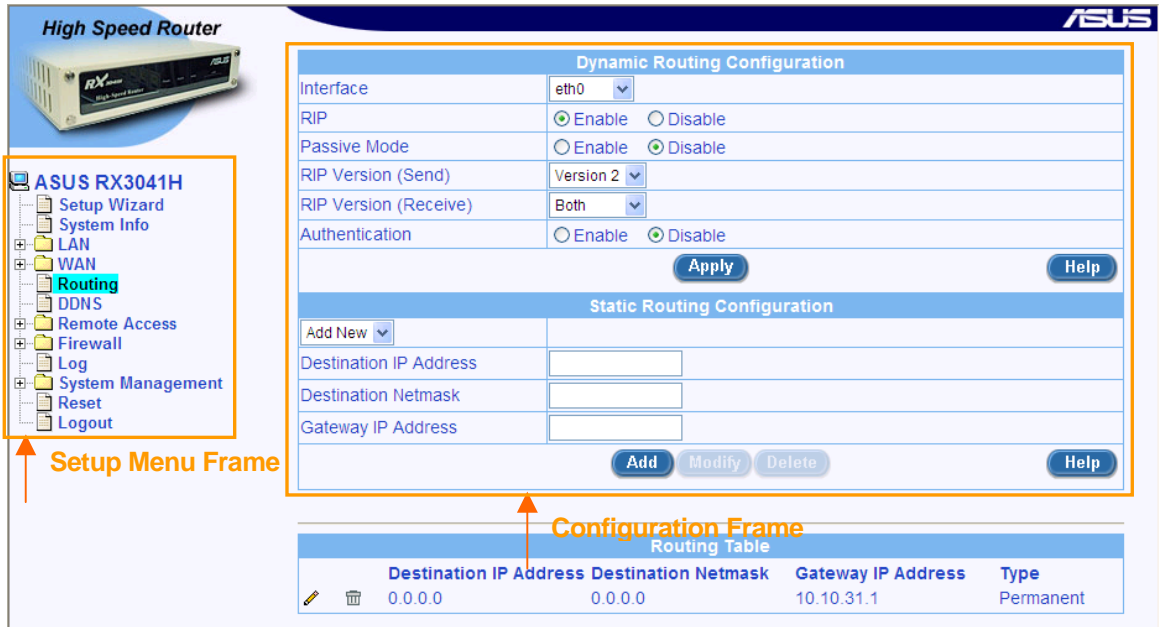

<span id="page-35-1"></span>*Figure 4.2. Typical Configuration Manager Page*

A separate page displays in the right-hand-side frame for each menu. For example, the configuration page displayed in [Figure 4.2 i](#page-35-1)s intended for DHCP configuration.

#### **4.2.1 Setup Menu Navigation Tips**

- $\blacktriangleright$  To expand a group of related menus: click on the + sign next to the corresponding file folder icon,  $\Box$ .
- $\blacktriangleright$  To contract a group of related menus: click on the sign next to the "opened" file folder icon,  $\Box$ .
- $\blacktriangleright$  To open a specific configuration page, click on the file icons,  $\Box$ , next to the desired menu item.

#### **4.2.2 Commonly Used Buttons and Icons**

The following buttons or icons are used throughout the application. The following table describes the function for each button or icon.
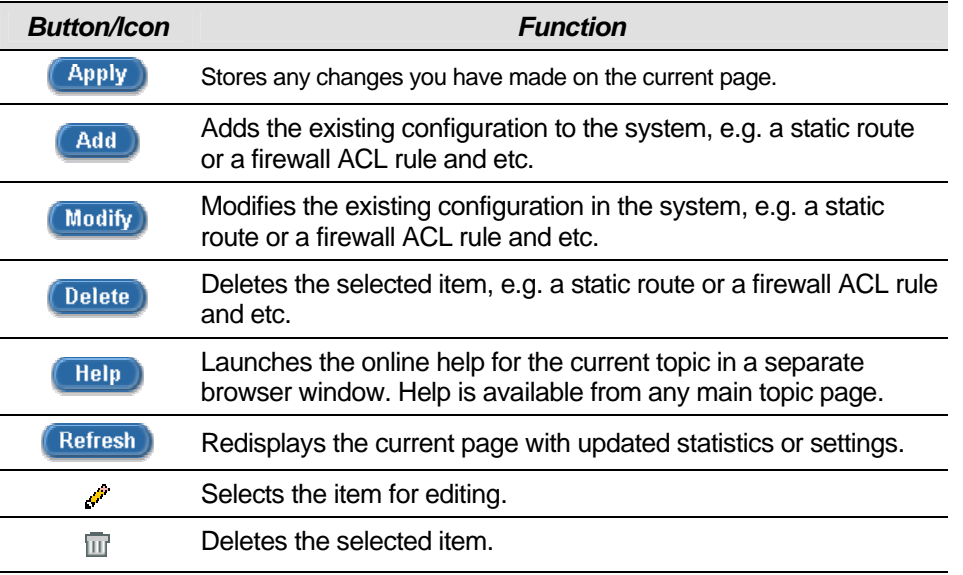

#### *Table 4.1. Description of Commonly Used Buttons and Icons*

## 4.3 Overview of System Configuration

To view the overall system configuration, open the System Info page by clicking the **System Info** menu. [Figure](#page-36-0) [4.3 s](#page-36-0)hows the information available in the System Info page.

| <b>High Speed Router</b>              |                                                                           |                                            |
|---------------------------------------|---------------------------------------------------------------------------|--------------------------------------------|
|                                       |                                                                           | <b>System Information</b>                  |
|                                       | Software Version                                                          | RX3041H.1.1.30a.410, Aug 12 2004, 10:43:09 |
|                                       | Lan IP Address                                                            | 192.168.1.1                                |
|                                       | <b>WAN Port MAC Address</b>                                               | 00:0c:6e:3c:51:5d                          |
|                                       | <b>LAN Port MAC Address</b>                                               | 00:b0:3b:00:00:01                          |
| ASUS RX3041H                          | System Up Time                                                            | 0 Day(s), 4 Hr(s), 3 Min(s), 13 Sec(s)     |
| Setup Wizard                          | <b>System Name</b>                                                        | <b>RX3041H</b>                             |
| System Info                           | <b>System Location</b>                                                    |                                            |
| <b>E-Ca LAN</b>                       | <b>System Contact</b>                                                     |                                            |
| <b>E</b> WAN                          |                                                                           | <b>LAN Settings</b>                        |
| Routing<br><b>DDNS</b>                | <b>LAN IP Address</b>                                                     | 192.168.1.1                                |
| <b>E</b> Remote Access                | <b>LAN Subnet MasK</b>                                                    | 255.255.255.0                              |
| <b>Firewall</b>                       |                                                                           | <b>WAN Settings</b>                        |
| — <b>Ei</b> Loa                       | <b>WAN Connection Mode</b>                                                | <b>DHCP</b>                                |
| <b>E-Configurer System Management</b> | <b>WAN Connection Status</b>                                              | Connected                                  |
| Reset<br>$\Box$ Logout                | <b>WAN IP Address</b>                                                     | 10.10.31.19                                |
|                                       | WAN Subnet Mask                                                           | 255.255.255.0                              |
|                                       | Default Gateway Address                                                   | 10.10.31.1                                 |
|                                       | <b>Primary DNS</b>                                                        | 10.10.31.2                                 |
|                                       | Secondary DNS                                                             |                                            |
|                                       | <b>MAC Cloning</b>                                                        | <b>Disabled</b>                            |
|                                       |                                                                           |                                            |
|                                       |                                                                           | <b>System Services</b>                     |
|                                       | Firewall                                                                  | Enabled                                    |
|                                       | <b>DHCP</b>                                                               | Enabled                                    |
|                                       | <b>DNS</b>                                                                | Enabled                                    |
|                                       | <b>DDNS</b>                                                               | <b>Disabled</b>                            |
|                                       | <b>RIP</b>                                                                | <b>Disabled</b>                            |
|                                       | <b>SNTP</b>                                                               | <b>Disabled</b>                            |
|                                       | Revert back to the factory<br>default by using the Reset<br><b>Button</b> | Enabled                                    |

<span id="page-36-0"></span>*Figure 4.3. System Information Page* 

# **5** Configuring LAN Settings

This chapter describes how to configure LAN properties for the LAN interface on the RX3041H that communicates with your LAN computers. You'll learn to configure IP address, DHCP and DNS server for your LAN in this chapter.

# 5.1 LAN IP Address

If you are using the RX3041H with multiple PCs on your LAN, you must connect the LAN via the Ethernet ports on the built-in Ethernet switch. You must assign a unique IP address to each device residing on your LAN. The LAN IP address identifies the RX3041H as a node on your network must be in the same subnet as the PCs on your LAN. The default LAN IP for the RX3041H is 192.168.1.1.

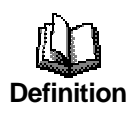

*A network node can be thought of as any interface where a device connects to the network, such as the RX3041H's LAN port and the network interface cards on your PCs. See Appendix [A f](#page-126-0)or an explanation of subnets.*

You can change the default to reflect the true IP address that you want to use with your network.

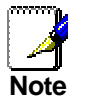

*The RX3041H itself can function as a DHCP server for your LAN computers, as described in section [5.2.2,](#page-40-0) but not for its own LAN port.* 

## **5.1.1 LAN IP Configuration Parameters**

[Table 5.1d](#page-38-0)escribes the configuration parameters available for LAN IP configuration.

<span id="page-38-0"></span>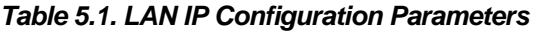

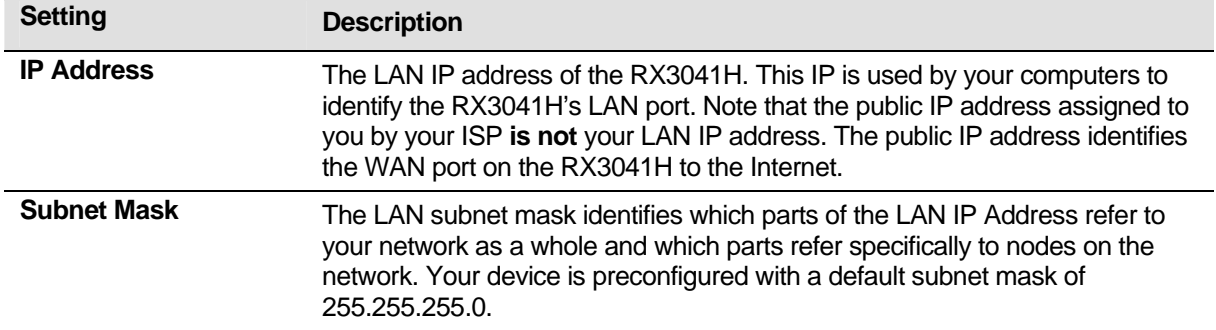

## **5.1.2 Configuring the LAN IP Address**

Follow these steps to change the default LAN IP address.

- 1. Open the LAN configuration page by clicking the  $LAN \rightarrow IP$  menu.
- 2. Enter a LAN IP address and subnet mask for the RX3041H in the **IP Address** and **Subnet Mask** fields as shown in [Figure 5.1.](#page-39-0)

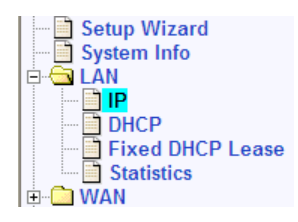

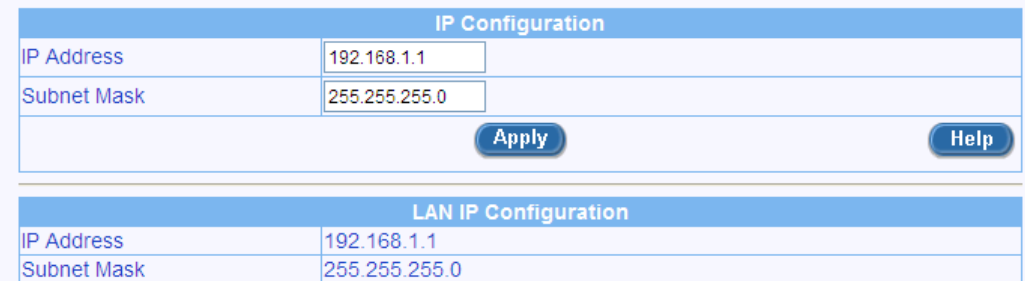

#### <span id="page-39-0"></span>*Figure 5.1. LAN IP Address Configuration*

3. Click. **Apply** button to save the LAN IP address.

If you change the LAN IP address, the connection will be terminated.

- 4. Reconfigure your PCs, if necessary, so that their IP addresses place them in the same subnet as the new IP address of the LAN port. See the [Quick Start Guide](#page-22-0) chapter, ["Part 2 — Configuring](#page-24-0)  [Your Computers,](#page-24-0)" for instructions.
- 5. Log into Configuration Manager by typing the new IP address in your Web browser's address/location box.

# 5.2 DHCP (Dynamic Host Configuration Protocol)

### **5.2.1 Introduction**

#### **5.2.1.1 What is DHCP?**

DHCP is a protocol that enables network administrators to centrally manage the assignment and distribution of IP information to computers on a network.

When you enable DHCP on a network, you allow a device — such as the RX3041H — to assign temporary IP addresses to your computers whenever they connect to your network. The assigning device is called a *DHCP server*, and the receiving device is a *DHCP client*.

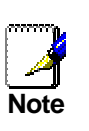

*If you followed the [Quick Start Guide](#page-22-0) instructions, you either configured each LAN PC with an IP address, or you specified that it will receive IP information dynamically (automatically). If you chose to have the information assigned dynamically, then you configured your PCs as DHCP clients that will accept IP addresses assigned from a DCHP server such as the RX3041H.* 

The DHCP server draws from a defined pool of IP addresses and "leases" them for a specified amount of time to your computers when they request an Internet session. It monitors, collects, and redistributes the addresses as needed.

On a DHCP-enabled network, the IP information is assigned *dynamically* rather than *statically.* A DHCP client can be assigned a different address from the pool each time it reconnects to the network.

#### **5.2.1.2 Why use DHCP?**

DHCP allows you to manage and distribute IP addresses throughout your network from the RX3041H. Without DHCP, you would have to configure each computer separately with IP address and related information. DHCP is commonly used with large networks and those that are frequently expanded or otherwise updated.

## <span id="page-40-0"></span>**5.2.2 DHCP Server Configuration**

#### **5.2.2.1 DHCP Configuration Parameters**

[Table 5.2](#page-40-1) describes the configuration parameters available for DHCP service.

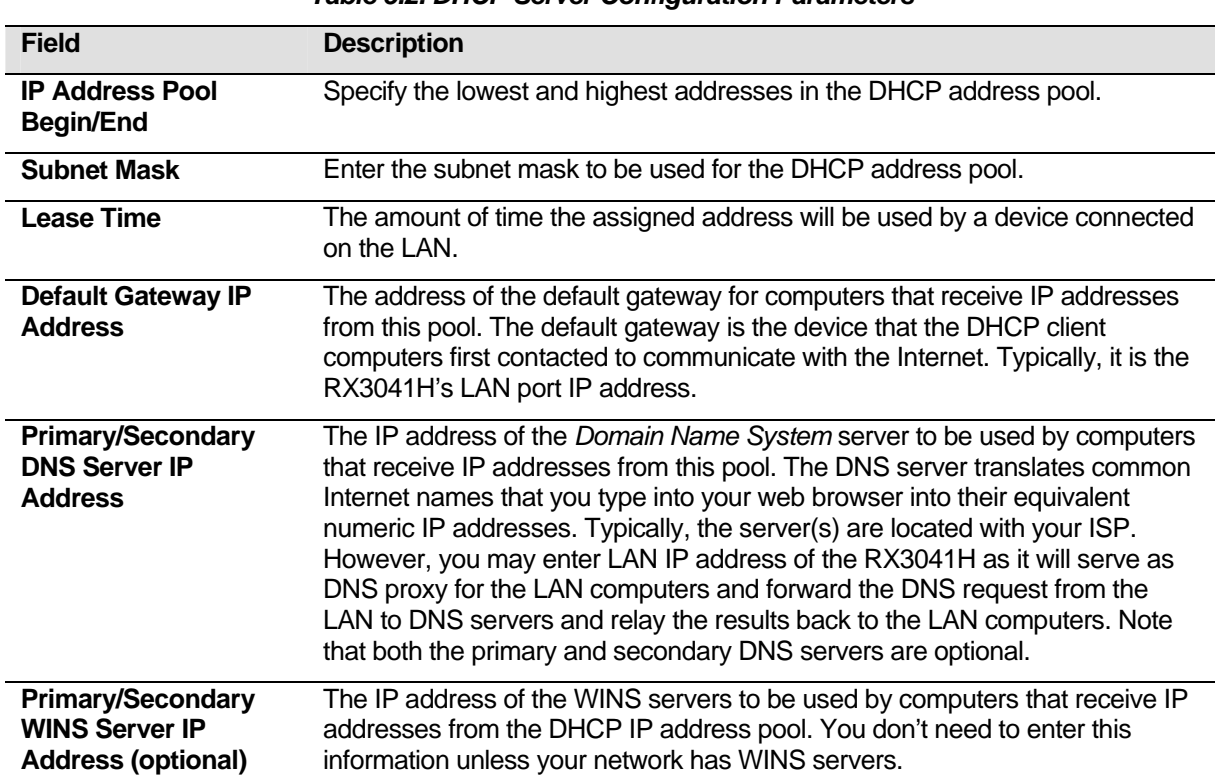

#### <span id="page-40-1"></span>*Table 5.2. DHCP Server Configuration Parameters*

#### **5.2.2.2 Configuring DHCP Server**

<span id="page-40-2"></span>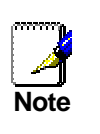

*By default, the RX3041H is configured as a DHCP server on the LAN side, with a predefined IP address pool of 192.168.1.10 through 192.168.1.200 (subnet mask 255.255.255.0). To change this range of addresses, follow the procedures described in this section.* 

First, you must configure your PCs to accept DHCP information assigned by a DHCP server:

1. Open the DHCP server configuration page by clicking the LAN → DHCP menu. You will see the existing DHCP server configuration and the IP lease table when you open the page.

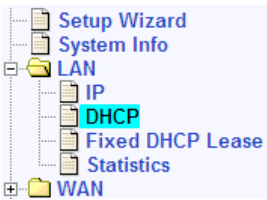

2. Enter the information for the **IP Address Pool (Begin/End Address)**, **Subnet Mask**, **Lease Time** and **Default Gateway IP Address** fields; others, such as **Primary/Secondary DNS Server IP Address** and **Primary/Secondary WINS Server IP Address** are optional. However, it is recommended that you enter the primary DNS server IP address in the space provided. You may enter the LAN IP or your ISP's DNS IP address in the primary DNS Server IP Address field. For details of each configuration parameter, please refer to [Table 5.2.](#page-40-1)

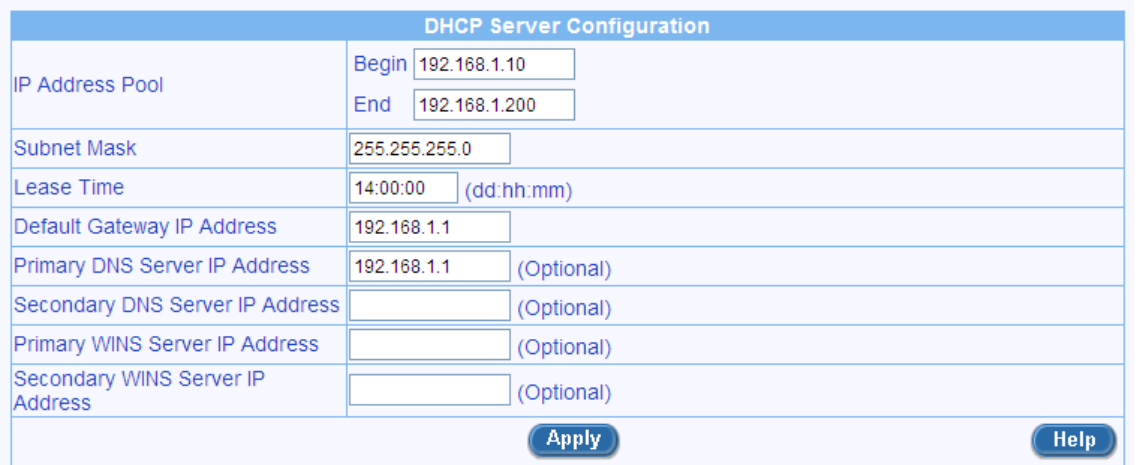

#### <span id="page-41-2"></span>*Figure 5.2. DHCP Configuration*

3. Click **Apply** to save the DHCP server configurations.

#### **5.2.2.3 Viewing Existing IP Address Lease**

When the RX3041H functions as a DHCP server for your LAN, it keeps a record of all the addresses it has leased to your computers. To view the existing lease table, just open the DHCP Server configuration page by clicking the LAN  $\rightarrow$  DHCP menu. A lease table similar to that shown in [Figure 5.3 i](#page-41-0)s displayed at the bottom half of the DHCP configuration page.

| <b>DHCP Server Assignments</b>                                                   |               |                    |  |  |  |
|----------------------------------------------------------------------------------|---------------|--------------------|--|--|--|
| <b>IP Address Expires On</b><br><b>Assigned IP Address</b><br><b>MAC Address</b> |               |                    |  |  |  |
| 00:e0:18:0f:83:79                                                                | 192.168.1.100 | 1:22:23 1/15/2000  |  |  |  |
| 00:08:0d:0e:bc:c2                                                                | 192.168.1.11  | $0:0:41$ 1/15/2000 |  |  |  |
| Refresh                                                                          |               |                    |  |  |  |

<span id="page-41-0"></span>*Figure 5.3. Sample DHCP Lease Table*

The DHCP Server Lease Table shows all the IP addresses that are currently provided to the LAN devices. [Table 5.3](#page-41-1) describes the information for each of the parameters shown in the DHCP lease table.

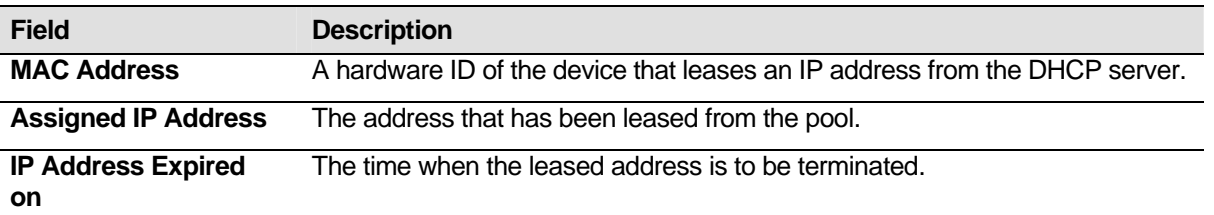

#### <span id="page-41-1"></span>*Table 5.3. DHCP Address Assignment Parameters*

## **5.2.3 Fixed DHCP Lease**

Fixed DHCP lease is used in situation when a fixed IP address is desired for a host that gets IP from the DHCP server. First, you should configure your PCs to accept DHCP information assigned by a DHCP server:

#### **5.2.3.1 Fixed DHCP Lease Configuration Parameters**

[Table 5.4](#page-42-0) describes the configuration parameters available for fixed DHCP lease.

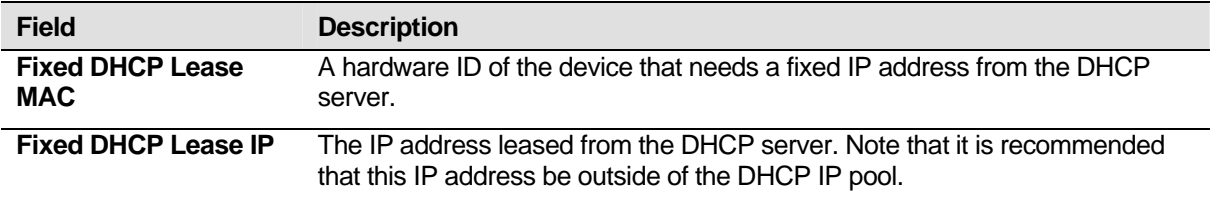

#### <span id="page-42-0"></span>*Table 5.4. Fixed DHCP Lease Configuration Parameters*

#### **5.2.3.2 Add a Fixed DHCP Lease**

To add a fixed DHCP lease, follow the instructions below:

1. Open the Fixed DHCP Lease configuration page by clicking the LAN > **Fixed DHCP Lease** menu.

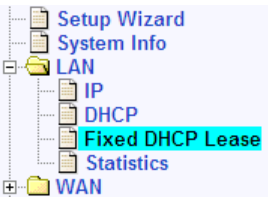

2. Enter the MAC address and the desired IP address of the host requiring a fixed IP address. For details of each configuration parameter, please refer to [Table 5.4.](#page-42-0)

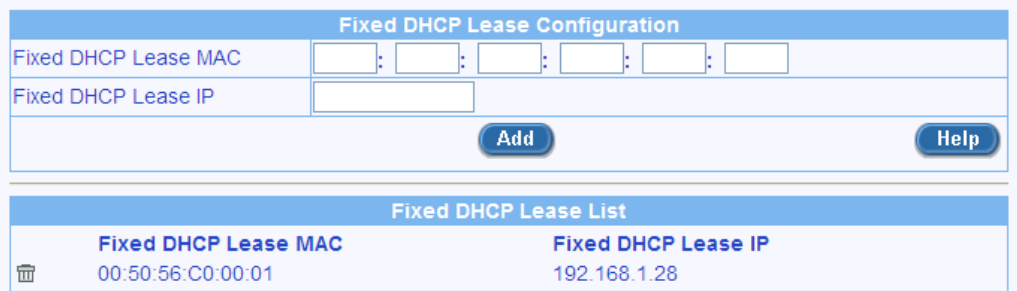

#### *Figure 5.4. Fixed DHCP Lease Configuration Page*

3. Click on the **Add** button to add the new fixed DHCP lease entry.

#### **5.2.3.3 Delete a Fixed DHCP Lease**

To delete a fixed DHCP lease, just click on the  $\overline{m}$  icon in front of the specific fixed DHCP lease.

### **5.2.3.4 Viewing Fixed DHCP Lease Table**

To see existing fixed DHCP lease, just open the Fixed DHCP Lease configuration page by clicking the LAN  $\rightarrow$ **Fixed DHCP Lease** menu.

## 5.3 DNS

### **5.3.1 About DNS**

Domain Name System (DNS) servers map the user-friendly domain names that users type into their Web browsers (e.g., "www.yahoo.com") to the equivalent numerical IP addresses that are used for Internet routing.

When a PC user types a domain name into a browser, the PC must first send a request to a DNS server to obtain the equivalent IP address. The DNS server will attempt to look up the domain name in its own database, and will communicate with higher-level DNS servers when the name cannot be found locally. When the address is found, it is sent back to the requesting PC and is referenced in IP packets for the remainder of the communication.

## **5.3.2 Assigning DNS Addresses**

Multiple DNS addresses are useful to provide alternatives when one of the servers is down or is encountering heavy traffic. ISPs typically provide primary and secondary DNS addresses, and may provide additional addresses. Your LAN PCs learn these DNS addresses in one of the following ways:

- **Statically:** If your ISP provides you with their DNS server addresses, you can assign them to each PC by modifying the PCs' IP properties.
- **EXECUTE:** Dynamically from a DHCP Server: You can configure the DNS addresses in the DHCP server in the RX3041H and allow the DHCP server to distribute the DNS addresses to the PCs. Please refer to the section [5.2.2.2](#page-40-2) for instructions on configuring DHCP server.

In either case, you can specify the actual addresses of the ISP's DNS servers (on the PC or in the DHCP pool), or you can specify the address of the LAN port on the RX3041H (e.g., 192.168.1.1). When you specify the LAN port IP address, the device performs *DNS relay*, as described in the following section.

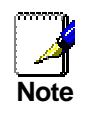

*If you specify the actual DNS addresses on the PCs or in the DHCP pool, the DNS relay feature is not used.* 

## **5.3.3 Configuring DNS Relay**

When you specify the device's LAN port IP address as the DNS address, then the RX3041H automatically performs "DNS relay"; i.e., because the device itself is not a DNS server, it forwards domain name lookup requests from the LAN PCs to a DNS server at the ISP. It then relays the DNS server's response to the PC.

When performing DNS relay, the RX3041H must maintain the IP addresses of the DNS servers it contacts. It can learn these addresses in either or both of the following ways:

- **EXECT** Learned through PPPoE or Dynamic IP Connection: If the RX3041H uses a PPPoE (see section [6.2.2 "](#page-48-0)*[Configuring PPPoE for WAN](#page-48-0)*") or Dynamic IP (see section [6.3.2 "](#page-49-0)*[Configuring Dynamic IP for](#page-49-0)  [WAN](#page-49-0)*") connection to the ISP, the primary and secondary DNS addresses can be learned via the PPPoE protocol. Using this option provides the advantage that you will not need to reconfigure the PCs or the RX3041H if the ISP changes their DNS addresses.
- **Manually configure on the RX3041H:** You can also specify the ISP's DNS addresses in the WAN configuration page as shown in [Figure 6.1. WAN PPPoE Configuration Page,](#page-48-1) [Figure 6.3. WAN](#page-49-1)  Dynamic [IP \(DHCP client\) Configuration,](#page-49-1) or Figure 6.5. WAN [Static IP Configuration.](#page-51-0)

Follow these steps to configure DNS relay:

- 1. Enter LAN IP in the DNS Server IP Address field in DHCP configuration page as shown in [Figure](#page-41-2)  [5.2.](#page-41-2)
- 2. Configure the LAN PCs to use the IP addresses assigned by the DHCP server on the RX3041H, or enter the RX3041H's LAN IP address as their DNS server address manually for each PC on your LAN.

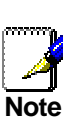

*DNS addresses that are assigned to LAN PCs prior to enabling DNS relay will remain in effect until the PC is rebooted. DNS relay will only take effect when a PC's DNS address is the LAN IP address.*

*Similarly, if after enabling DNS relay, you specify a DNS address (other than the LAN IP address) in a DHCP pool or statically on a PC, then that address will be used instead of the DNS relay address.*

Setup Wizard<br>System Info

# 5.4 Viewing LAN Statistics

You will not typically need to view the statistics data for your LAN, but you may find it helpful when working with your ISP to diagnose network and Internet data transmission problems.

To view LAN IP statistics, open the LAN Statistics page b **Statistics** menu. [Figure 5.5](#page-44-0) shows a sample LAN Statistic

To see the updated statistics, click on the **Refresh** butto

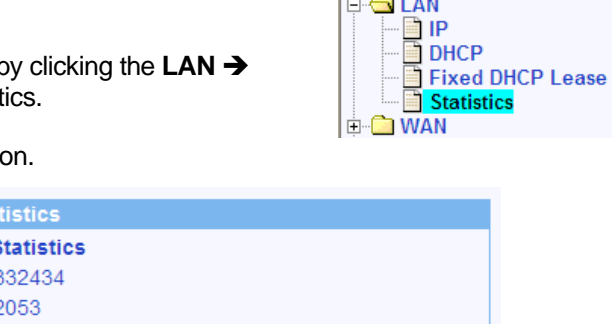

| <b>LAN Statistics</b>                   |                |  |  |  |  |
|-----------------------------------------|----------------|--|--|--|--|
| <b>Ethernet Statistics</b>              |                |  |  |  |  |
| <b>Total Bytes Received</b>             | 332434         |  |  |  |  |
| Unicast Packets Received                | 2053           |  |  |  |  |
| Multicast Packets Recieved              | o              |  |  |  |  |
| Packets Received and Discarded          | Ω              |  |  |  |  |
| Packets Received with Errors            | O              |  |  |  |  |
| Packets Received with unknown Protocols | n              |  |  |  |  |
| <b>Total Bytes Transmitted</b>          | 2189511        |  |  |  |  |
| Unicast Packets Transmitted             | 2397           |  |  |  |  |
| Multicast Packets Transmitted           | Ω              |  |  |  |  |
| Packets Discarded while Transmission    |                |  |  |  |  |
| Packets Sent with Errors                |                |  |  |  |  |
|                                         | <b>Refresh</b> |  |  |  |  |

<span id="page-44-0"></span>*Figure 5.5. LAN Statistics Page*

# **6** Configuring WAN Settings

This chapter describes how to configure WAN settings for the WAN interface on the RX3041H that communicates with your ISP. You'll learn to configure IP address, DHCP and DNS server for your WAN in this chapter.

## 6.1 WAN Connection Mode

Three modes of WAN connection are supported by the RX3041H – PPPoE, dynamic IP and static IP. The configuration of each connection mode is described in the details in the following sections.

## 6.2 PPPoE

## **6.2.1 WAN PPPoE Configuration Parameters**

[Table 6.1d](#page-46-0)escribes the configuration parameters available for WAN PPPoE connection mode.

# **Setting Description Channel ID** Select the PPPoE channel for this PPPoE session. Note that only two simultaneous PPPoE channels are supported.

<span id="page-46-0"></span>*Table 6.1. WAN PPPoE Configuration Parameters* 

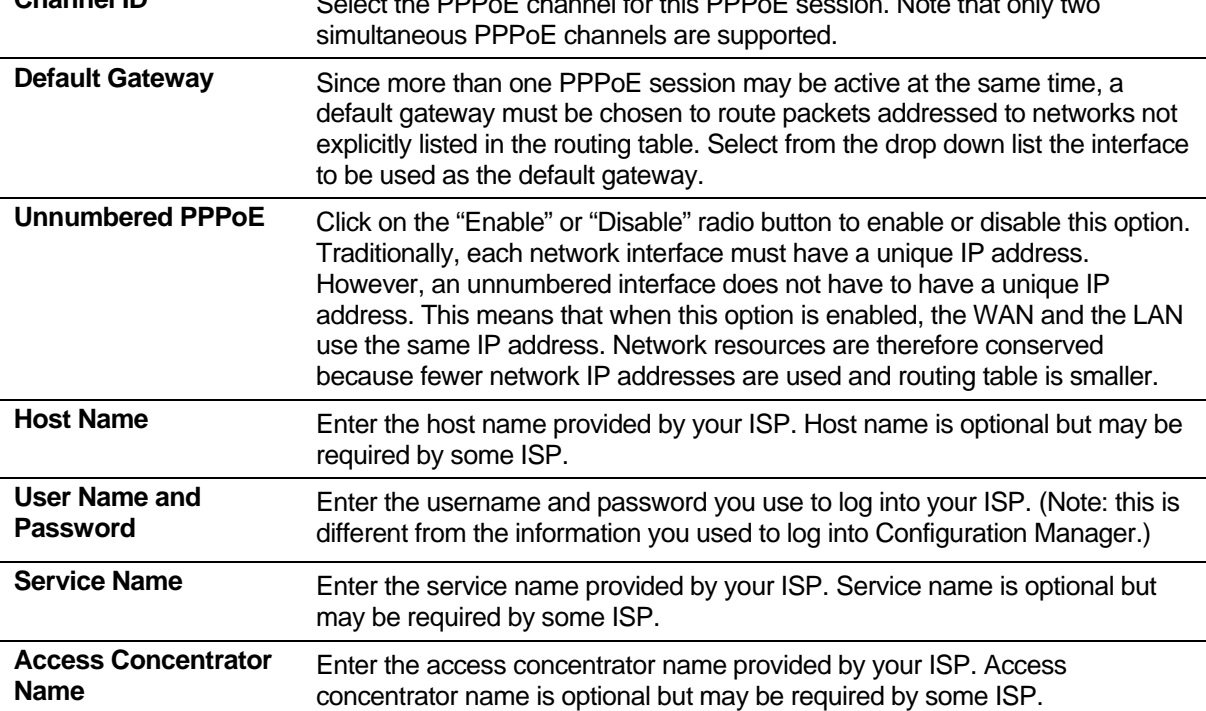

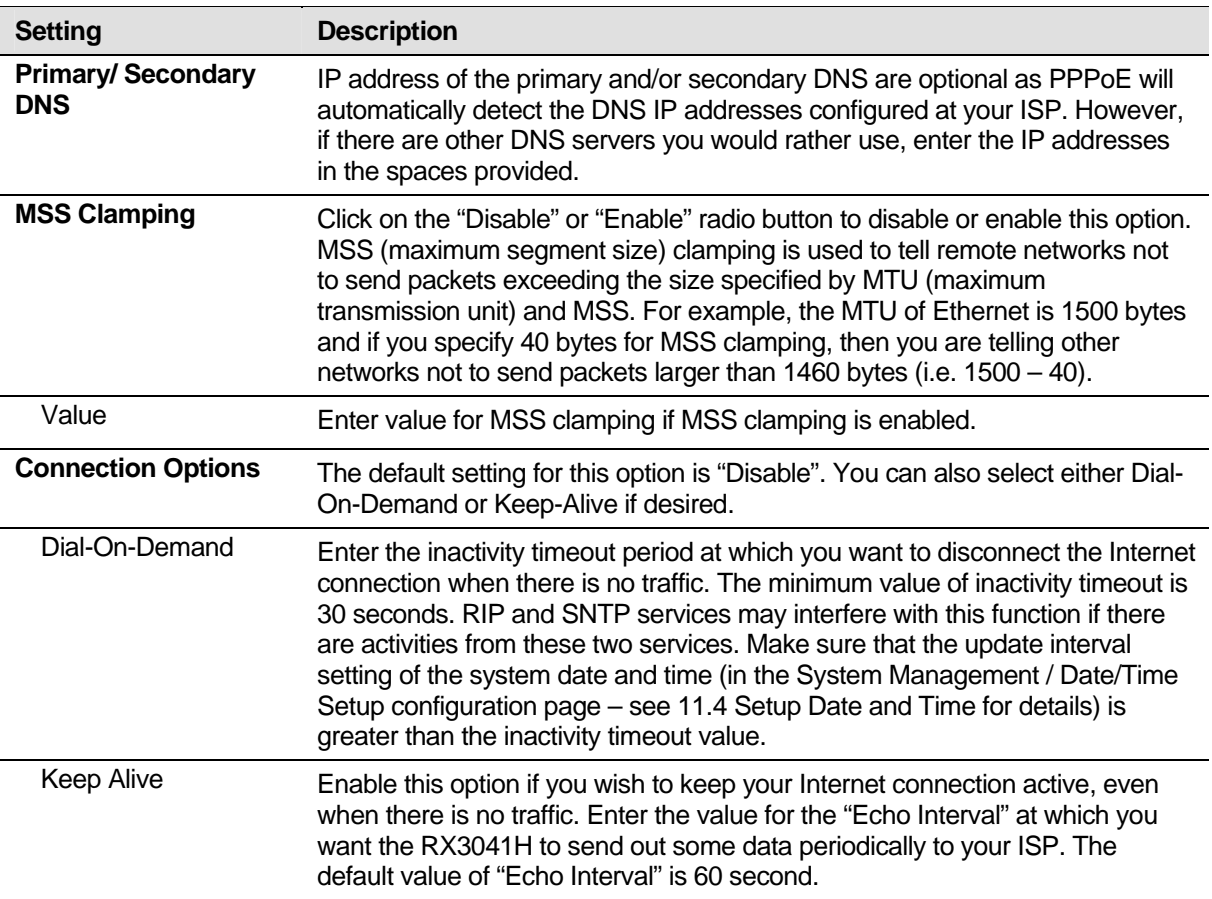

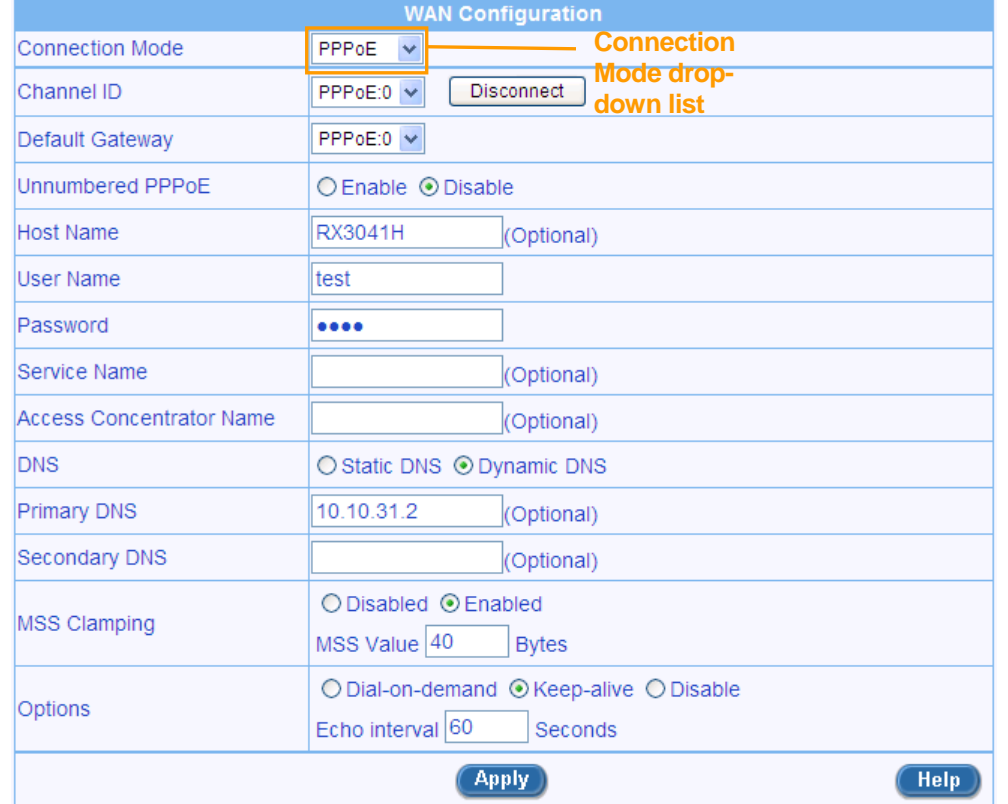

#### <span id="page-48-1"></span>*Figure 6.1. WAN PPPoE Configuration Page*

### **6.2.2 Configuring PPPoE for WAN**

Follow the instructions below to configure PPPoE settings:

- <span id="page-48-0"></span>1. Open the WAN configuration page by clicking on the **WAN** menu.
- 2. Sel[ect PPPoE from the Connection Mode drop-down list as shown in F](#page-48-1)igure 6.1.
- 3. Select PPPoE channel ID from the drop-down list. Currently, two channels are supported.
- 4. Select default gateway interface PPPoE:0 or PPPoE:1.
- 5. Choose to enable or disable PPPoE unnumbered option. The default setting is "Disable".
- 6. (Optional) Enter host name in the space provided if required by your ISP.
- 7. If you are connecting to the Internet using PPPoE, you probably only have to enter User Name and Password in the PPPoE configuration page as shown in [Figure 6.1](#page-48-1) unless you want to use your preferred DNS servers.
- 8. (Optional) Enter the service name and/or access concentrator name if required by your ISP.
- 9. (Optional) Enter the IP addresses for the primary and secondary DNS servers if you want to use your preferred DNS servers; otherwise, skip this step.

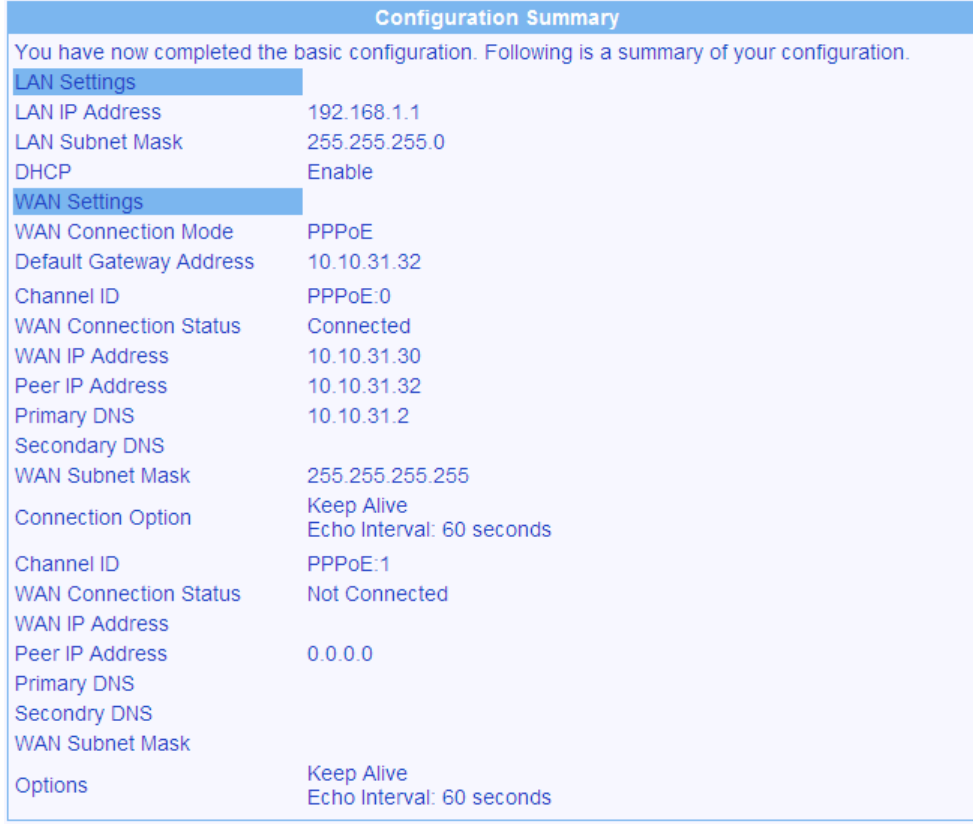

#### *Figure 6.2. WAN PPPoE Configuration Summary*

10. Choose to enable or disable MSS clamping option. If MSS clamping is enabled, a value of MSS clamping must be entered.

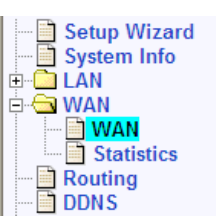

- 11. Choose a connection option and enter appropriate setting if desired. The default setting is "Disable".
- 12. Click **Apply** to save the PPPoE settings when you are done with the configuration. You'll see a summary of the WAN PPPoE configuration at the bottom half of the configuration page. Note that if the default gateway address is not shown immediately, click on the **WAN** menu to open the WAN configuration page again.

## 6.3 Dynamic IP

## **6.3.1 WAN Dynamic IP Configuration Parameters**

[Table 6.2](#page-49-2) describes the configuration parameters available for dynamic IP connection mode.

| <b>Field</b>                           | <b>Description</b>                                                                                                    |
|----------------------------------------|----------------------------------------------------------------------------------------------------|
| <b>Host Name</b>                       | Host name is optional but may be required by some ISP.                                                                                                    |
| <b>Primary/Secondary</b><br><b>DNS</b> | IP address of the primary and/or secondary DNS are optional as DHCP client<br>will automatically obtain the DNS IP addresses configured at your ISP.<br>However, if there are other DNS servers you would rather use, enter the IP<br>addresses in the spaces provided. |
| <b>MAC Cloning</b>                     | The default is to use the MAC address of the WAN interface. However, if you<br>had registered a MAC address previously with your ISP, you may need to<br>enter that MAC address here.                                                                                   |

<span id="page-49-2"></span>*Table 6.2. WAN Dynamic IP Configuration Parameters* 

## **6.3.2 Configuring Dynamic IP for WAN**

<span id="page-49-0"></span>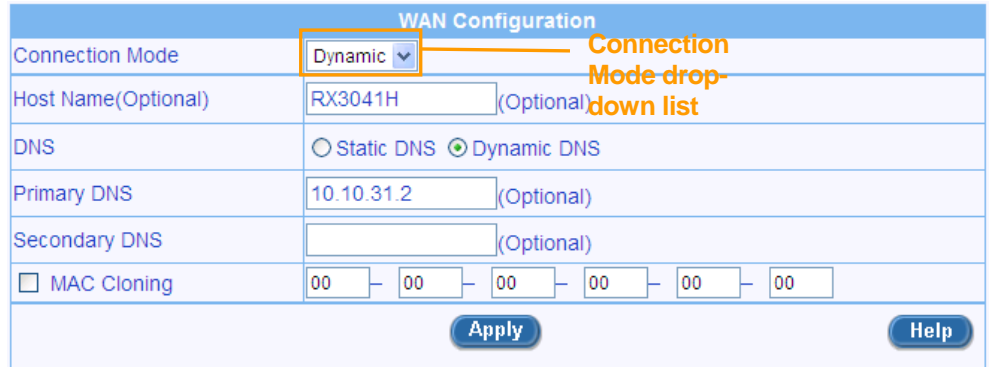

#### <span id="page-49-1"></span>*Figure 6.3. WAN Dynamic IP (DHCP client) Configuration*

Follow the instructions below to configure dynamic IP settings:

- 1. Open the WAN configuration page by clicking on the **WAN** menu.
- 2. Select Dynamic from the Connection Mode drop-down list as shown in [Figure 6.3.](#page-49-1)
- 3. (Optional) Enter host name in the space provided if required by your ISP.
- 4. (Optional) Enter the IP addresses for the primary and secondary DNS servers if you want to use your preferred DNS servers; otherwise, skip this step.
- 5. If you had previously registered a specific MAC address with your ISP for Internet access, enter the registered MAC address here and make sure you check the MAC cloning check box.

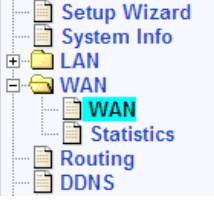

6. Click **Apply** to save the Dynamic IP settings when you are done with the configuration. You'll see a summary of the WAN configuration at the bottom half of the configuration page. Note that if the default gateway address is not shown immediately, click on the WAN menu to open the WAN configuration page again.

| <b>Configuration Summary</b> |                                                                                               |  |  |
|------------------------------|-----------------------------------------------------------------------------------------------|--|--|
|                              | You have now completed the basic configuration. Following is a summary of your configuration. |  |  |
| <b>LAN Settings</b>          |                                                                                               |  |  |
| <b>LAN IP Address</b>        | 192.168.1.1                                                                                   |  |  |
| <b>LAN Subnet Mask</b>       | 255 255 255 0                                                                                 |  |  |
| <b>DHCP</b>                  | Enable                                                                                        |  |  |
| <b>WAN Settings</b>          |                                                                                               |  |  |
| <b>WAN Connection Mode</b>   | <b>DHCP</b>                                                                                   |  |  |
| Default Gateway Address      | 10.10.31.1                                                                                    |  |  |
| <b>Primary DNS</b>           | 10.10.31.2                                                                                    |  |  |
| Secondary DNS                |                                                                                               |  |  |
| <b>WAN Connection Status</b> | Connected                                                                                     |  |  |
| WAN IP Address               | 10.10.31.19                                                                                   |  |  |
| WAN Subnet Mask              | 255 255 255 0                                                                                 |  |  |
| <b>MAC Cloning</b>           | <b>Disabled</b>                                                                               |  |  |

*Figure 6.4. WAN Dynamic IP (DHCP client) Configuration Summary* 

## 6.4 Static IP

## **6.4.1 WAN Static IP Configuration Parameters**

[Table 6.3](#page-50-0) describes the configuration parameters available for static IP connection mode.

<span id="page-50-0"></span>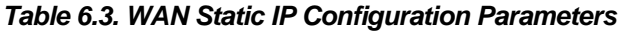

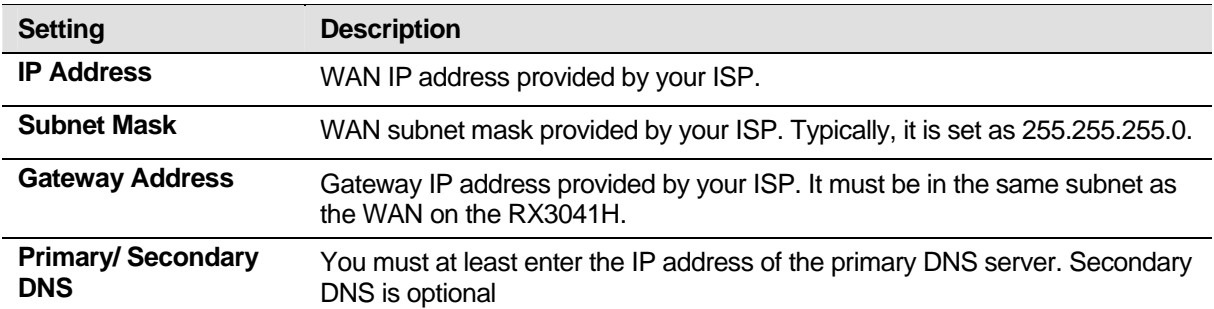

## **6.4.2 Configuring Static IP for WAN**

Follow the instructions below to configure static IP settings:

- 1. Open the WAN configuration page by clicking on the **WAN** menu.
- 2. Sel[ect Static from the Connection Mode drop-down list as shown in](#page-51-0) Figure 6.5.
- 3. Enter WAN IP address in the IP Address field. This information should be provided by your ISP.

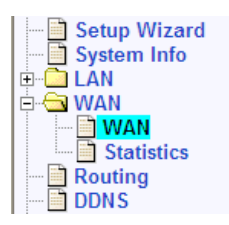

4. Enter Subnet Mask for the WAN. This information should be provided by your ISP. Typically, it is 255.255.255.0.

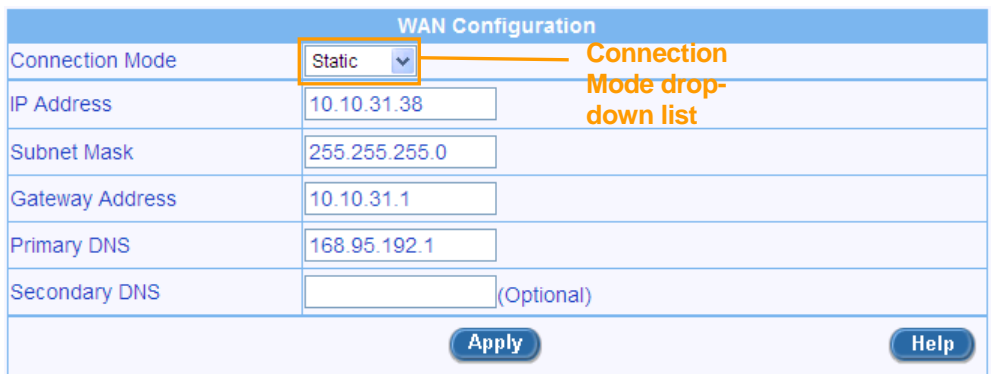

#### <span id="page-51-0"></span>*Figure 6.5. WAN Static IP Configuration*

- 5. Enter gateway address provided by your ISP in the space provided.
- 6. Enter the IP address of the primary DNS server. This information should be provided by your ISP. Secondary DNS server is optional.
- 7. Click **Apply** to save the static IP settings when you are done with the configuration. You'll see a summary of the WAN configuration at the bottom half of the configuration page.

| <b>Configuration Summary</b> |                                                                                               |  |  |  |  |
|------------------------------|-----------------------------------------------------------------------------------------------|--|--|--|--|
|                              | You have now completed the basic configuration. Following is a summary of your configuration. |  |  |  |  |
| <b>LAN Settings</b>          |                                                                                               |  |  |  |  |
| <b>LAN IP Address</b>        | 192.168.1.1                                                                                   |  |  |  |  |
| LAN Subnet Mask              | 255.255.255.0                                                                                 |  |  |  |  |
| <b>DHCP</b>                  | <b>Enable</b>                                                                                 |  |  |  |  |
| <b>WAN Settings</b>          |                                                                                               |  |  |  |  |
| WAN Connection Mode          | Static IP                                                                                     |  |  |  |  |
| Default Gateway Address      | 10.10.31.1                                                                                    |  |  |  |  |
| <b>Primary DNS</b>           | 168 95 192 1                                                                                  |  |  |  |  |
| Secondary DNS                |                                                                                               |  |  |  |  |
| <b>WAN Connection Status</b> | Connected                                                                                     |  |  |  |  |
| WAN IP Address               | 10.10.31.38                                                                                   |  |  |  |  |
| WAN Subnet Mask              | 255 255 255 0                                                                                 |  |  |  |  |

*Figure 6.6. WAN Static IP Configuration* 

## 6.5 Viewing WAN Statistics

You will not typically need to view this data, but you may find it helpful when working with your ISP to diagnose network and Internet d ata transmission problems.

To view WAN IP statistics, open the WAN Statistics page by clicking WAN → Statistics menu. [Figure 6.7](#page-52-0) shows a sample WAN Statistics page:

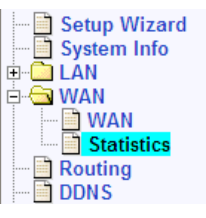

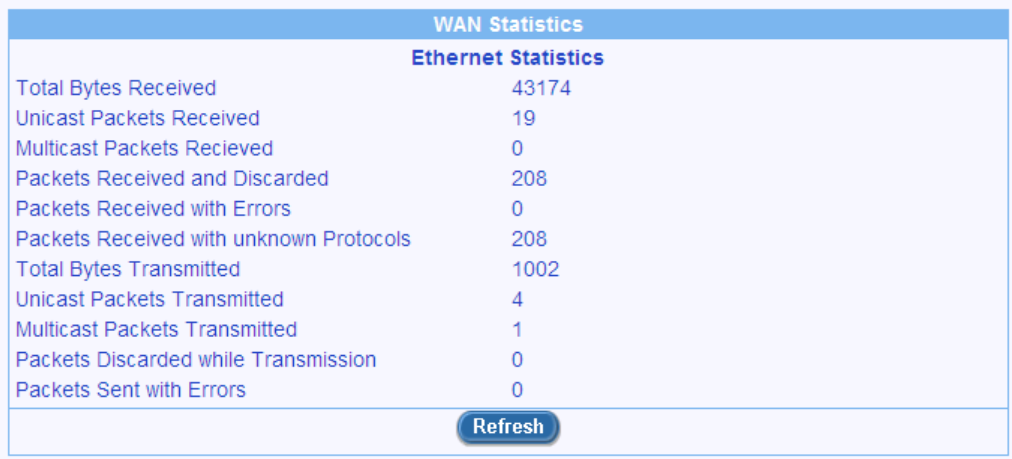

## <span id="page-52-0"></span>*Figure 6.7. WAN Statistics Page*

To see the updated statistics, click on the **Refresh** button.

# **7** Configuring Routes

You can use Configuration Manager to define specific routes for your Internet and network data communication. This chapter describes basic routing concepts and provides instructions for creating routes.

Note that most users do not need to define routes.

## 7.1 Overview of IP Routes

The essential challenge of a router is: when it receives data intended for a particular destination, which next device should it send that data to? When you define IP routes, you provide the rules that the RX3041H uses to make these decisions.

## **7.1.1 Do I need to define IP routes?**

Most users do not need to define IP routes. On a typical small home or office LAN, the existing routes that set up the default gateways for your LAN computers and for the RX3041H provide the most appropriate path for all your Internet traffic.

- On your LAN computers, a default gateway directs all Internet traffic to the LAN port on the RX3041H. Your LAN computers know their default gateway either because you assigned it to them when you modified their TCP/IP properties, or because you configured them to receive the information dynamically from a server whenever they access the Internet. (Each of these processes is described in the [Quick Start Guide i](#page-22-0)nstructions, Part 2.)
- On the RX3041H itself, a default gateway is defined to direct all outbound Internet traffic to a router at your ISP. This default gateway is assigned automatically by your ISP whenever the device negotiates an Internet connection. (The process for adding a default route is described in section [7.3.2 Adding a](#page-56-0)  [Static Route.\)](#page-56-0)

You may need to define routes if your home setup includes two or more networks or subnets, if you connect to two or more ISP services, or if you connect to a remote corporate LAN.

# 7.2 Dynamic Routing using RIP (Routing Information Protocol)

RIP enables routing information exchange between routers; thus, routes are updated automatically without human intervention. Please note that RIP service must be enabled first in the System Management / System Services configuration page if you want to use RIP to exchange routing information with other routers.

## **7.2.1 Dynamic Routing (RIP) Configuration Parameters**

The following table defines the available configuration parameters for dynamic routing.

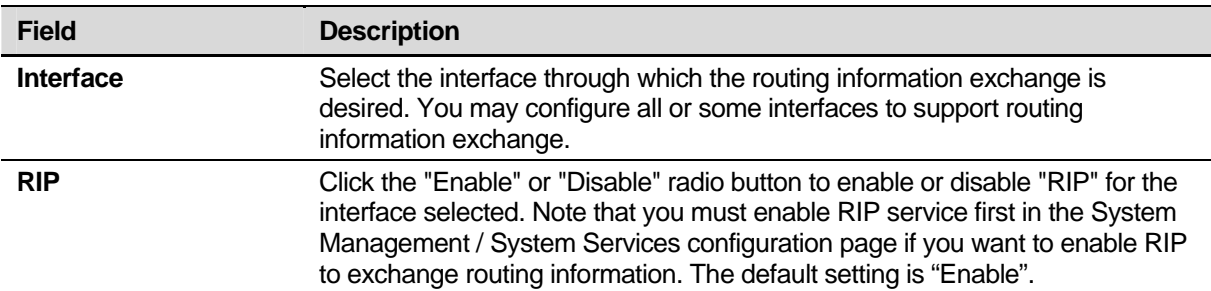

#### *Table 7.1. Dynamic Routing (RIP) Configuration Parameters*

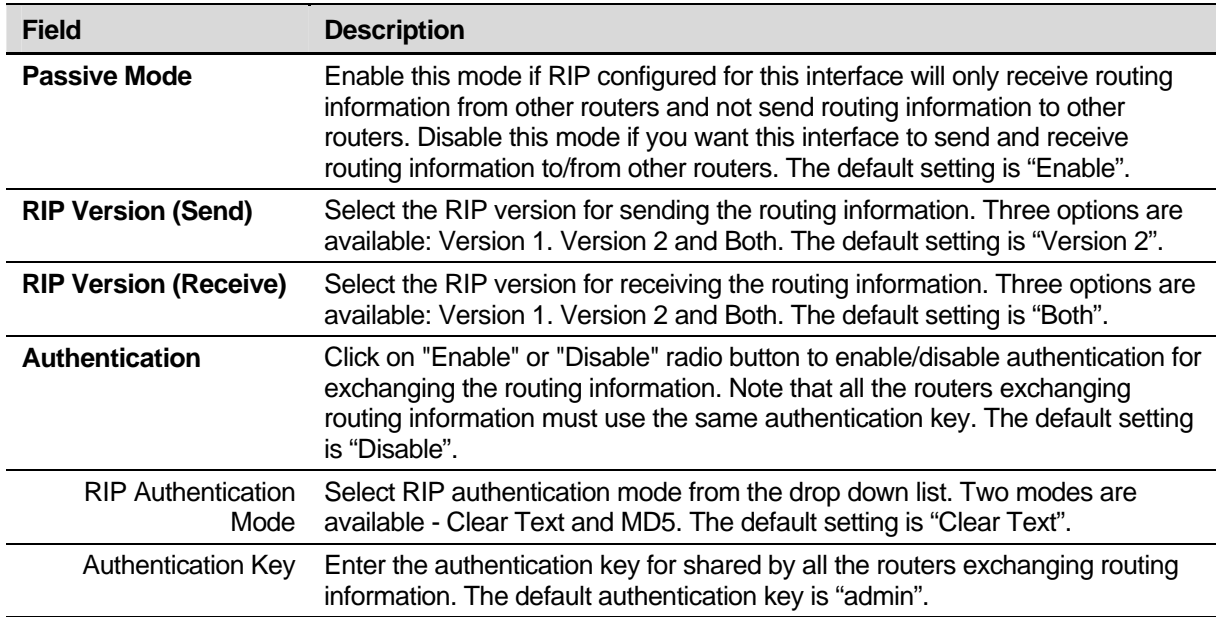

## **7.2.2 Configuring RIP**

Follow these instructions to configure RIP:

- 1. Open the routing configuration page by clicking on the **Routing** menu.
- 2. In the System Services configuration page (as shown in Figure 11.1), click the "Enable" or "Disable" radio button depending on wh[ether you wan](#page-106-0)t to enable or disable RIP service. Skip this step, if you have already done so.

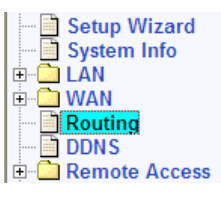

| <b>Dynamic Routing Configuration</b> |                               |  |  |  |  |
|--------------------------------------|-------------------------------|--|--|--|--|
| Interface                            | eth0<br>$\checkmark$          |  |  |  |  |
| <b>RIP</b>                           | $\odot$ Enable<br>$O$ Disable |  |  |  |  |
| Passive Mode                         | $O$ Enable<br>⊙ Disable       |  |  |  |  |
| RIP Version (Send)                   | Version $2 \vee$              |  |  |  |  |
| <b>RIP Version (Receive)</b>         | <b>Both</b><br>$\checkmark$   |  |  |  |  |
| Authentication                       | $\odot$ Enable<br>$O$ Disable |  |  |  |  |
| <b>RIP Authentication Mode</b>       | Clear Text $\vee$             |  |  |  |  |
| <b>Authentication Key</b>            | admin                         |  |  |  |  |
|                                      | <b>Help</b><br><b>Apply</b>   |  |  |  |  |

*Figure 7.1. RIP Configuration*

- <span id="page-55-0"></span>3. Select an interface from the drop-down list via which the routing information is to be exchanged.
- 4. Enable or disable RIP for the specified interface by clicking on the "Enable" or "Disable" radio button.
- 5. Enable or disable RIP passive mode by clicking on the "Enable" or "Disable" radio button.
- 6. Select RIP version for sending and receiving routing information from the respective drop-down list.
- <span id="page-55-1"></span>7. Enable or disable authentication by clicking on the "Enable" or "Disable" radio button. You must also select the RIP authentication mode and enter authentication key if authentication is enabled.

Routing **DDNS E** Remote Access

- 8. Repeat steps [3](#page-55-0) to [7](#page-55-1) if you want to configure another interface to support routing information exchange.
- 9. Click **Apply** to save the RIP configuration.

## 7.3 Static Routing

## **7.3.1 Static Route Configuration Parameters**

The following table defines the available configuration parameters for static routing configuration.

| <b>Field</b>                            | <b>Description</b>                                                                                                    |
|-----------------------------------------|----------------------------------------------------------------------------------------------------|
| <b>Destination IP</b><br><b>Address</b> | Specifies the IP address of the destination computer or an entire destination<br>network. It can also be specified as all zeros to indicate that this route should<br>be used for all destinations for which no other route is defined (this is the<br>route that creates the default gateway). Note that destination IP must be a<br>network ID. The default route uses a destination IP of 0.0.0.0. Refer to<br>Appendix A for an explanation of network ID. |
| <b>Destination Netmask</b>              | Indicates which parts of the destination address refer to the network and<br>which parts refer to a computer on the network. Refer to Appendix A, for an<br>explanation of network masks. The default route uses a netmask of 0.0.0.0.                                                                                                    |
| <b>Gateway IP Address</b>               | Gateway IP address                                                                                                    |

<span id="page-56-1"></span>*Table 7.2. Static Route Configuration Parameters*

## <span id="page-56-0"></span>**7.3.2 Adding a Static Route**

Follow these instructions to add a static route to the routing table.

- 1. Open the routing configuration page by clicking on the **Routing** menu.
- 2. Enter static routes information such as destination IP address, destination netmask and gateway IP address in th[e corresponding fields.](#page-56-1)

For a description of these fields, refer to Table 7.2. Static Route Configuration Parameters.

To create a route that defines the default gateway for your LAN, enter 0.0.0.0 in both the **Destination IP Address** and **Destination Netmask** fields.

| <b>Static Routing Configuration</b> |                               |             |  |  |
|-------------------------------------|-------------------------------|-------------|--|--|
| Add New<br>$\checkmark$             |                               |             |  |  |
| Destination IP Address              |                               |             |  |  |
| Destination Netmask                 |                               |             |  |  |
| Gateway IP Address                  |                               |             |  |  |
|                                     | Modify <i>Q</i> Delete<br>Add | <b>Help</b> |  |  |

<span id="page-56-2"></span>*Figure 7.2. Static Route Configuration* 

3. Click  $\boxed{\phantom{a} \text{Add}}$  to add a new route.

## **7.3.3 Deleting a Static Route**

Follow these instructions to delete a static route from the routin[g table.](#page-56-2)

- 1. In the Static Routes configuration page (as shown in Figure 7.2), select the route from the service drop-down list or click on the  $\triangle$  icon of the route to be deleted in the Routing Table.
- 2. Click **Delete** to delete the selected route.

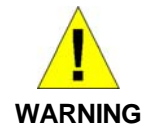

*Do not remove the route for default gateway unless you know what you are doing. Removing the default route will render the Internet unreachable.* 

## **7.3.4 Viewing the Routing Table**

All IP-enabled computers and routers maintain a table of IP addresses that are commonly accessed by their users. For each of these *destination IP addresses*, the table lists the IP address of the first hop the d[ata should](#page-57-0) take. This table is known as the device's *routing table*.

To view the RX3041H's routing table, just open the Routing configuration page by clicking on the **Routing** menu. The Routing Table displays at the bottom half of the Routing configuration page, as shown in Figure 7.3.

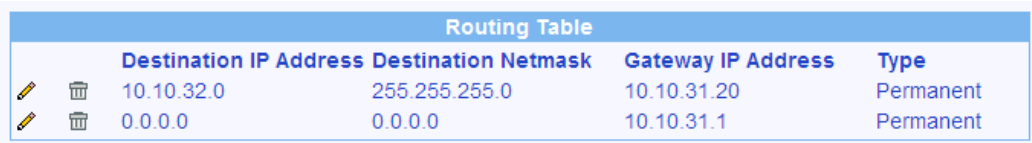

### <span id="page-57-0"></span>*Figure 7.3. Routing Table*

The routing table displays a row for each existing route containing the IP address and the subnet mask of the destination network and the IP address of the gateway that forwards the traffic to the destination network.

# **8** Configuring DDNS

Dynamic DNS is a service that allows computers to use the same domain name, even when the IP address changes from time to time (during reboot or when the ISP's DHCP server resets IP leases). RX3041H connects to a Dynamic DNS service whenever the WAN IP address changes. It supports setting up the web services such as Web server, FTP server using a domain name instead of the IP address. Dynamic DNS supports the DDNS clients with the following features:

- **Update DNS records (addition) when an external interface comes up**
- $\blacktriangleright$  Force DNS update

Dynamic DNS supports two modes, namely RFC-2136 DDNS Client and HTTP DDNS Client.

#### **RFC-2136 DDNS Client**

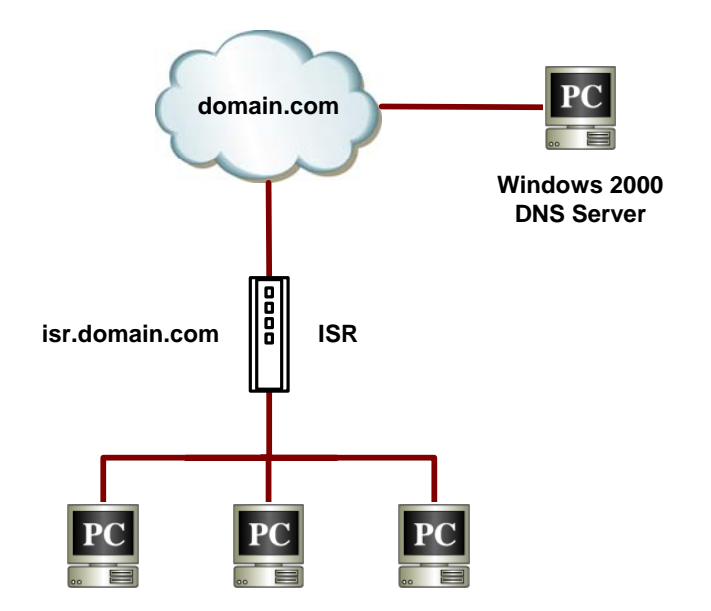

#### *Figure 8.1. Network Diagram for RFC-2136 DDNS*

Any interface status change to an external interface sends a DDNS update to the DNS server. When connection to Primary DNS server fails, the RX3041H updates the Secondary DNS server. When a DNS update is forced by the administrator, update is sent to the server for all active external interfaces.

#### **HTTP Dynamic DNS Client**

HTTP DDNS client uses the mechanism provided by the popular DDNS service providers for updating the DNS records dynamically. In this case, the service provider updates DNS records in the DNS. RX3041H uses HTTP to trigger this update.

The RX3041H supports HTTP DDNS update with the following service providers:

- **F** [www.dyndns.org](http://www.dyndns.org/)
- [www.zoneedit.com](http://www.zoneedit.com/)
- $\blacktriangleright$  [www.dns-tokyo.jp](http://www.dns-tokyo.jp/)

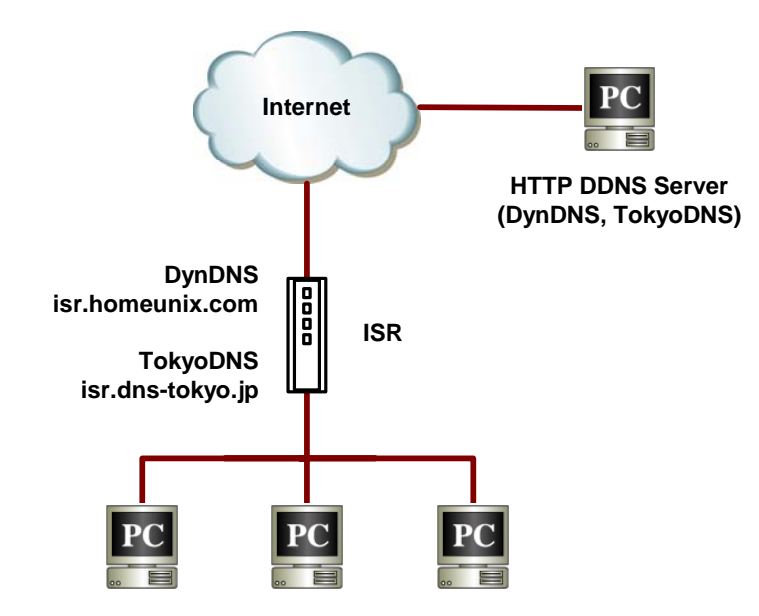

#### *Figure 8.2. Network Diagram for HTTP DDNS*

Whenever IP address of the configured DDNS interface changes, DDNS update is sent to the specified DDNS service provider. RX3041H should be configured with the DDNS username and password that are obtained from the DDNS service provider.

## 8.1 DDNS Configuration Parameters

[Table 8.1](#page-59-0) describes the configuration parameters available for DDNS service.

#### <span id="page-59-0"></span>*Table 8.1. DDNS Configuration Parameters*

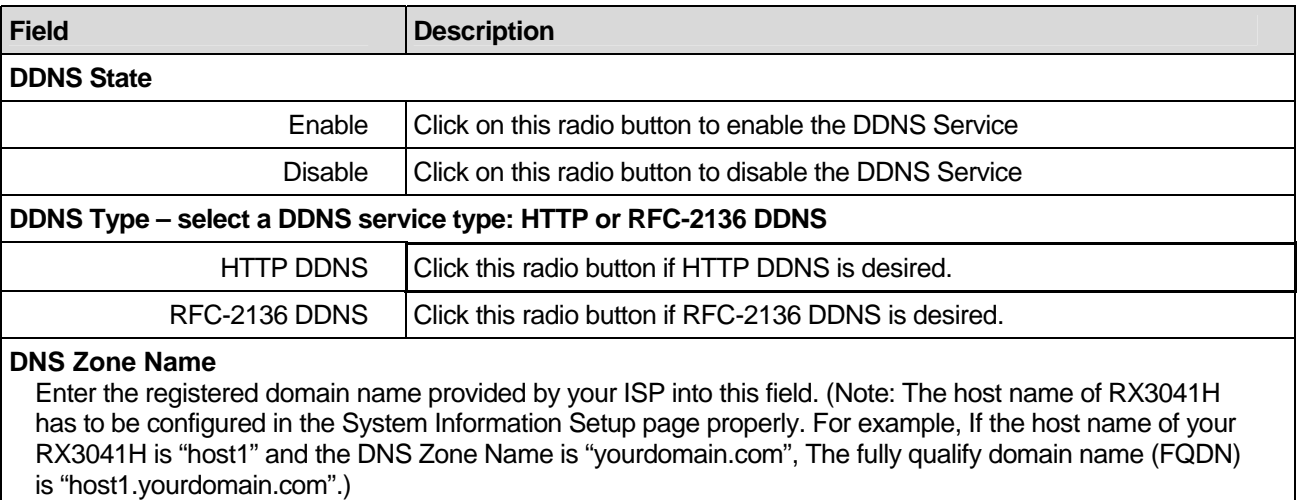

#### **RFC-2136 DDNS Specific Settings**

**Primary/Secondary DNS Server** [For RFC-2136 DDNS only]

Enter the IP addresses of the Primary and secondary DNS Servers in these fields. The IP addresses of the primary and secondary DNS servers are inherited from the settings in the WAN configuration page. Unless you want to change these settings for WAN, leave them as they are.

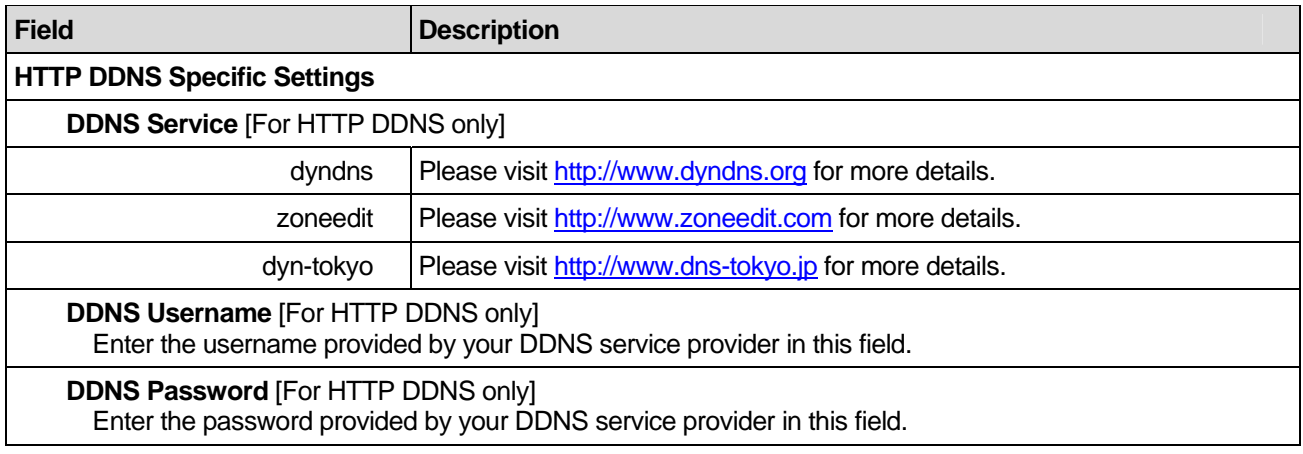

# 8.2 Configuring RFC-2136 DDNS Client

Follow these instructions to configure the RFC-2136 DDNS:

- 1. First, you need to ask your system administrator to turn on the DNS dynamic update functionality on your DNS server. If you are running Windows 2000/XP/2003 DNS server, Please refer to the Microsoft Knowledge Base article "*Q317590: Configure DNS Dynamic Update in Windows 2000*", for details.
- 2. Make sure that you have a host name configured for the RX3041H; otherwise, open the **System Identity** configuration page to configure one. Please refer to the section [11.3](#page-109-1) "*Configure System Identity*" for more details.

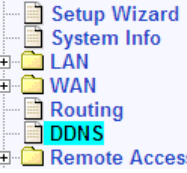

- 3. Open the DDNS configuration page by clicking on the **DDNS** menu.
- 4. Select "Enable" for the DDNS State and "RFC-2136 DDNS" for the DDNS Type.

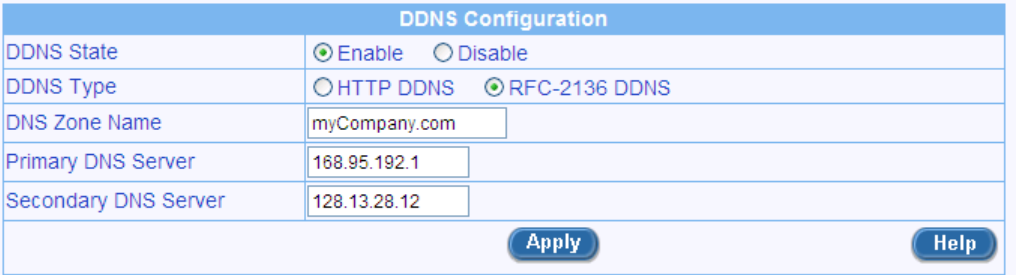

*Figure 8.3. RFC-2136 DDNS Configuration* 

- 5. Enter the domain name in the **DNS Zone Name** field.
- 6. There is no need to change the settings for the primary and secondary DNS servers as they are inherited from the settings in the WAN configuration page. Unless you want to change these settings for WAN, leave them as they are.
- 7. Click on **Apply** button to send a DNS update request to the DNS server(s) as specified in the Primary DNS and Secondary DNS fields. Note that DNS update request will also be sent to the DNS Server automatically whenever the WAN port status is changed.

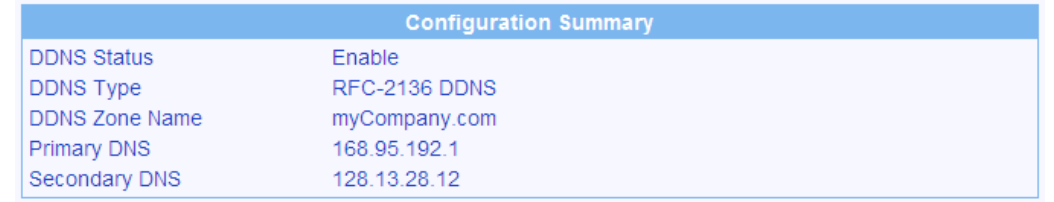

# 8.3 Configuring HTTP DDNS Client

Follow these instructions to configure the HTTP DDNS:

- 1. First, you should have already registered a domain name to the DDNS service provider. If you have not done so, please visit [www.dns-tokyo.jp](http://www.dns-tokyo.jp/) or [www.dyndns.org](http://www.dyndns.org/) for more details.
- 2. Make sure that you have a host name configured for the RX3041H; otherwise, open the **System Identity** configuration page to configure one. Please refer to the section [11.3](#page-109-1) "*Configure System Identity*" for more details.

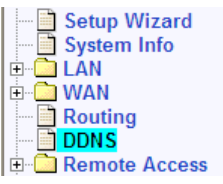

- 3. Open the DDNS configuration page by clicking on the **DDNS** menu.
- 4. In the DDNS configuration page, select "Enable" for the DDNS State and "HTTP DDNS" for the DDNS Type.

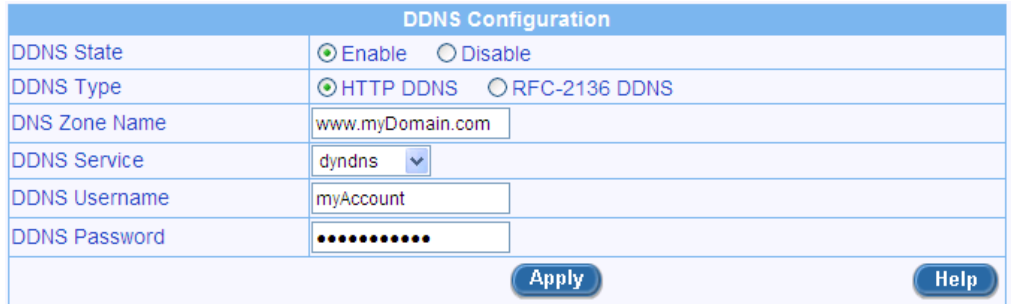

#### *Figure 8.4. HTTP DDNS Configuration*

- 5. Enter the domain name in the DNS Zone Name field.
- 6. Select a DDNS service from the DDNS Service drop-down list.
- 7. Enter the username and password provided by your DDNS service providers.
- 8. Click on **Apply** button to send a DNS update request to your DDNS service provider. Note that DNS update request will also be sent to your DDNS Service provider automatically whenever the WAN port status is changed.

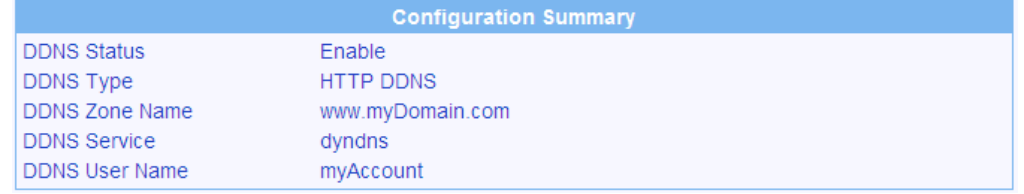

# 8.4 Configuring Local Host Table

This is the local host table used by the router to map the host name to its IP address. This table may be used for the servers deployed inside your LAN. For example, you may create a host entry in this table for your

**E** LAN **D** WAN **Routing DDNS Remote Access** 

Setup Wizard System Info

servers to allow the LAN hosts to access the server using the host name, e.g. telnet myServer.myCompany.com.

#### **8.4.1.1 Add a Host Table Entry**

To add a host table entry, follow the instructions below:

- 1. Open the DDNS configuration page by clicking on the **DDNS** menu.
- 2. Select "**Add New**" from the Host Table drop-down list.
- 3. Enter the host name and the corresponding IP address in the respective fields. [Figure 8.5](#page-62-0)  displays the screen with entries to add a new host table entry to map the host name, myServer.myCompany.com to an IP address, 192.168.1.20.

| <b>Host Table</b>                     |                        |  |  |  |
|---------------------------------------|------------------------|--|--|--|
| $\checkmark$<br>Add New               |                        |  |  |  |
| Host Name                             | myServer.myCompany.com |  |  |  |
| <b>IP Address</b>                     | 192.168.1.20           |  |  |  |
| Add<br>Modify T Delete<br><b>Help</b> |                        |  |  |  |

<span id="page-62-0"></span>*Figure 8.5. Host Table Configuration*

4. Click on the **Add** button to create the new host table entry. The new entry will then be displayed in the host table at the bottom half of the DDNS configuration page as shown below.

| <b>Host Table List</b> |                        |                   |  |  |
|------------------------|------------------------|-------------------|--|--|
|                        | <b>Host Name</b>       | <b>IP Address</b> |  |  |
| 一団                     | myServer.myCompany.com | 192 168 1 20      |  |  |

*Figure 8.6. Host Table*

#### **8.4.1.2 Modify a Host Table Entry**

To modify a host table entry, follow the instructions below:

- 1. Open the DDNS configuration page by clicking on the **DDNS** menu.
- 2. Click on the  $\gg$  icon of the host table entry to be modified in the host table or select the host table entry from the host table drop-down list.
- 3. You may then make desired changes to the host name and/or the IP address.
- 4. Click on the **Modity** button to save the changes. The new settings for this host table entry will then be displayed in the host table located at the bottom half of the DDNS configuration page.

#### **8.4.1.3 Delete a Host Table Entry**

To delete a host table entry, click on the  $\overline{m}$  icon of the entry to be deleted or follow the instruction below:

- 1. Open the DDNS configuration page by clicking on the **DDNS** menu.
- 2. Click on the  $\gg$  icon of the host table entry to be deleted in the host table or select the host table entry from the host table drop-down list.
- 3. Click on the **Delete** button to delete the entry. Note that the entry deleted will be removed from the host table located at the bottom half of the DDNS configuration page.

#### **8.4.1.4 View the Host Table**

To see existing host table, just open the DDNS configuration page by clicking on the **DDNS** menu.

# **9** Configuring Firewall/NAT Settings

The RX3041H provides built-in firewall/NAT functions, enabling you to protect the system against denial of service (DoS) attacks and other types of malicious accesses to your LAN while providing Internet access sharing at the same time. You can also specify how to monitor attempted attacks, and who should be automatically notified.

This chapter describes how to create/modify/delete ACL (Access Control List) rules to control the data passing through your network. You will use firewall configuration pages to:

- $\blacktriangleright$  Create, modify, delete and view inbound/outbound ACL rules.
- $\blacktriangleright$  Create, modify and delete pre-defined services, IP pools, NAT pools, application filters and time ranges to be used in inbound/outbound ACL configurations.
- $\blacktriangleright$  View firewall statistics.

*Note: When you define an ACL rule, you instruct the RX3041H to examine each data packet it receives to determine whether it meets criteria set forth in the rule. The criteria can include the network or internet protocol it is carrying, the direction in which it is traveling (for example, from the LAN to the Internet or vice versa), the IP address of the sending computer, the destination IP address, and other characteristics of the packet data.* 

*If the packet matches the criteria established in a rule, the packet can either be accepted (forwarded towards its destination), or denied (discarded), depending on the action specified in the rule.* 

## 9.1 Firewall Overview

## **9.1.1 Stateful Packet Inspection**

The stateful packet inspection engine in the RX3041H maintains a state table that is used to keep track of connection states of all the packets passing through the firewall. The firewall will open a "hole" to allow the packet to pass through if the state of the packet that belongs to an already established connection matches the state maintained by the stateful packet inspection engine. Otherwise, the packet will be dropped. This "hole" will be closed when the connection session terminates. No configuration is required for stateful packet inspection; it is enabled by default when the firewall is enabled. Please refer to section [11.1 Configure System](#page-106-1)  [Services](#page-106-1) to enable or disable firewall service on the RX3041H.

## **9.1.2 DoS (Denial of Service) Protection**

Both DoS protection and stateful packet inspection provide first line of defense for your network. No configuration is required for both protections on your network as long as firewall is enabled for the RX3041H. By default, the firewall is enabled at the factory. Please refer to section [11.1 Configure System Services t](#page-106-1)o enable or disable firewall service on the RX3041H.

## **9.1.3 Firewall and Access Control List (ACL)**

### **9.1.3.1 Priority Order of ACL Rule**

All ACL rules have a rule ID assigned – the smaller the rule ID, the higher the priority. Firewall monitors the traffic by extracting header information from the packet and then either drops or forwards the packet by looking for a match in the ACL rule table based on the header information. Note that the ACL rule checking starts from the rule with the smallest rule ID until a match is found or all the ACL rules are examined. If no match is found, the packet is dropped; otherwise, the packet is either dropped or forwarded based on the action defined in the matched ACL rule.

## **9.1.3.2 Tracking Connection State**

The stateful inspection engine in the firewall keeps track of the state, or progress, of a network connection. By storing information about each connection in a state table, RX3041H is able to quickly determine if a packet passing through the firewall belongs to an already established connection. If it does, it is passed through the firewall without going through ACL rule evaluation.

For example, an ACL rule allows outbound ICMP packet from 192.168.1.1 to 192.168.2.1. When 192.168.1.1 send an ICMP echo request (i.e. a ping packet) to 192.168.2.1, 192.168.2.1 will send an ICMP echo reply to 192.168.1.1. In the RX3041H, you don't need to create another inbound ACL rule because stateful packet inspection engine will remember the connection state and allows the ICMP echo reply to pass through the firewall.

## **9.1.4 Default ACL Rules**

The RX3041H supports three types of default access rules:

- $\blacktriangleright$  Inbound Access Rules: for controlling incoming access to computers on your LAN.
- Outbound Access Rules: for controlling outbound access to external networks for hosts on your LAN.
- $\blacktriangleright$  Self Access Rules: for controlling access to the RX3041H itself.

#### **Default Inbound Access Rules**

No default inbound access rule is configured. That is, all traffic from external hosts to the internal hosts is denied.

#### **Default Outbound Access Rules**

The default outbound access rule allows all the traffic originated from your LAN to be forwarded to the external network using NAT.

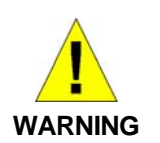

*It is not necessary to remove the default ACL rule from the ACL rule table! It is better to create higher priority ACL rules to override the default rule.* 

## 9.2 NAT Overview

Network Address Translation allows use of a single device, such as the RX3041H, to act as an agent between the Internet (public network) and a local (private) network. This means that a NAT IP address can represent an entire group of computers to any entity outside a network. Network Address Translation (NAT) is a mechanism for conserving registered IP addresses in large networks and simplifying IP addressing management tasks. Because of the translation of IP addresses, NAT also conceals true network address from privy eyes and provide a certain degree security to the local network.

The NAT modes supported are static NAT, dynamic NAT, NAPT, reverse static NAT and reverse NAPT.

## **9.2.1 Static (One to One) NAT**

Static NAT maps an internal host address to a globally valid Internet address (one-to-one). The IP address in each packet is directly translated with a globally valid IP contained in the mapping. [Figure 9.1 i](#page-66-0)llustrates the IP address mapping relationship between the four private IP addresses and the four globally valid IP addresses. Note that this mapping is static, i.e. the mapping will not change over time until this mapping is manually changed by the administrator. This means that a host will always use the same global valid IP address for all its outgoing traffic.

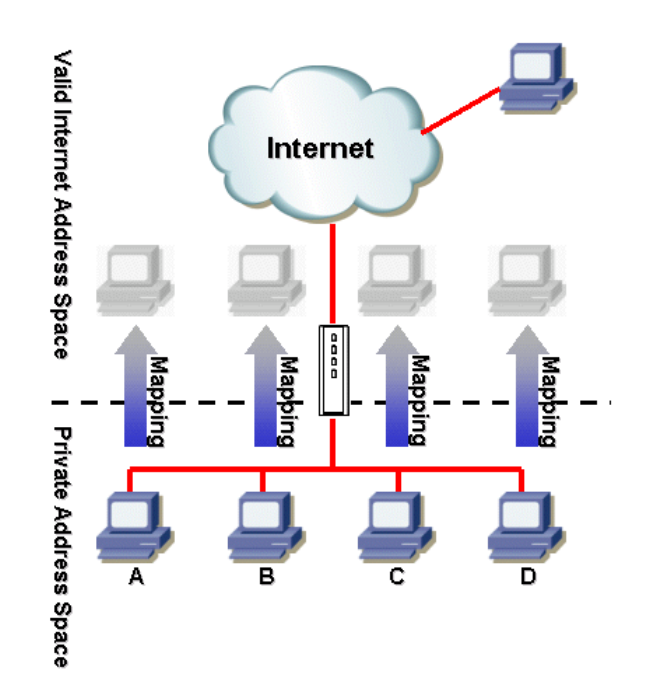

<span id="page-66-0"></span>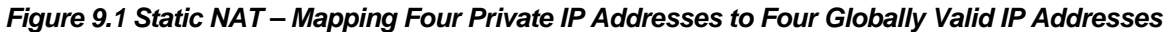

## **9.2.2 Dynamic NAT**

Dynamic NAT maps an internal host dynamically to a globally valid Internet address (m-to-n). The mapping usually contains a pool of internal IP addresses (m) and a pool of globally valid Internet IP addresses (n) with m usually greater than n. Each internal IP address is mapped to one external IP address on a first come first serve basis. [Figure 9.2](#page-66-1) shows that PC B, C and D are mapped to a globally valid IP address respectively, while PC A does not map to any globally valid IP address. If PC A wants to go to the Internet, PC A must wait until a global valid IP address is available. For example, in [Figure](#page-66-2) 9.3, PC B must disconnect from the Internet first to allow PC A to access Internet.

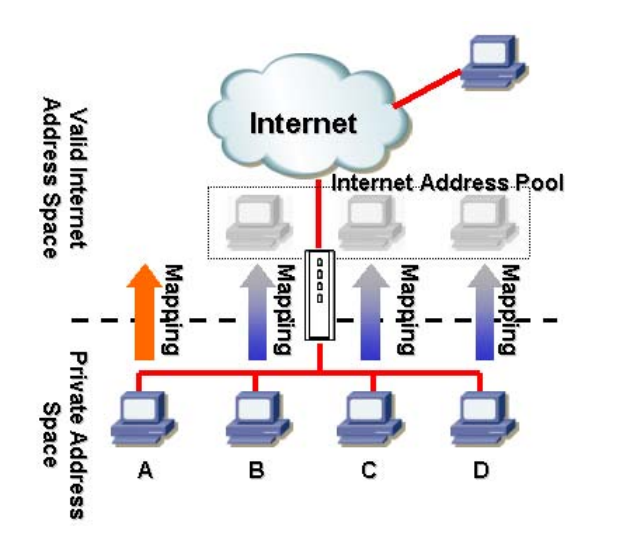

<span id="page-66-1"></span>*Figure 9.2 Dynamic NAT – Four Private IP addresses Mapped to Three Valid IP Addresses*

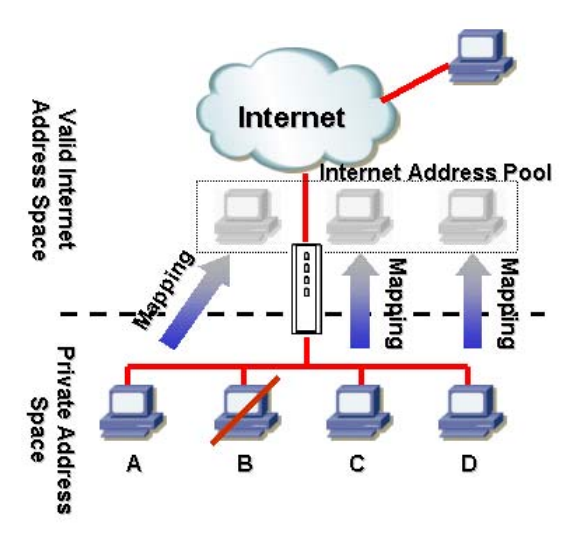

<span id="page-66-2"></span>*Figure 9.3 Dynamic NAT – PC-A can get an NAT association after PC-B is disconnected*

## **9.2.3 NAPT (Network Address and Port Translation) or PAT (Port Address Translation)**

Also called IP Masquerading, this feature maps many internal hosts to one globally valid Internet address. The mapping contains a pool of network ports to be used for translation. Every packet is translated with the globally valid Internet address and the port number is translated with an un-used port from the pool of network ports. [Figure 9.4 s](#page-67-0)hows that all the hosts on the local network gain access to the Internet by mapping to only one globally valid IP address and different port numbers from a free pool of network ports.

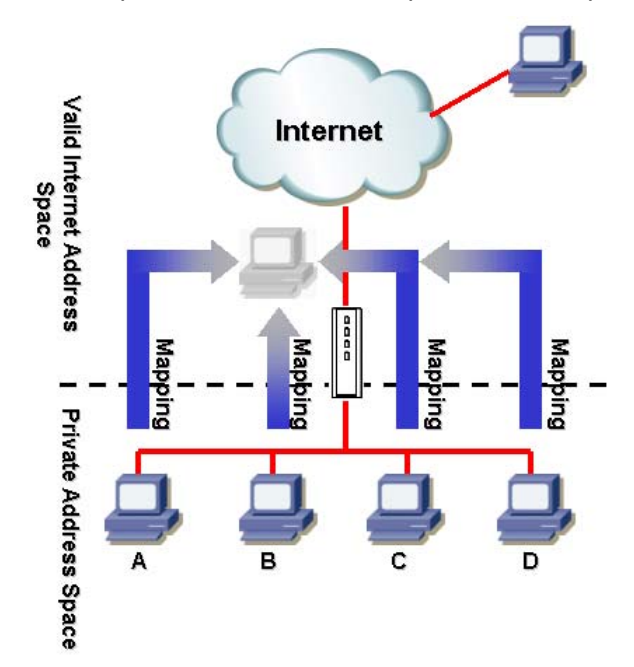

<span id="page-67-0"></span>*Figure 9.4 NAPT – Map Any Internal PCs to a Single Global IP Address* 

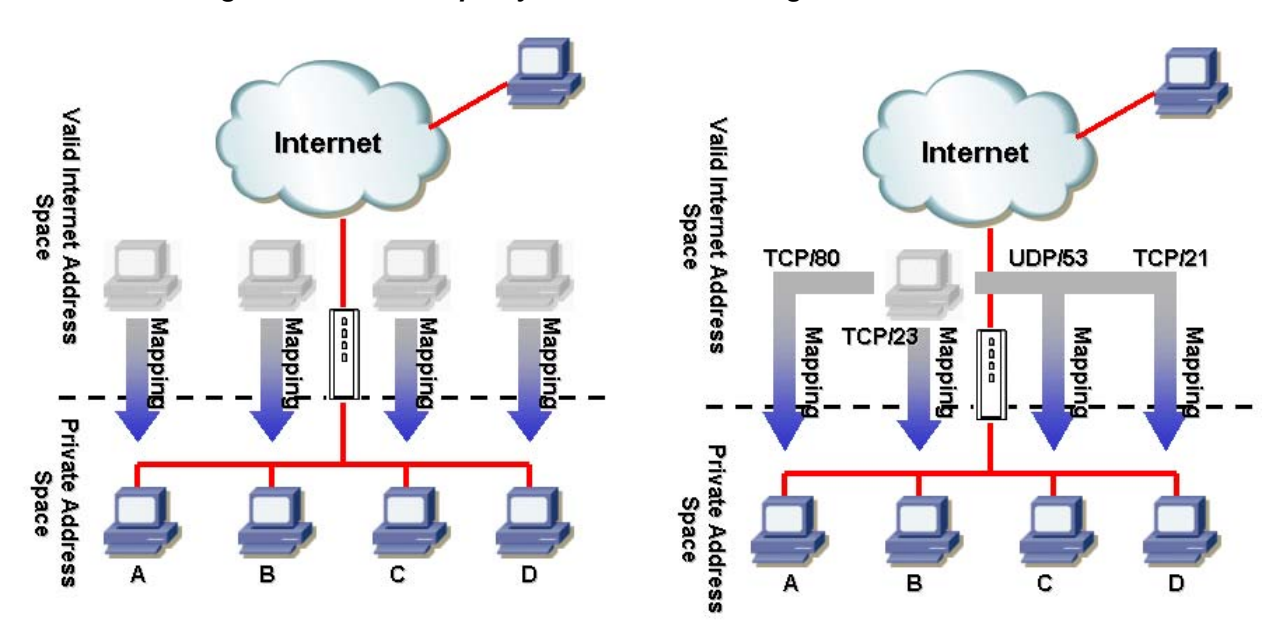

<span id="page-67-1"></span>*Figure 9.5 Reverse Static NAT – Map a Global IP Address to An Internal PC* 

<span id="page-67-2"></span>*Figure 9.6 Reverse NAPT – Relayed Incoming Packets to the Internal Host Base on the Protocol, Port Number or IP Address*

## **9.2.4 Reverse Static NAT**

Reverse static NAT maps a globally valid IP address to an internal host address for the inbound traffic. All packets coming to that globally valid IP address are relayed to the Internal address. This is useful when hosting services in an internal machine. [Figure 9.5](#page-67-1) shows that four globally valid IP addresses are mapped to four hosts on the internal network and each can be used to host some services for inbound traffic, e.g. FTP server.

## **9.2.5 Reverse NAPT / Virtual Server**

Reverse NAPT is also called inbound mapping, port mapping, or virtual server. Any packet coming to the RX3041H can be relayed to the internal host based on the protocol, port number and/or IP address specified in the ACL rule. This is useful when multiple services are hosted on different internal machines. [Figure 9.6](#page-67-2) shows that web server (TCP/80) is hosted on PC A, telnet server (TCP/23) on PC B, DNS server (UDP/53) on PC C and FTP server (TCP/21) on PC D. This means that the inbound traffic of these four services will be directed to respective host hosting these services.

# 9.3 ACL Rule Configuration Parameters

[Table 9.1](#page-68-0) describes the configuration parameters available for firewall ACL rules.

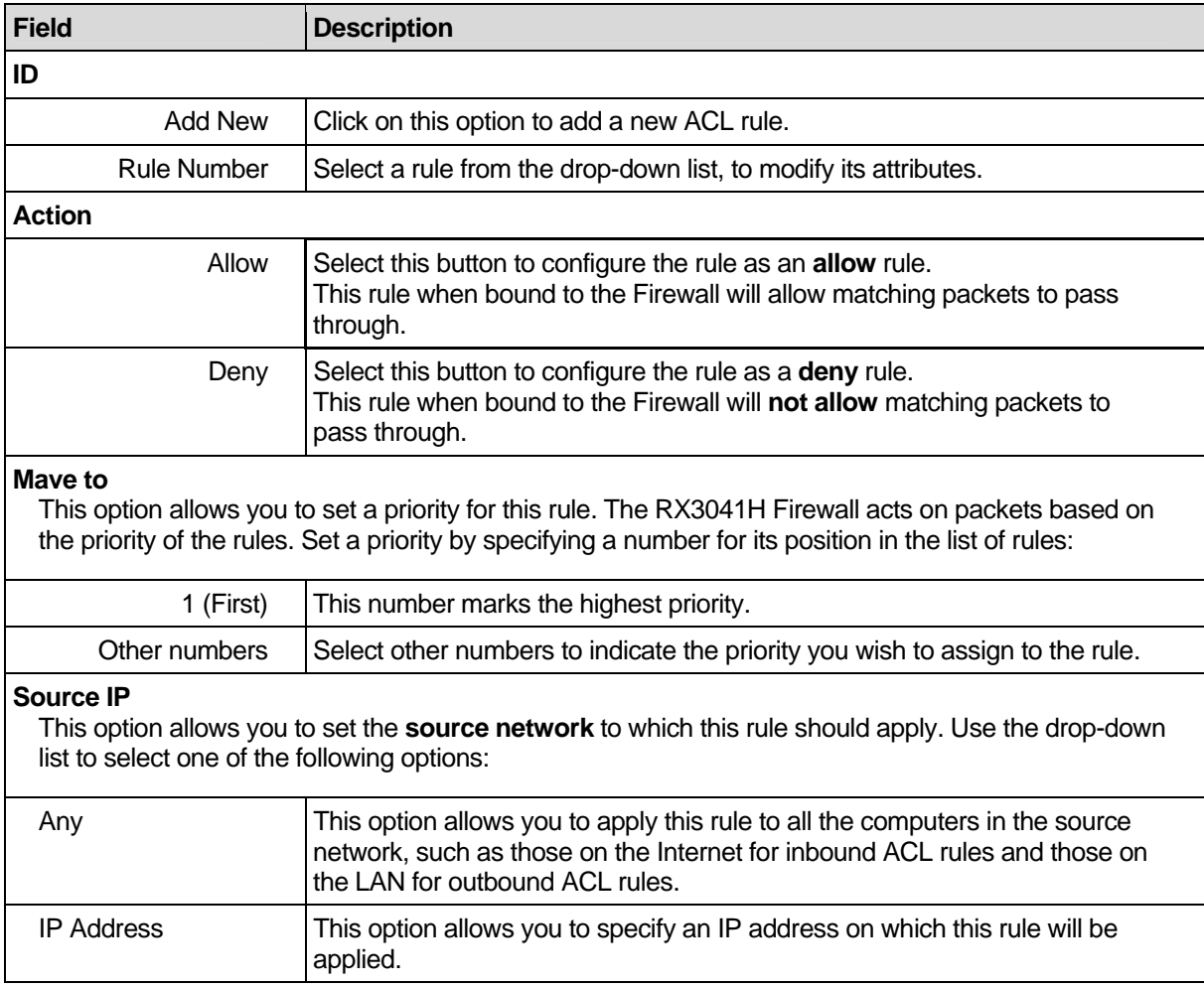

<span id="page-68-0"></span>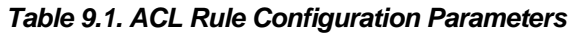

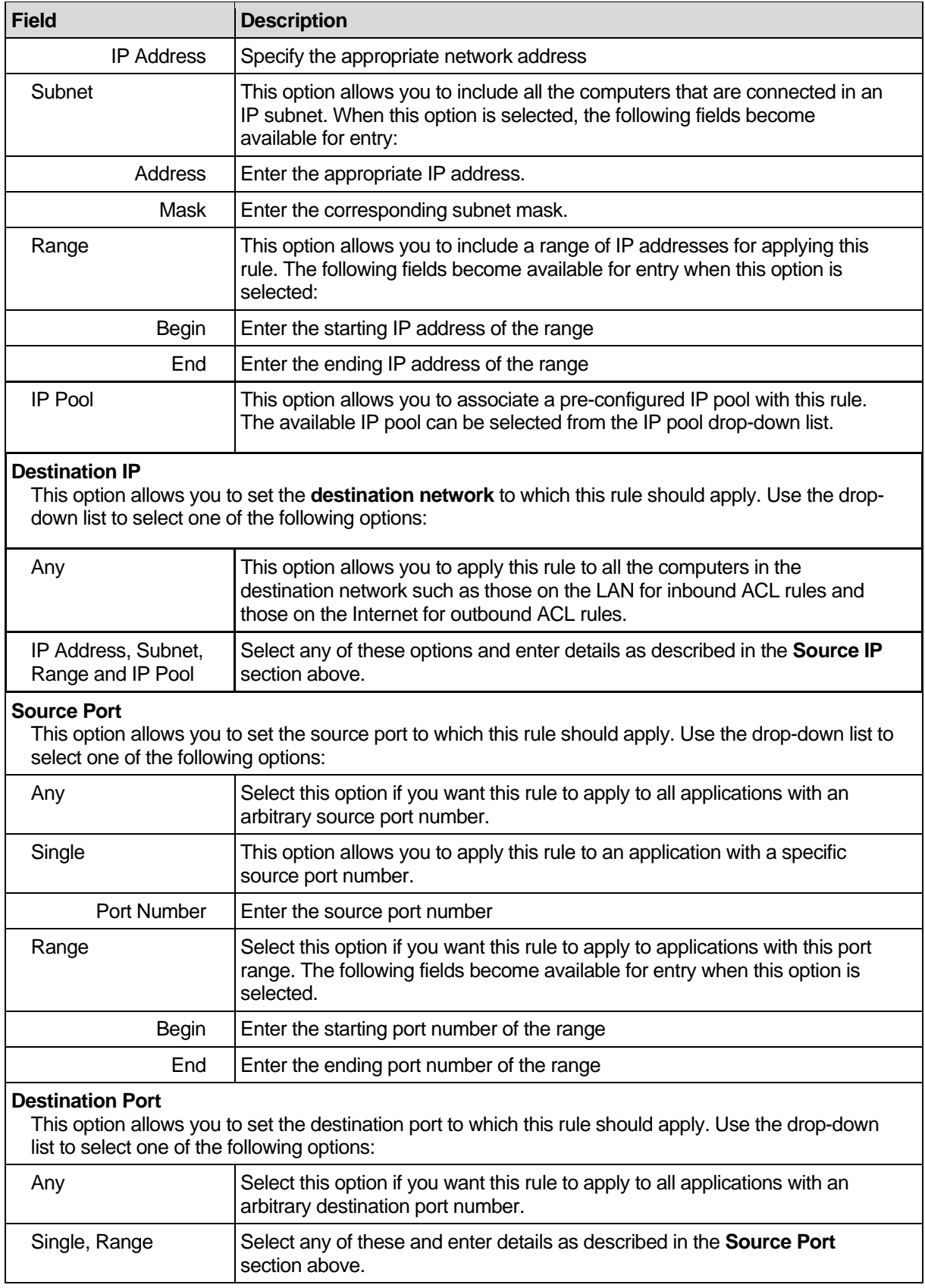

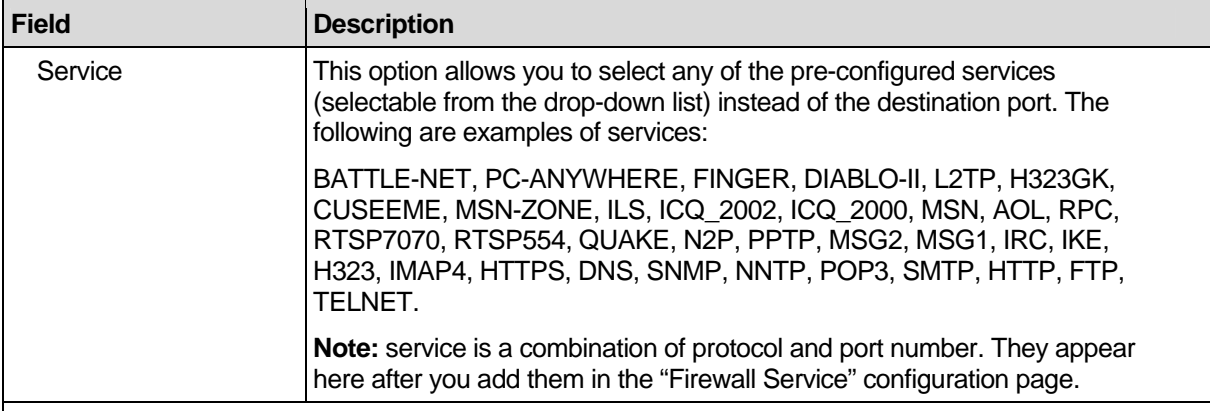

#### **Protocol**

This option allows you to select protocol type from a drop-down list. Available settings are All, TCP, UDP, ICMP, AH and ESP. Note that if you select "service" for the destination port, this option will not be available.

#### **NAT**

This option allows you to select the type of NAT for the traffic.

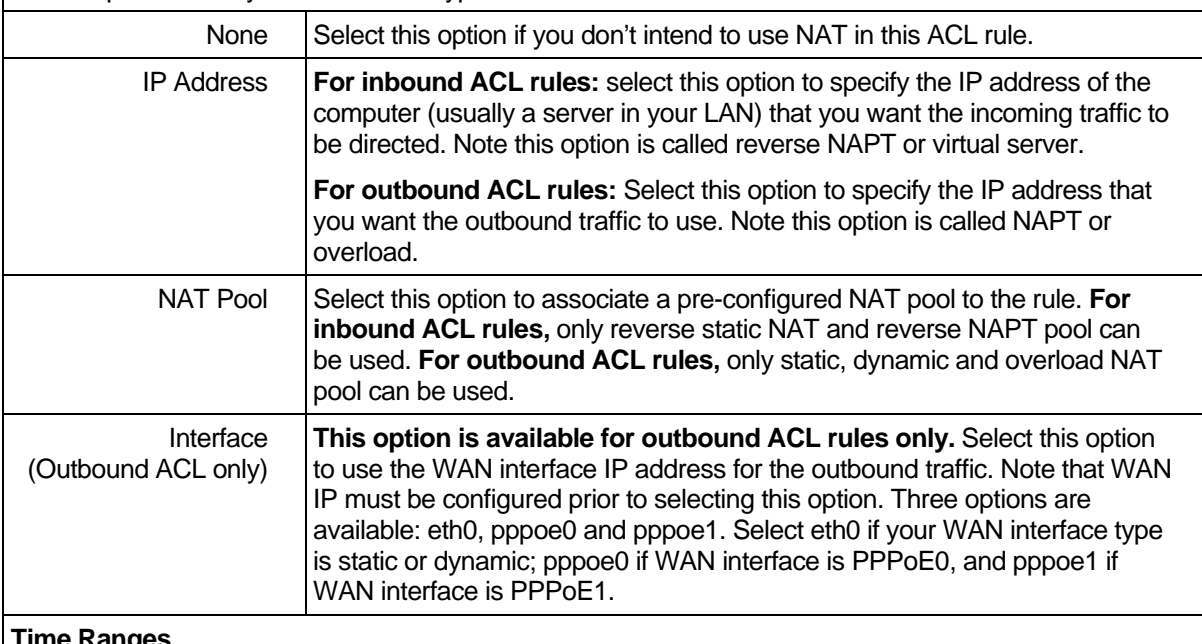

#### **Time Ranges**

Select a pre-configured time range during which the rule is active. Select "Always" to make the rule active at all times.

#### **Application Filtering**

This option allows you to select pre-configured FTP, HTTP, RPC and/or SMTP application filters from the drop-down list.

#### **Log**

Click on the "Enable" or "Disable" radio button to enable or disable logging for this ACL rule.

## 9.4 Configuring Inbound ACL Rules

Inbound ACL rules are used to control (allow or deny) access to the local network.

## **9.4.1 Add an Inbound ACL Rule**

To add an inbound ACL rule, follow the instructions below:

- 1. Open the Inbound ACL Rule Configuration Page by clicking on the **Firewall**  $\rightarrow$  Inbound ACL menu.
- 2. Select "**Add New**" from the "**ID**" drop-down list.
- 3. Set desired action (Allow or Deny) from the "**Action**" drop-down list.
- 4. Make changes to any or all of the following fields: **Source/Destination IP**, **Source/Destination Port**, **Protocol**, **NAT**, **Time Ranges**, **Application Filtering**, and **Log**. Please see Table 9.1 for explanation of these fields. Figure 9.7 illustrates how to cre[ate an ACL](#page-68-0) rule to allow inbound FTP [service for](#page-71-0) any host on the Internet to access to FTP server in the local network w/ IP address 192.168.1.123.

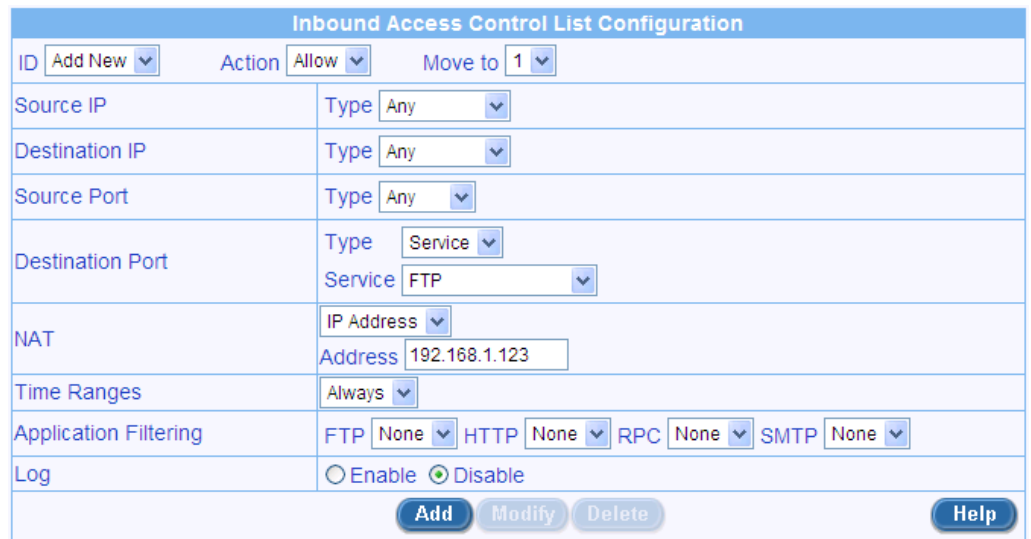

<span id="page-71-0"></span>*Figure 9.7. Inbound ACL configuration Example* 

- 5. Assign a priority for this rule by selecting a number from the "**Move to**" drop-down list. Note that the number indicates the priority of the rule with 1 being the highest. Higher priority rules will be examined prior to the lower priority rules by the firewall.
- 6. Click on the **Add** button to create the new ACL rule. You may verify the new ACL rule in the inbound access control list table displayed at the bottom half of the Inbound ACL configuration page as shown in [Figure 9.8.](#page-71-1)

| <b>Inbound Access Control List</b> |                   |  |                     |                       |                                     |                     |               |
|------------------------------------|-------------------|--|---------------------|-----------------------|-------------------------------------|---------------------|---------------|
|                                    |                   |  | <b>ID</b> Source IP | <b>Destination IP</b> | Protocol, Src Port, NAT<br>Dst Port |                     | <b>Action</b> |
|                                    | $\mathscr{I}$ m 1 |  | Internet            | AN                    | FTP(TCP.21)                         | 192.168.1.123 Allow |               |

<span id="page-71-1"></span>*Figure 9.8. Inbound ACL List*

## **9.4.2 Modify an Inbound ACL Rule**

To modify an inbound ACL rule, follow the instructions below:

1. Open the Inbound ACL Rule Configuration Page by clicking on the **Firewall**  $\rightarrow$  **Inbound ACL** menu.

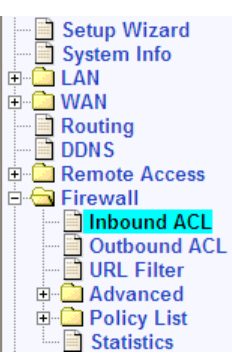
- 2. Click on the  $\gg$  icon of the rule to be modified in the inbound ACL table or select the rule number from the "**ID**" drop-down list.
- 3. Make desired changes to any or all of the following fields: action, source/destination IP, source/destination port, protocol, port mapping, time ranges, application filtering, and log. Please see [Table 9.1](#page-68-0) for explanation of these fields.
- 4. Click on the **Add** button to modify this ACL rule. The new settings for this ACL rule will then be displayed in the inbound access control list table at the bottom half of the Inbound ACL configuration page.

#### **9.4.3 Delete an Inbound ACL Rule**

To delete an inbound ACL rule, click on the  $\overline{m}$  in front of the rule to be deleted or follow the instructions below:

- 1. Open the Inbound ACL Rule Configuration Page by clicking on the Firewall > Inbound ACL menu.
- 2. Click on the  $\gg$  icon of the rule to be deleted in the inbound ACL table or select the rule number from the "**ID**" drop-down list.
- 3. Click on the **Delete** button to delete this ACL rule. Note that the ACL rule deleted will be removed from the ACL rule table located at the bottom half of the same configuration page.

#### **9.4.4 Display Existing Inbound ACL Rules**

To see existing inbound ACL rules, just open the Inbound ACL Rule configuration page by clicking on the **Firewall**  $\rightarrow$  **Inbound ACL** menu.

# <span id="page-72-0"></span>9.5 Configuring Outbound ACL Rules

Outbound ACL rules allow you to control (allow or deny) Internet or external network access for computers on your LAN.

### **9.5.1 Add an Outbound ACL Rule**

To add an outbound ACL rule, follow the instructions below:

- 1. Open the Outbound ACL Rule configuration page by clicking on the **Firewall**  $\rightarrow$  **Outbound ACL menu.**
- 2. Select "**Add New**" from the "**ID**" drop-down list.
- 3. Set desired action (Allow or Deny) from the "**Action**" drop-down list.
- 4. Make changes to any or all of the following fields: source/destination IP, source/destination port, protocol, NAT, time ranges, application filtering, and log. Please see Table 9.1 for explanation of these fields. Figure 9.9 illustrates how to cr[eate a rule](#page-68-0) to deny outbound HTTP traffic [for a host w](#page-73-0)/ IP address 192.168.1.15.

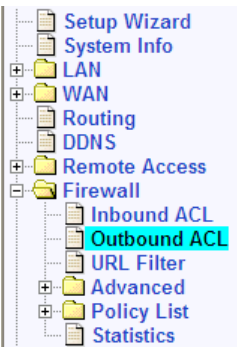

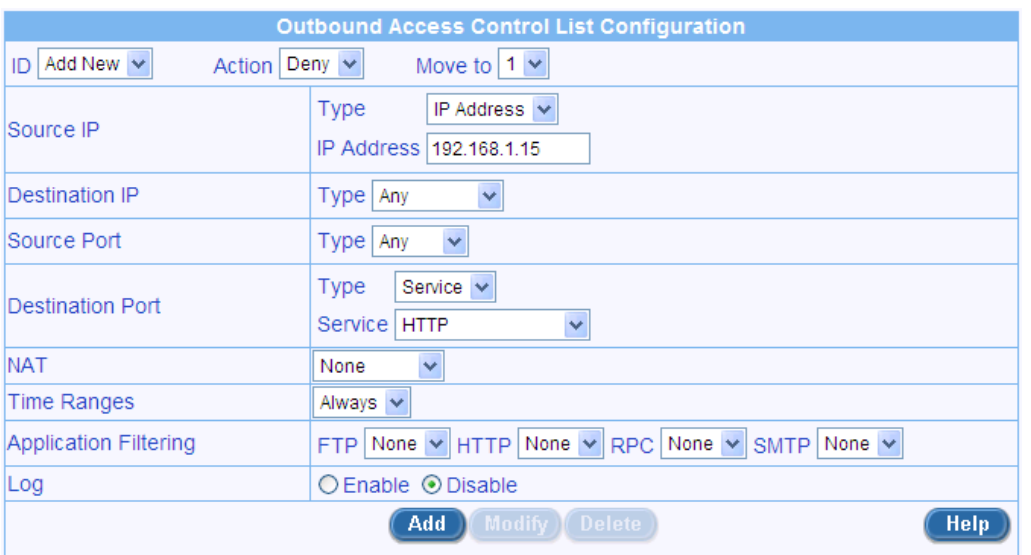

<span id="page-73-0"></span>*Figure 9.9. Outbound ACL Configuration Example*

- 5. Assign a priority for this rule by selecting a number from the "**Move to**" drop-down list. Note that the number indicates the priority of the rule with 1 being the highest. Higher priority rules will be examined prior to the lower priority rules by the firewall.
- 6. Click on the **Add** button to create the new ACL rule. The new ACL rule will then be displayed in the outbound access control list table at the bottom half of the Outbound ACL configuration page.

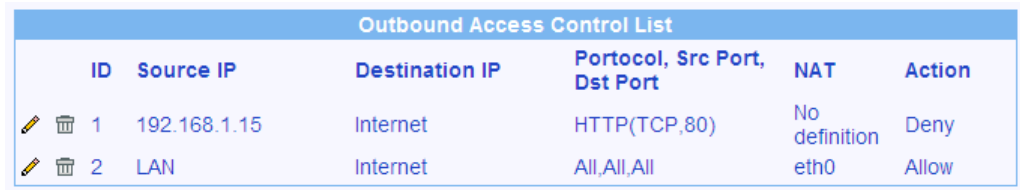

#### *Figure 9.10. Outbound ACL List*

#### **9.5.2 Modify an Outbound ACL Rule**

To modify an outbound ACL rule, follow the instructions below:

- 1. Open the Outbound ACL Rule configuration page by clicking on the Firewall  $\rightarrow$  Outbound ACL menu.
- 2. Click on the  $\triangle$  icon of the rule to be modified in the outbound ACL table or select the rule number from the "**ID**" drop-down list.
- 3. Make desired changes to any or all of the following fields: action, source/destination IP, source/destination port, protocol, NAT, time ranges, application filtering, and log. Please see [Table 9.1](#page-68-0) for explanation of these fields.
- 4. Click on the **Modify** button to modify this ACL rule. The new settings for this ACL rule will then be displayed in the outbound access control list table at the bottom half of the Outbound ACL configuration page.

#### **9.5.3 Delete an Outbound ACL Rule**

To delete an outbound ACL rule, just click on the  $\overline{m}$  in front of the rule to be deleted or follow the instructions below:

- 1. Open the Outbound ACL Rule Configuration Page by clicking on the **Firewall → Outbound ACL** menu.
- 2. Click on the  $\gg$  icon of the rule to be deleted in the outbound ACL table or select the rule number from the "**ID**" drop-down list.
- 3. Click on the **Delete** button to delete this ACL rule. Note that the ACL rule deleted will be removed from the ACL rule table located at the bottom half of the same configuration page.

#### **9.5.4 Display Existing Outbound ACL Rules**

To see existing outbound ACL rules, just open the Outbound ACL Rule configuration page by clicking on the **Firewall**  $\rightarrow$  **Outbound ACL menu.** 

# 9.6 Configuring URL Filters

Keyword based URL (Uniform Resource Locator, e.g. [www.yahoo.com](http://www.yahoo.com/)) filtering allows you to define one or more keywords that should not appear in URL's. Any URL containing one or more of these keywords will be blocked. This is a policy independent feature i.e. it cannot be associated to ACL rules. This feature can be independently enabled/disabled, but works only if firewall is enabled.

#### **9.6.1 URL Filter Configuration Parameters**

[Table 9.2](#page-74-0) describes the configuration parameters available for an URL filter rule.

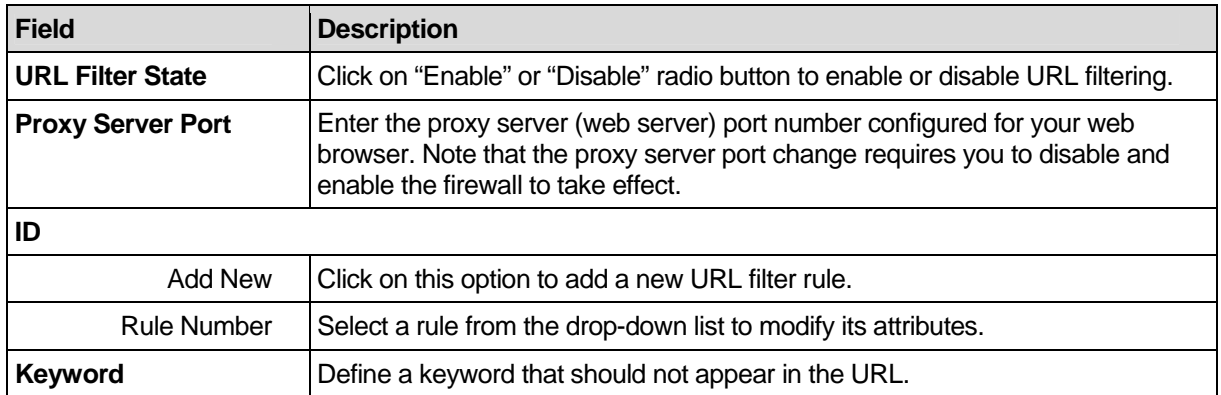

#### <span id="page-74-0"></span>*Table 9.2. URL Filter Configuration Parameters*

#### **9.6.2 Add an URL Filter Rule**

To add an URL Filter, follow the instructions below:

- <span id="page-74-1"></span>1. Open the URL Filter configuration page by clicking on the **Firewall → URL Filter** menu.
- 2. Select "**Add New**" from the "**ID**" drop-down list.
- 3. Enter a keyword to the Keyword field. [Figure 9.11](#page-75-0) shows an URL filter rule example. It demonstrates:
	- a) How to add the keyword "schwab". Any URL containing this keyword will be blocked.
	- b) Set the proxy web server port number to 80 (you may use a different port number for your proxy server). This means that this URL filter rule will be applied over the proxy server port 80 in case a proxy web server is used. If you don't use a proxy server for your browser, this setting will be ignored. Note that you must disable and then enable the firewall for this change

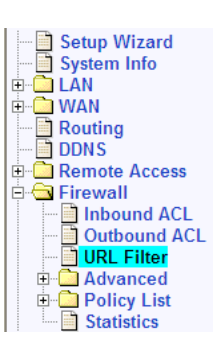

to take effect. Please refer to section [11.1 Configure System Services](#page-106-0) on details of enabling and disabling firewall services.

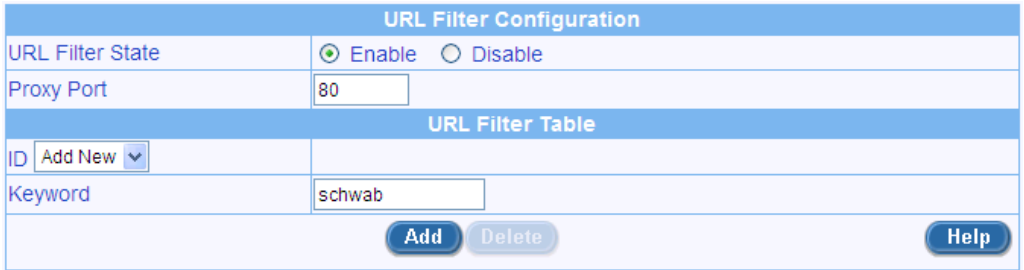

<span id="page-75-0"></span>*Figure 9.11. URL Filter Configuration Example* 

4. Click on the **Add** button to create the URL Filter rule. The new rule will then be displayed in the URL Filter Configuration Summary table.

|  | <b>URL Filter Configuration Summary</b> |
|--|-----------------------------------------|
|  | ID Keyword                              |
|  | 1 schwab                                |

*Figure 9.12. URL Filter List* 

#### **9.6.3 Modify an URL Filter Rule**

To modify an URL Filter rule, you must first delete the existing URL filter rule (see Section [9.6.4\)](#page-75-1) and then add a new one (see Section [9.6.2 Add an URL](#page-74-1) Filter Rule).

#### **9.6.4 Delete an URL Filter Rule**

To delete an URL Filter rule, just click on the  $\overline{m}$  in front of the rule to be deleted or follow the instructions below:

- <span id="page-75-1"></span>1. Open the URL Filter configuration page by clicking on the **Firewall → URL Filter** menu.
- 2. Click on the  $\mathscr I$  icon of the rule to be deleted in the URL Filter Configuration Summary table or select the rule number from the "**ID**" drop-down list.
- 3. Click on the **Delate** button to delete this rule.

#### **9.6.5 View Existing URL Filter Rules**

To see existing URL filter rules, just open the URL Filter configuration page by clicking on the **Firewall**  $\rightarrow$  **URL Filter** menu.

# 9.7 Configuring Advanced Firewall Features – (Firewall  $\rightarrow$  Advanced)

This option sequence brings up the screen with the following sub-options for setting advanced firewall features:

- $\blacktriangleright$  Self Access This option allows you to configure rules for controlling packets targeting the RX3041H itself.
- $\blacktriangleright$  Services Use this option to configure services (applications using specified port numbers). Each service record contains the name of service record, the IP protocol value and its corresponding port number.
- $\triangleright$  DoS Use this option to configure DoS Denial of Service parameters. This option lists the default set of DoS attacks against which the RX3041H firewall provides protection.

The following sections describe usage of these options

### **9.7.1 Configuring Self Access Rules**

Self access rules are used to control access to the router itself.

#### **9.7.1.1 Self Access Configuration Parameters**

[Table 9.3](#page-76-0) describes the configuration parameters available in the Self Access configuration page.

#### <span id="page-76-0"></span>*Table 9.3. Self Access Configuration Parameters*

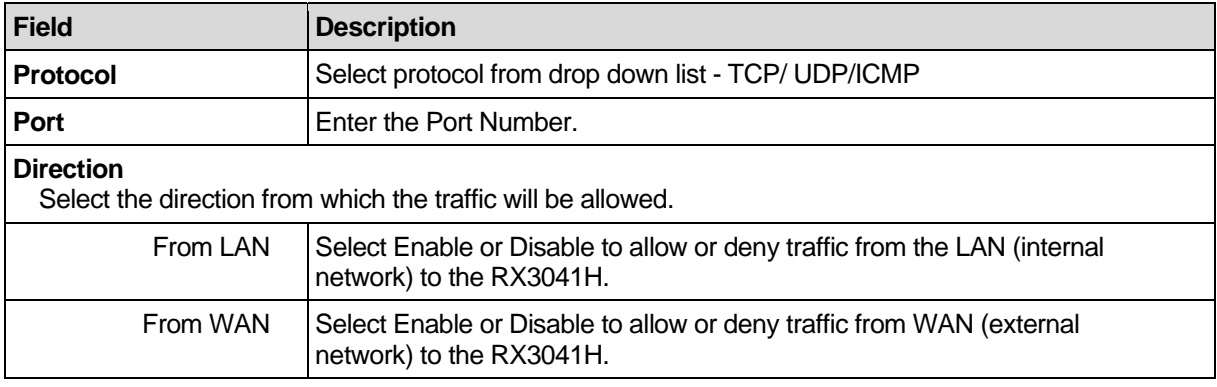

#### **9.7.1.2 Add a Self Access Rule**

To add a Self Access rule, follow the instructions below:

- 1. Open the Self Access Rule configuration page by clicking on the **Firewall → Advanced → Self Access menu.**
- 2. Select "**Add New**" from the Self Access rule drop-down list.
- 3. Select a protocol from the Protocol drop-down list. If you select TCP or UDP protocol, you will need to enter port number as well.

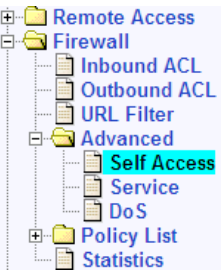

| <b>Self Access Configuration</b>            |                            |  |  |  |
|---------------------------------------------|----------------------------|--|--|--|
| Add New<br>$\checkmark$                     |                            |  |  |  |
| Protocol                                    | <b>TCP</b><br>$\checkmark$ |  |  |  |
| Port                                        | 80                         |  |  |  |
| <b>From LAN</b>                             | ⊙Enable ODisable           |  |  |  |
| From WAN                                    | ○ Enable ⊙ Disable         |  |  |  |
| Modify <i>Quelete</i><br><b>Help</b><br>Add |                            |  |  |  |

<span id="page-76-1"></span>*Figure 9.13. Self Access Rule Configuration Example*

4. Click on the **Add** button to create the new Self Access rule. The new rule will then be displayed in the Self Access Rule list table at the bottom half of the Self Access Rule configuration page.

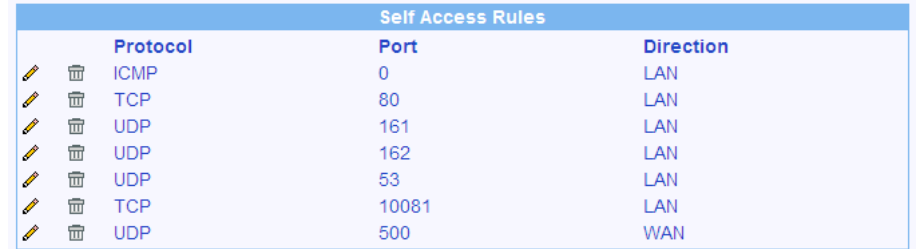

#### **Example**

[Figure 9.13 d](#page-76-1)isplays the screen with entries to:

- Add a new Self Access rule to:
	- Allow TCP port 80 traffic (i.e. HTTP traffic) from the LAN and deny the HTTP traffic from the WAN port (i.e. from the external network) to the RX3041H.

#### **9.7.1.3 Modify a Self Access Rule**

To modify a Self Access rule, follow the instructions below:

- 1. Open the Self Access Rule configuration page by clicking on the **Firewall → Advanced → Self Access** menu.
- 2. Click on the  $\gg$  icon of the Self Access rule to be modified in the Self Access rule table or select the Self Access rule from the Self Access rule drop-down list.
- 3. You may then disable or enable the traffic from LAN or WAN or both. Note that port number cannot be changed if TCP or UCP protocol is selected. To modify the port number, you must first delete the existing Self Access rule and add a new rule instead.
- 4. Click on the **Modify** button to save the changes. The new settings for this Self Access rule will then be displayed in the Self Access rule table located at the bottom half of the Self Access Rule configuration page.

#### **9.7.1.4 Delete a Self Access Rule**

To delete a Self Access rule, click on the  $\overline{m}$  icon of the rule to be deleted or follow the instruction below:

- 1. Open the Self Access Rule configuration page by clicking on the **Firewall → Advanced → Self Access** menu.
- 2. Click on the  $\ell$  icon of the Self Access rule to be deleted in the Self Access rule table or select the Self Access rule from the Self Access rule drop-down list.
- 3. Click on the **Delate** button to delete the rule. Note that the rule deleted will be removed from the Self Access rule table located at the bottom half of the same configuration page.

#### **9.7.1.5 View Configured Self Access Rules**

To see existing Self Access Rules, just open the Self Access Rule configuration page by clicking on the **Firewall**  $\rightarrow$  **Advanced**  $\rightarrow$  **Self Access** menu.

#### **9.7.2 Configuring Service List**

Services are a combination of Protocol and Port number. It is used in inbound and outbound ACL rule configuration.

#### **9.7.2.1 Service List Configuration Parameters**

[Table 9.4](#page-77-0) describes the available configuration parameters for firewall service list.

<span id="page-77-0"></span>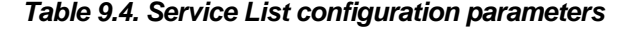

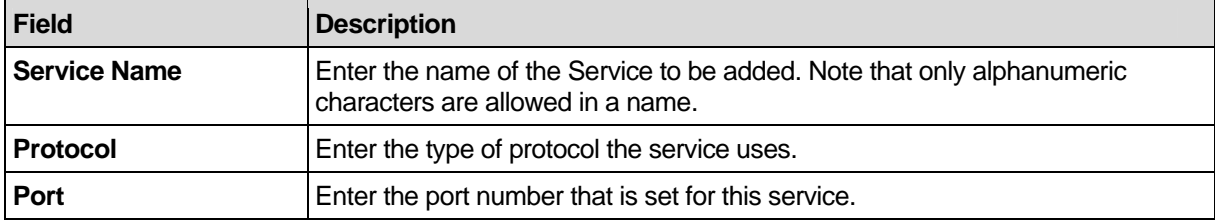

#### **9.7.2.2 Add a Service**

To add a service, follow the instructions below:

- 1. Open the Service List configuration page by clicking the **Firewall**  $\rightarrow$ **Advanced → Service.**
- 2. Select "**Add New**" from the service drop-down list.
- 3. Enter a desired name, preferably a meaningful name that signifies the nature of the service, in the "**Service Name**" field. Note that only alphanumeric characters are allowed in a name.

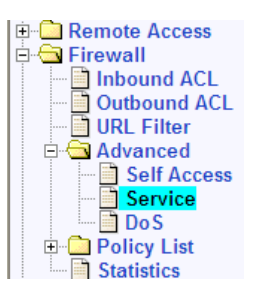

4. Make changes to any or all of the following fields: public port and protocol. Please see [Table 9.4](#page-77-0)  for explanation of these fields.

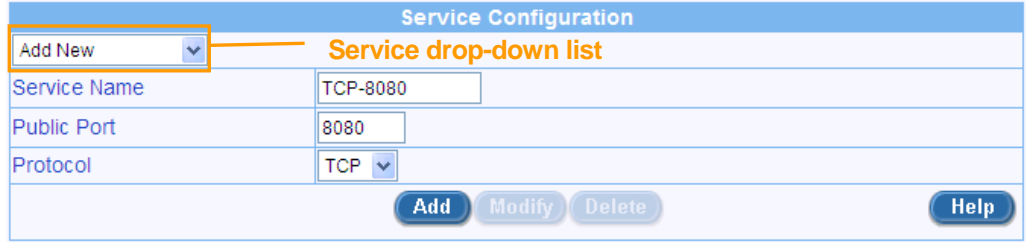

*Figure 9.14. Service List Configuration* 

5. Click on the **Add** button to create the new service. The new service will then be displayed in the service list table at the bottom half of the Service configuration page.

|                          | <b>Service List</b> |                               |                 |                    |  |  |
|--------------------------|---------------------|-------------------------------|-----------------|--------------------|--|--|
|                          |                     | <b>Service Name</b>           | <b>Protocol</b> | <b>Public Port</b> |  |  |
| I                        | 霝                   | <b>TCP-8080</b>               | TCP             | 8080               |  |  |
| I                        | 壸                   | AOL                           | <b>TCP</b>      | 5190               |  |  |
| I                        | 壸                   | BATTLE-NET-TCP                | <b>TCP</b>      | 6112               |  |  |
| I                        | 霝                   | BATTLE-NET-UDP                | <b>UDP</b>      | 6112               |  |  |
| I                        | 霝                   | <b>CUSEEME</b>                | <b>TCP</b>      | 7648               |  |  |
| I                        | 霝                   | <b>DIABLO-II</b>              | <b>TCP</b>      | 4000               |  |  |
| I                        | 霝                   | <b>DNS</b>                    | <b>UDP</b>      | 53                 |  |  |
|                          | 霝                   | <b>FINGER</b>                 | <b>TCP</b>      | 79                 |  |  |
| I                        | $\Rightarrow$<br>ш  | $+$ i $+$<br><b>Edit icon</b> | <b>TCP</b>      | 21                 |  |  |
| $\overline{\mathscr{I}}$ | 霝                   | H323                          | <b>TCP</b>      | 1720               |  |  |
| I                        | 霝                   | <b>H323GK</b>                 | <b>UDP</b>      | 1719               |  |  |
| I                        | 侖                   | <b>HTTP</b>                   | <b>TCP</b>      | 80                 |  |  |
| I                        | 霝                   | <b>HTTPS</b>                  | <b>TCP</b>      | 443                |  |  |
| I                        | 侖                   | ICQ-2000                      | <b>TCP</b>      | 5191               |  |  |

*Figure 9.15. Service List* 

#### **9.7.2.3 Modify a Service**

To modify a service, follow the instructions below:

- 1. Open the Service List configuration page by clicking the **Firewall → Advanced → Service**.
- 2. Select the service from the service drop-down list or click on the  $\gg$  icon of the service to be modified in the service list table.
- 3. Make desired changes to any or all of the following fields: service name, public port and protocol. Please see [Table 9.4](#page-77-0) for explanation of these fields.

4. Click on the **Modify** button to modify this service. The new settings for this service will then be displayed in the service list table at the bottom half of the Service configuration page.

#### **9.7.2.4 Delete a Service**

To delete a service, follow the instructions below:

- 1. Open the Service List configuration page by clicking the **Firewall → Advanced → Service**.
- 2. Select the service from the service drop-down list or click on the  $\gg$  icon of the service to be modified in the service list table.
- 3. Click on the **Delete** button to delete this service. Note that the service deleted will be removed from the service list table located at the bottom half of the same configuration page.

#### **9.7.2.5 View Configured Services**

To see a list of existing services, follow the instructions below:

- 1. Open the Service List configuration page by clicking the **Firewall → Advanced → Service**.
- 2. The service list table located at the bottom half of the Service configuration page shows all the configured services.

#### **9.7.3 Configuring DoS Settings**

The RX3041H has a proprietary Attack Defense Engine that protects internal networks from Denial of Service (DoS) attacks such as SYN flooding, IP smurfing, LAND, Ping of Death and all re-assembly attacks. It can drop ICMP redirects and IP loose/strict source routing packets. For example, a security device with the RX3041H Firewall provides protection from "WinNuke", a widely used program to remotely crash unprotected Windows systems in the Internet. The RX3041H Firewall also provides protection from a variety of common Internet attacks such as IP Spoofing, Ping of Death, Land Attack, Reassembly and SYN flooding. For a complete list of DoS protection provided by the RX3041H, please see [Table 2.3.](#page-19-0) 

#### **9.7.3.1 DoS Protection Configuration Parameters**

[Table 9.5](#page-79-0) describes the configuration parameters available for DoS Protection.

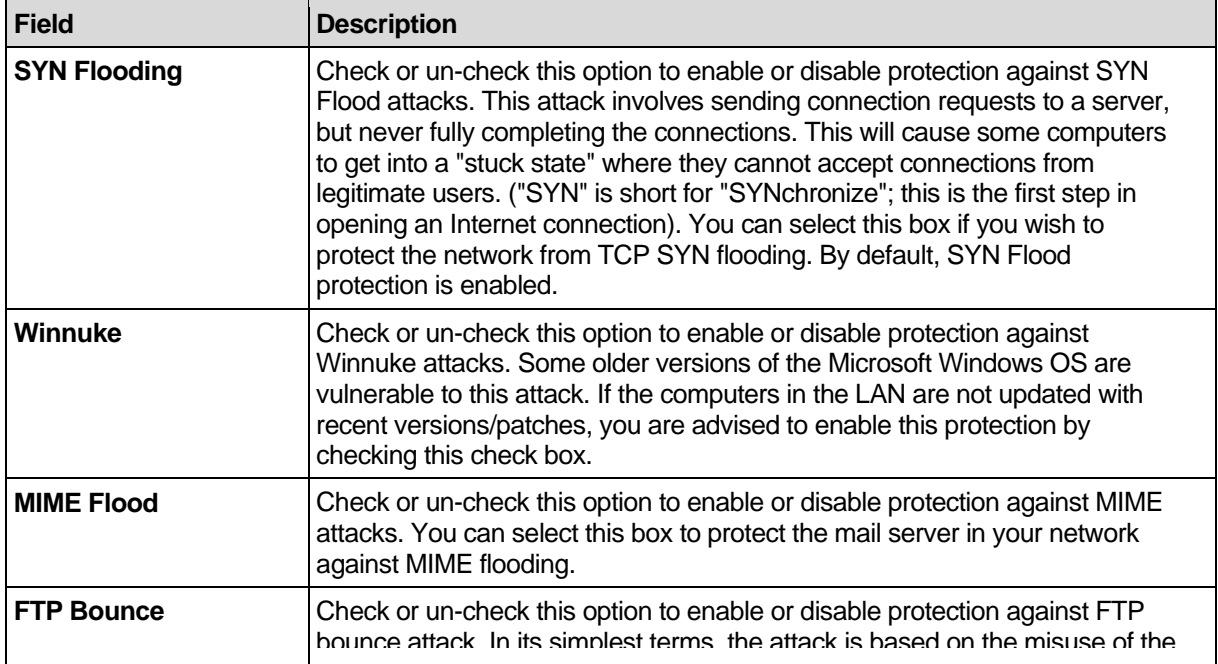

#### <span id="page-79-0"></span>*Table 9.5. DoS Protection Configuration Parameters*

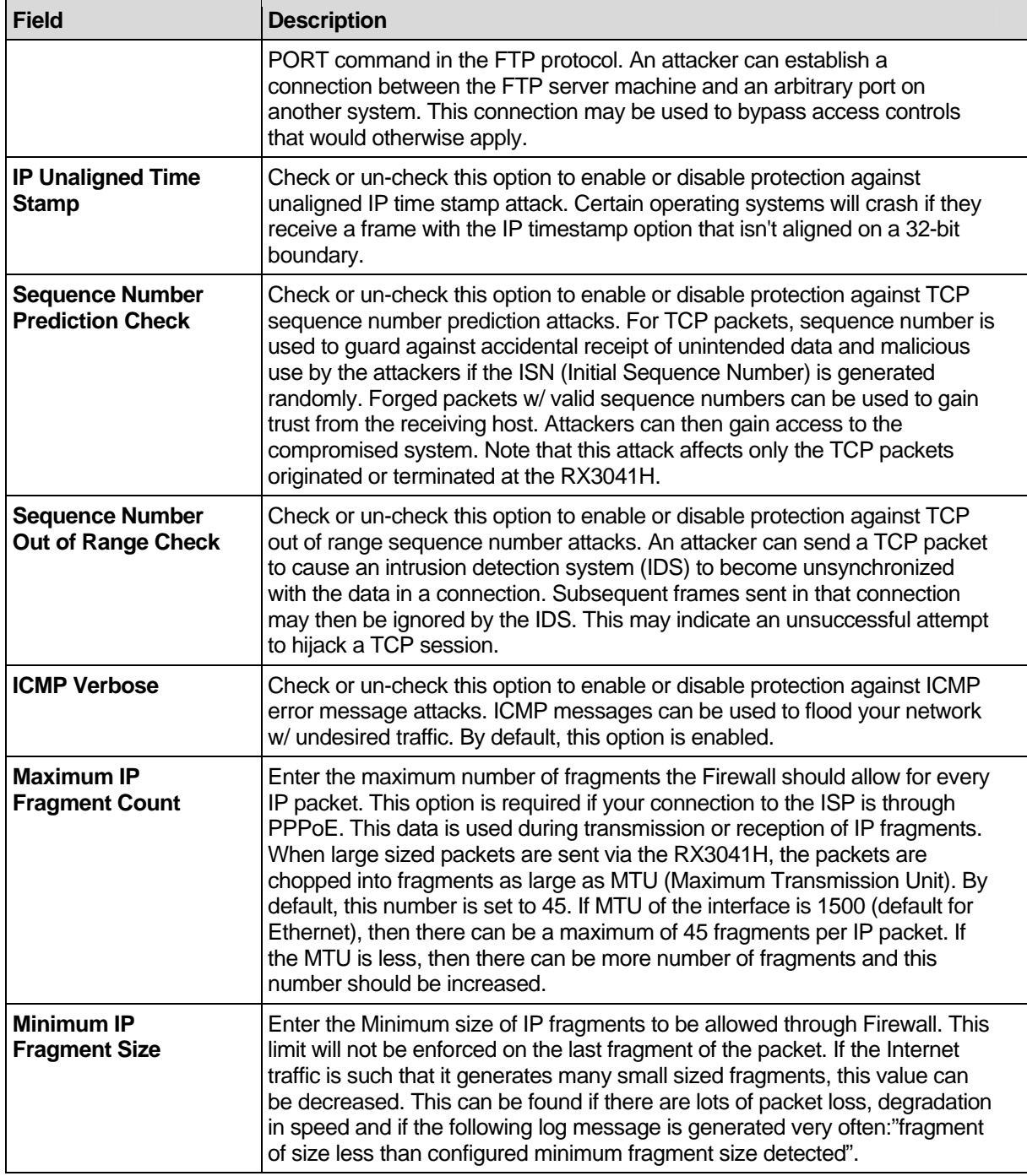

#### **9.7.3.2 Configuring DoS Settings**

By default, your network is protected against the attacks listed in the DoS Attack Protection List table, as shown in [Figure 9.16.](#page-81-0) You may check or uncheck individual option to enable or disable additional protection against specific type of attack.

| <b>DoS Attacks Protection List</b> |                                                                    |  |  |  |
|------------------------------------|--------------------------------------------------------------------|--|--|--|
| <b>IP Reassembly Attacks:</b>      | Bonk, Boink, Teardrop(New Tear), Overdrop, Opentear, Syndrop, Jolt |  |  |  |
| <b>ICMP Attacks:</b>               | Ping of Death, Smurf, Twinge                                       |  |  |  |
| Flooders:                          | ICMP Flooder, UDP Flooder                                          |  |  |  |
| Port Scans:                        | TCP XMAS Scan, TCP Null Scan, TCP SYN Scan, TCP Stealth Scan       |  |  |  |
| Protection with PF Rules:          | Echo-Chargen, Ascend Kill                                          |  |  |  |
| Miscellaneous Attacks:             | IP Spoofing, LAND, Targa, Tentacle                                 |  |  |  |

<span id="page-81-0"></span>*Figure 9.16. DoS Attack Protection List*

To configure DoS settings, follow the instructions below:

- 1. Open the DoS configuration page by clicking on the **Firewall**  $\rightarrow$  **Advanced**  $\rightarrow$  DoS menu.
- 2. Check or uncheck individual option to enable or disable additional protection against specific type of attack. Note that SYN flooding and ICMP verbose attack protection are enabled by default. For information regarding specific type of attack, please refer to [Table 9.5](#page-79-0) for details.

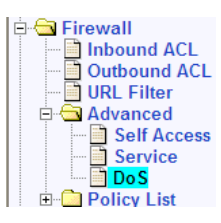

3. Click the **Apply** button to save the DoS settings.

| <b>DoS Attacks Filter Configuration</b> |             |  |  |  |
|-----------------------------------------|-------------|--|--|--|
| <b>SYN Flooding</b>                     | ☑           |  |  |  |
| Winnuke                                 | П           |  |  |  |
| <b>MIME Flood</b>                       | П           |  |  |  |
| <b>FTP Bounce</b>                       | ш           |  |  |  |
| IP Unaligned Time-stamp                 | П           |  |  |  |
| Sequence Number Prediction<br>Check     | П           |  |  |  |
| Sequence Number Out-of-<br>range Check  | П           |  |  |  |
| <b>ICMP Verbose</b>                     | ☑           |  |  |  |
| Max IP Fragment Count                   | 45          |  |  |  |
| Minimum IP Fragment Size                | 512         |  |  |  |
|                                         | <b>Help</b> |  |  |  |

*Figure 9.17. DoS Configuration Page*

# 9.8 Firewall Policy List – (Firewall  $\rightarrow$  Policy List)

Firewall policy list provides a convenient way to manage firewall ACL rules (inbound/outbound ACL rules, and group ACL rules).

- $\blacktriangleright$  Application Filters This option allows you to configure Command Filters for FTP, HTTP, RPC and SMTP applications. Configure filters here before attaching them to policies.
- **F** IP Pools This option allows you to configure logical names for IP Pools and set appropriate IP addresses. Each record contains the name of the IP record and the types of IP address (single IP address or a range of IP address or a subnet address).
- ▶ NAT Pools This option allows you to configure NAT Pools that will ensure mapping of the internal IP address to public IP address. Configure NAT Pools here before attaching them to policies.
- Time Ranges This option allows you to configure time-windows for user-access to the networks across the RX3041H.

### **9.8.1 Configuring Application Filter**

Application filter allows network administrator to block, monitor, and report on network users' access to nonbusiness and objectionable content. This high-performance content access control results in increased productivity, lower bandwidth usage and reduced legal liability.

The RX3041H has the ability to handle active content filtering on certain application protocols such as HTTP, FTP, SMTP and RPC.

 $\blacktriangleright$  HTTP – You can define HTTP extension based filtering schemes for blocking

ActiveX – \*.ocx Java Archive – \*.jar

Java Applets – \*.class

Microsoft Archives – \*.msar

Other URLs based on file extensions.

- $\blacktriangleright$  FTP allows you to define and enforce the file transfer policy for the site or group of users
- $\blacktriangleright$  SMTP allows you to filter operations such as VRFY, EXPN, etc. which reveal excess information about the recipient.
- $\blacktriangleright$  RPC allows you to filter programs based on the assigned RPC program numbers.

#### **9.8.1.1 Application Filter Configuration Parameters**

[Table 9.6](#page-82-0) describes the configuration parameters available for application filter.

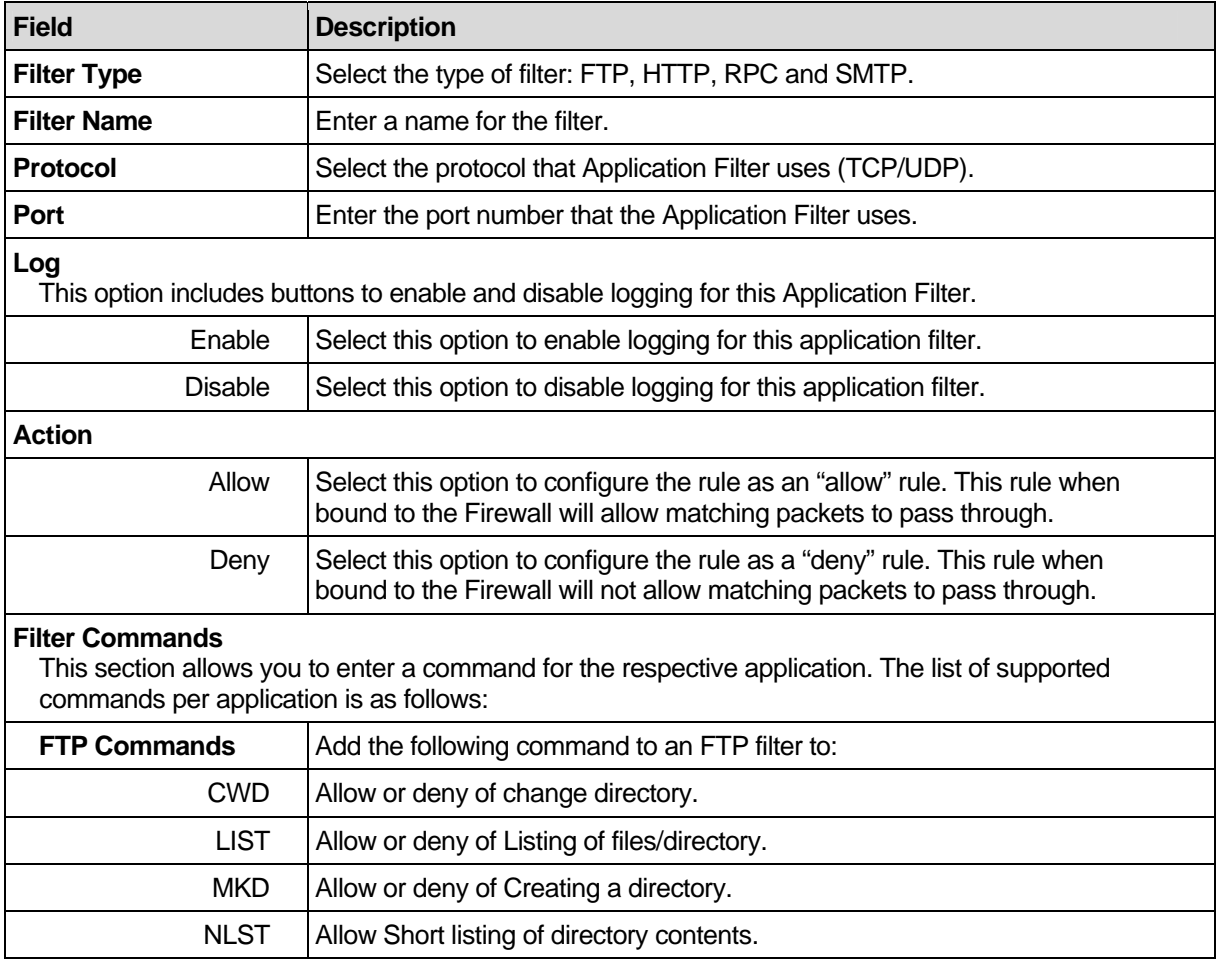

#### <span id="page-82-0"></span>*Table 9.6. Application Filter Configuration Parameters*

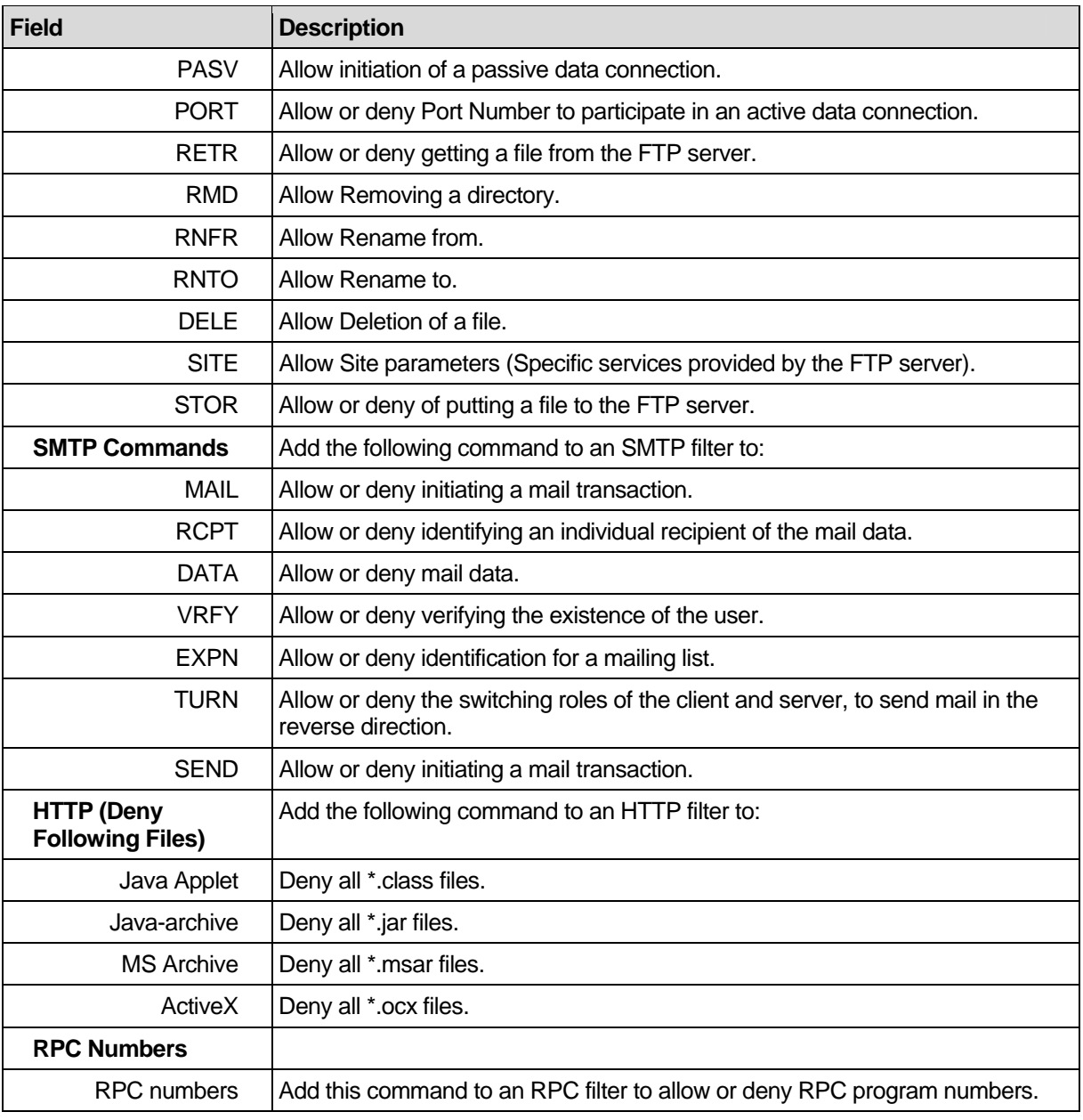

### **9.8.1.2 Add an Application Filter**

The application filter configuration is best explained with a few examples. Note that the configuration for RPC and SMTP is similar to that for FTP and will not be presented here.

# **10.64.2.0 ISR Private Network 192.168.1.0/24 FTP Server 10.64.2.254 Inside FW Outside FW**

#### **9.8.1.2.1 FTP Example: Add a FTP Filter Rule to Block FTP DELETE Command**

## *Figure 9.18 Network Diagram for FTP Filter Example – Blocking FTP Delete Command*

- 1. Open the Application Filer configuration page by clicking the **Firewall → Policy List → Application Filter** menu.
- 2. Select FTP from the Filter Type drop-down list.
- 3. Select "Add New Filter" from the Filter Rule drop-down list.
- 4. Enter a name for this rule in this example, FTPRule1.
- 5. Change the port number if necessary. However, it is recommended that you keep the "Default" setting.

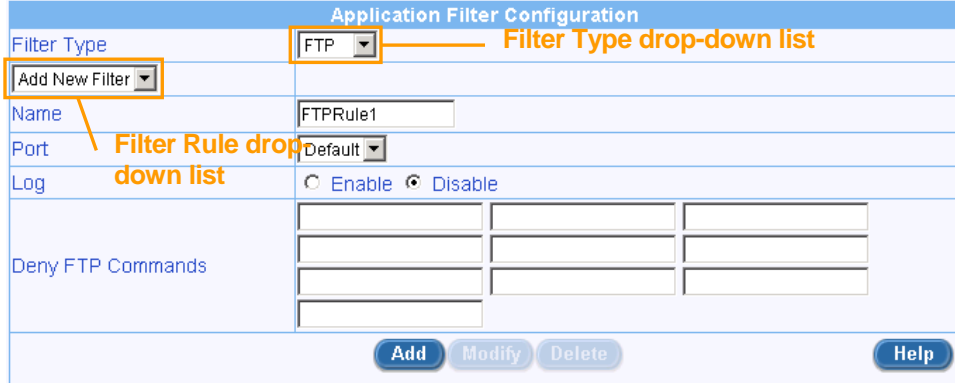

#### *Figure 9.19. FTP Filter Example – Configuring FTP Filter Rule*

- 6. Choose to enable to disable the logging option. The default setting is to keep the logging for this rule disabled.
- 7. Click on the first FTP commands field, a Firewall Configuration Assistant page is displayed.

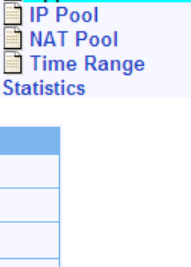

**Application Filter** 

│⊟ <del></del> Firewall

畫

**DE** Valbouride<br>
URL Filter<br> **E** Advanced Policy List

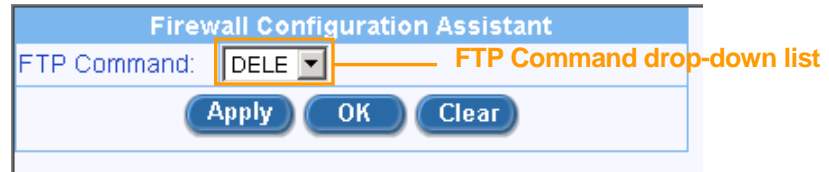

#### *Figure 9.20 FTP Filter Example – Firewall Configuration Assistant*

<span id="page-85-0"></span>8. Select the desired FTP command from the FTP Command drop-down list and then click on the **OK** button. The selected FTP command will be added into the selected Deny FTP Commands field.

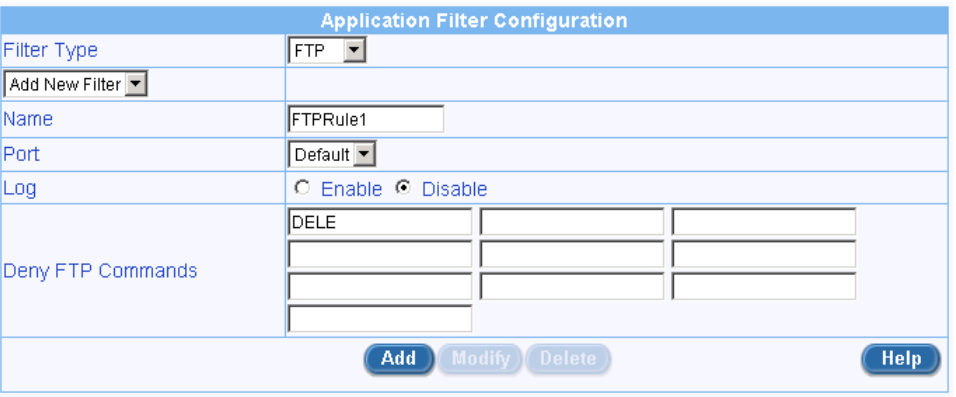

*Figure 9.21 FTP Filter Example – Add an FTP Filter to Deny FTP Delete Command* 

- 9. Repeat step [8](#page-85-0) if more commands are to be added; otherwise, proceed to the next step.
- 10. Click on **Add** button to create this FTP application filter rule.

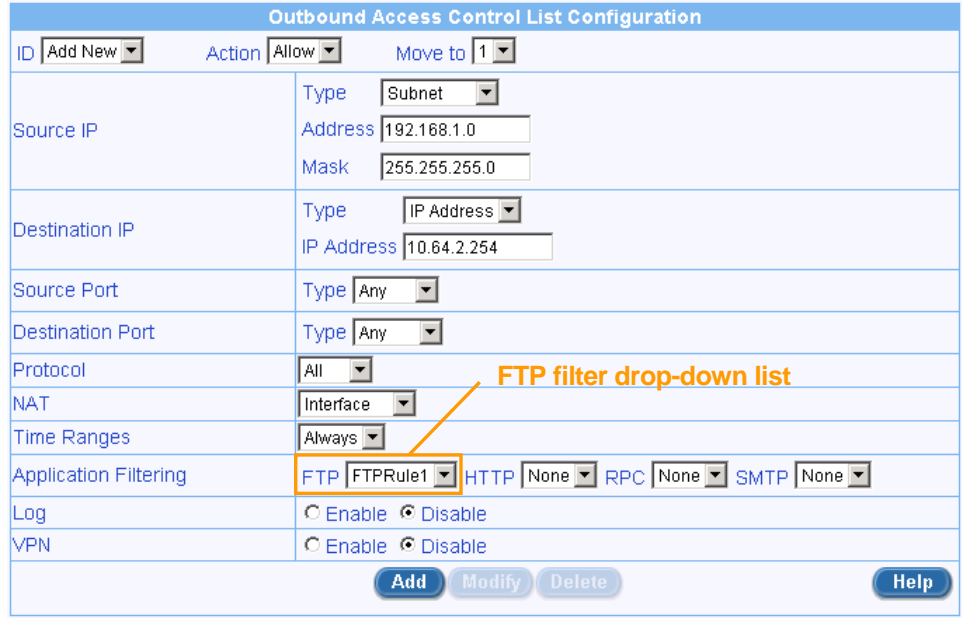

<span id="page-85-1"></span>*Figure 9.22. FTP Filter Example – Associate FTP Filter Rule to an ACL Rule* 

11. Associate the newly added FTP application filter rule to a firewall ACL rule (inbound, outbound or group ACL) by selecting a FTP filter from the FTP filter drop-down list (see [Figure 9.22\)](#page-85-1) and then click on  $\overline{A}$ <sup>dd</sup> or **Modify** button to save the settings.

#### **9.8.1.2.2 HTTP Example: Add a HTTP Filter Rule to Block JAVA Applets and Java Archives**

- 1. Open the Application Filer configuration page by clicking the **Firewall**  $\rightarrow$  **Policy List → Application Filter** menu.
- 2. Select HTTP from the Filter Type drop-down list.
- 3. Select "Add New Filter" from the Filter Rule drop-down list.
- 4. Enter a name for this rule in this example, HTTPrule1.
- 5. Change the port number if necessary. However, it is recommended that you keep the "Default" setting.

![](_page_86_Picture_125.jpeg)

![](_page_86_Picture_126.jpeg)

<span id="page-86-0"></span>*Figure 9.23. HTTP Filter Example – Configuring HTTP Filter Rule*

- 6. Choose to enable to disable the logging option. The default setting is to keep the logging for this rule disabled.
- 7. Check the web application files to block in this example, Java Applets and Java Archives
- 8. Enter additional web application files to block. Enter the file extension in the "Deny Following Files" fields if desired. Figure 9.23 shows that flash files (file extension is \*.swf) are to be blocked in addition to Java ap[plet and arch](#page-86-0)ive files.
- 9. Click on  $\boxed{\text{Add}}$  button to create this HTTP application filter rule.
- 10. Associate the newly created HTTP application filter rule to a firewall ACL rule (inbound, outbound or group ACL) by selecting a HTTP filter from the HTTP filter drop-down list (see [Figure 9.24\)](#page-87-0) and then click on **Add** or **Modify** button to save the settings.

![](_page_87_Picture_118.jpeg)

<span id="page-87-0"></span>*Figure 9.24. HTTP Filter Example – Associate HTTP Filter Rule to an ACL Rule*

#### **9.8.1.3 Modify an Application Filter**

To modify an IP Pool, follow the instructions below:

- 1. Open the Application Filer configuration page by clicking the **Firewall → Policy List → Application Filter menu.**
- 2. Select the application filter to modify. Click on the  $\triangle$  icon of the application filter to be modified in the Application Filter List table or select the filter type from the Filter Type drop-down list and then s elect the filter rule from the Filter Rule drop-down.

![](_page_87_Figure_8.jpeg)

3. Make desired changes to any or all of the following fields: Port number, logging option, etc.

![](_page_87_Picture_119.jpeg)

|   |             |             | <b>Application Filter List</b> |               |                    |
|---|-------------|-------------|--------------------------------|---------------|--------------------|
|   | <b>Name</b> | Type        | <b>Protocol</b>                | <b>Action</b> | <b>Commands</b>    |
| 侖 | FTPRule1    | <b>FTP</b>  | TCP                            | Deny          | DELE.MKD           |
| ╥ | HTTPrule1   | <b>HTTP</b> | TCP                            | Denv          | *.swf,*.java,*.jar |

*Figure 9.25. Modify an Application Filter* 

4. Click on the **Modity** button to save the new settings. The new settings for this application filter will then be displayed in the Application Filter List table.

#### **9.8.1.4 Delete an Application Filter**

To delete an Application Filter, click on the  $\overline{m}$  icon of the filter to be deleted or follow the instruction below:

- 1. Open the Application Filer configuration page by clicking the **Firewall**  $\rightarrow$  **Policy List**  $\rightarrow$ **Application Filter** menu.
- 2. Select the application filter to delete. Click on the  $\ell$  icon of the application filter to be deleted in the Application Filter List table or select the filter type from the Filter Type drop-down list and then select the filter rule from the Filter Rule drop-down.
- 3. Click on the **Delete** button to delete this filter.

#### **9.8.2 Configuring IP Pool**

#### **9.8.2.1 IP Pool Configuration Parameters**

[Table 9.7](#page-88-0) describes the configuration parameters available for an IP pool.

![](_page_88_Picture_236.jpeg)

#### <span id="page-88-0"></span>*Table 9.7. IP Pool Configuration Parameters*

#### **9.8.2.2 Add an IP Pool**

To add an IP Pool, follow the instructions below:

- 1. Open the IP Pool configuration page by clicking the **Firewall**  $\rightarrow$ **Policy List**  $\rightarrow$  **IP Pool menu.**
- 2. Select "**Add New Pool**" from the IP Pool drop-down list.
- 3. Enter a pool name into the Name field.
- 4. Select a pool type from the IP Pool Type drop-down list.
- Statistics 5. If "IP Range" pool type is selected, enter start IP address and end IP address. If "Subnet" pool type is selected, enter subnet address and subnet mask. If "IP Address" pool type is selected, enter an IP adderss.

![](_page_88_Picture_20.jpeg)

| <b>IP Pool Configuration</b> |                                                                |  |  |  |  |
|------------------------------|----------------------------------------------------------------|--|--|--|--|
| Add New Pool V               | <b>IP Pool drop-down list</b>                                  |  |  |  |  |
| Name                         |                                                                |  |  |  |  |
| <b>IP Pool Type</b>          | <b>IP Pool Type drop-down list</b><br>IP Range<br>$\checkmark$ |  |  |  |  |
| <b>Start IP</b>              |                                                                |  |  |  |  |
| End IP                       |                                                                |  |  |  |  |
|                              | Modify <i>Q</i> Delete<br>Add<br><b>Help</b>                   |  |  |  |  |

*Figure 9.26 IP Pool Configuration* 

6. Click on the **Add** button to create the new IP Pool. The new IP Pool will then be displayed in the IP Pool list table.

![](_page_89_Picture_140.jpeg)

#### **9.8.2.3 Modify an IP Pool**

To modify an IP Pool, follow the instructions below:

- 1. Open the IP Pool configuration page by clicking the **Firewall → Policy List → IP Pool** menu.
- 2. Click on the  $\triangle$  icon of the IP pool to be modified in the IP Pool List table or select the IP pool from the IP Pool drop-down list.
- 3. Make desired changes to any or all of the following fields: Pool name, Pool type and IP address.
- 4. Click on the **Modify** button to save the new settings. The new settings for this pool will then be displayed in the IP Pool list table.

#### **9.8.2.4 Delete an IP Pool**

To delete an IP Pool, click on the  $\overline{m}$  icon of the IP pool to be deleted or follow the instruction below:

- 1. Open the IP Pool configuration page by clicking the Firewall  $\rightarrow$  Policy List  $\rightarrow$  IP Pool menu.
- 2. Click on the  $\ell$  icon of the IP pool to be deleted in the IP Pool List table or select the IP pool from the IP Pool drop-down list.
- 3. Click on the **Delete** button to delete this IP pool.

#### **9.8.2.5 IP Pool Example**

![](_page_90_Figure_3.jpeg)

#### *Figure 9.27. Network Diagram for IP Pool Configuration*

![](_page_90_Picture_77.jpeg)

1. Open the IP Pool configuration page to create two IP groups – see [Figure 9.28.](#page-90-0)

<span id="page-90-0"></span>*Figure 9.28. IP Pool Example – Add Two IP Pools – MISgroup1 and MISgroup2* 

2. Associate an IP pool to firewall ACL rules – inbound, outbound or group ACL by selecting "IP Pool" from the Source IP Type drop-down list and then choose an IP pool from the IP pool dropdown list. In this example, IP pool is used to associate to source IP; however, it can be used to associate to destination IP as well. As shown in [Figure 9.29,](#page-91-0) MISgroup1 is not allow to play networked game, Quake-II at all times.

![](_page_91_Picture_138.jpeg)

<span id="page-91-0"></span>*Figure 9.29. IP Pool Example – Deny QUAKE-II Connection for MISgroup1* 

# **9.8.3 Configuring NAT Pool**

### **9.8.3.1 NAT Pool Configuration Parameters**

[Table 9.8](#page-91-1) describes the configuration parameters available for a NAT pool.

<span id="page-91-1"></span>![](_page_91_Picture_139.jpeg)

![](_page_91_Picture_140.jpeg)

![](_page_92_Picture_200.jpeg)

#### **Interface**

Select this type of NAT to specify the Dynamic Interface whose IP address should be used for subjecting traffic to NAT.

#### **9.8.3.2 Add a NAT Pool**

To add a NAT Pool, follow the instructions below:

- 1. Open the NAT Pool configuration page by clicking the **Firewall**  $\rightarrow$ **Policy List**  $\rightarrow$  **NAT Pool menu.**
- 2. Select "**Add New Pool**" from the NAT Pool drop-down list.
- 3. Enter a pool name into the Name field.
- 4. Select a pool type from the Type drop-down list.
- **O** Firewall hbound ACL<br>Coutbound ACL URL Filter **E** Advanced **D** Policy List Application Filter **P** IP Pool NAT Pool Time Range **Statistics**
- 5. If "Static" or "Dynamic" pool type is selected, enter the original IP addresses (start IP Address, and end IP Address), and mapped IP addresses (start NAT IP Address and end NAT IP Address). If "Overload" pool type is selected, enter the NAT IP address. If you want to use the IP address assigned for the WAN port as the NAT IP address, select the Interface pool type.

![](_page_92_Picture_201.jpeg)

*Figure 9.30. NAT Pool configuration* 

6. Click on the **Add** button to create the new NAT pool. The new NAT pool will then be displayed in the NAT Pool List table.

![](_page_92_Picture_202.jpeg)

#### **9.8.3.3 Modify a NAT Pool**

To modify a NAT Pool, follow the instructions below:

- 1. Open the NAT Pool configuration page by clicking the Firewall  $\rightarrow$  Policy List  $\rightarrow$  NAT Pool menu.
- 2. Click on the  $\gg$  icon of the NAT pool to be modified in the NAT Pool List table or select the NAT pool from the NAT Pool drop-down list.
- 3. Make desired changes to any or all of the following fields: Pool name, Pool type and IP address.

![](_page_93_Picture_2.jpeg)

4. Click on the **Modify** button to save the new settings. The new settings for this pool will then be displayed in the NAT Pool List table.

#### **9.8.3.4 Delete a NAT Pool**

To delete a NAT Pool, click on the  $\overline{m}$  icon of the NAT pool to be deleted or follow the instruction below:

- 1. Open the NAT Pool configuration page by clicking the Firewall  $\rightarrow$  Policy List  $\rightarrow$  NAT Pool menu.
- 2. Click on the  $\triangle$  icon of the NAT pool to be deleted in the NAT Pool List table or select the NAT pool from the NAT Pool drop-down list.
- 3. Click on the Delete button to delete this NAT pool.

#### **9.8.3.5 NAT Pool Example**

[Figure 9.31](#page-93-0) shows the network diagram for this NAT pool example.

![](_page_93_Figure_11.jpeg)

<span id="page-93-0"></span>*Figure 9.31. Network Diagram for NAT Pool Example* 

1. Create a NAT pool for static NAT – see [Figure 9.32.](#page-93-1)

|                                     | <b>NAT Pool Configuration</b> |                            |  |  |  |  |
|-------------------------------------|-------------------------------|----------------------------|--|--|--|--|
| Add New Pool   -                    |                               |                            |  |  |  |  |
| <b>Name</b>                         | Pool1                         |                            |  |  |  |  |
| Pool Type                           | Static<br>▼                   |                            |  |  |  |  |
| Original IP                         | Start IP<br>End IP            | 192.168.1.2<br>192.168.1.5 |  |  |  |  |
| Mapped IP                           | Start NAT IP<br>End NAT IP    | 10.64.2.205<br>10.64.2.208 |  |  |  |  |
| Modify Delete<br>Add<br><b>Help</b> |                               |                            |  |  |  |  |

<span id="page-93-1"></span>*Figure 9.32. NAT Pool Example – Create a Static NAT Pool* 

2. Associate the NAT pool to an outbound ACL rule by selecting "NAT Pool" from the NAT type drop-down list and then choose an existing NAT pool from the NAT pool drop-down list.

![](_page_94_Picture_224.jpeg)

*Figure 9.33. NAT Pool Example – Associate a NAT Pool to an ACL Rule*

#### **9.8.4 Configuring Time Range**

With this option you can configure access time range records for eventual association with ACL rules. ACL rules associated with a time range record will be active only during the scheduled period. If the ACL rule denies HTTP access during 10:00hrs to 18:00hrs, then before 10:00hrs and after 18:00hrs the HTTP traffic will be permitted to pass through. One time range record can contain up to three time periods. For example:

Office hours on weekdays (Mon-Fri) can have the following periods:

- $\blacktriangleright$  Pre-lunch period between 9:00 and 13:00 Hrs
- ▶ Post-lunch period between 14:00 and 18:30 Hrs

Office hours on weekends (Saturday-Sunday) can have the following periods:

 $\blacktriangleright$  9:00 to 12:00 Hrs

Such varying time periods can be configured into a single time range record. Access rules can be activated based on these time periods.

#### **9.8.4.1 Time Range Configuration Parameters**

[Table 9.9](#page-94-0) describes the configuration parameters available for a time range.

<span id="page-94-0"></span>*Table 9.9. Time Range Configuration Parameters*

| <b>Field</b>                  | <b>Description</b>                                                                                               |
|-------------------------------|----------------------------------------------------------------------------------------------------|
| Time Range drop-<br>down list | Select "Add New Time Range" to add a new time range or select an existing<br>time range from the drop-down list. |
| <b>Time Range Name</b>        | Enter a name for the Time Range.                                                                                 |
| Schedule drop-down<br>list    | Select "Add New Schedule" to add a new schedule or select an existing<br>schedule from the drop-down list.       |
| Days of Week                  | Set the days for the schedule.                                                                                   |
| Time (hh:mm)                  | Set the time windows for the schedule in hh:mm format.                                                           |

#### **9.8.4.2 Add a Time Range**

To add a Time Range, follow the instructions below:

- 1. Open the Time Range configuration page by clicking the **Firewall**  $\rightarrow$ **Policy List**  $\rightarrow$  **Time Range** menu.
- 2. Select "**Add New Time Range**" from the Time Range drop-down list.
- 3. Enter a name into the Time Range Name field.
- 4. Select "**Add New Schedule**" from the Schedule drop-down list.
- 5. Select Days of Week. For example, from Sunday to Saturday.
- 6. Enter day hours, For example, from 08:00 to 18:00.

![](_page_95_Picture_238.jpeg)

#### *Figure 9.34. Time Range Configuration*

7. Click on the  $\begin{bmatrix} \text{Add} \\ \text{b}} \end{bmatrix}$  button to create the new schedule.

![](_page_95_Picture_239.jpeg)

#### **9.8.4.3 Modify a Time Range**

To modify a Time Range, follow the instructions below:

- 1. Open the Time Range configuration page by clicking the **Firewall**  $\rightarrow$  **Policy List**  $\rightarrow$  Time Range menu.
- 2. Click on the  $\gg$  icon of the Time Range to be modified in the Time Range list table or select the Time Range from the Time Range drop-down list.
- 3. Select the Schedule from the schedule drop-down list.
- 4. Make desired changes to any or all of the following fields: Days of week and hours.
- 5. Click on the **Modify** button to save the new settings.

#### **9.8.4.4 Delete a Time Range**

To delete a Time Range, click on the  $\overline{m}$  icon of the Time Range to be deleted.

#### **9.8.4.5 Delete a Schedule in a Time Range**

To delete a schedule in a Time Range, follow the instructions below:

- 1. Open the Time Range configuration page by clicking the **Firewall**  $\rightarrow$  **Policy List**  $\rightarrow$  **Time Range** menu.
- 2. Click on the  $\gg$  icon of the Time Range to be deleted in the Time Range list table or select the Time Range from the Time Range drop-down list.

![](_page_95_Figure_27.jpeg)

- 3. Select the Schedule from the drop-down list.
- 4. Click on the **Delate** button to delete this schedule.

#### **9.8.4.6 Time Range Example**

1. Create a time range – see [Figure 9.32.](#page-93-1)

![](_page_96_Picture_108.jpeg)

*Figure 9.35. Time Range Example – Create a Time Range* 

2. Associate the time range to an outbound ACL rule by selecting an existing time range from the Time Range drop-down list. [Figure 9.36](#page-96-0) shows that MISgroup1 is denied FTP access during office hours.

![](_page_96_Picture_109.jpeg)

<span id="page-96-0"></span>*Figure 9.36. Time Range Example – Deny FTP Access for MISgroup1 During OfficeHours* 

# 9.9 Firewall Statistics – Firewall  $\rightarrow$  Statistics

The Firewall Statistics page displays details regarding the active connections. [Figure](#page-97-0) 9.37 shows a sample firewall statistics for active connections. To see an updated statistics, click on **Refresh** button.

| <b>High Speed Router</b>                         |                                 |             |                                |                                |                                           |                    |               |                          |
|--------------------------------------------------|---------------------------------|-------------|--------------------------------|--------------------------------|-------------------------------------------|--------------------|---------------|--------------------------|
|                                                  |                                 |             |                                | <b>Active Connections</b>      |                                           |                    |               |                          |
|                                                  | <b>Source</b><br><b>Network</b> |             | <b>Protocol Source IP-Port</b> | <b>Destination IP-</b><br>Port | <b>NAT IP-Port</b>                        | Life<br>(Secs) Out |               | <b>Bytes Bytes</b><br>In |
|                                                  | LAN                             | <b>TCP</b>  | 192.168.1.11 -<br>1213         |                                | 207.46.245.92 - 80 10.10.31.19 - 1215 564 |                    | 333           | 466                      |
| LASUS RX3041H<br>Setup Wizard                    | LAN                             | <b>TCP</b>  | 192.168.1.11 -<br>1218         | 210.184.108.94 -<br>80         | 10.10.31.19 - 1220 576                    |                    | 582           | 3937                     |
| System Info<br><b>FI-CALAN</b>                   | LAN                             | <b>TCP</b>  | 192.168.1.11 -<br>1221         | 210.184.108.94 -<br>80         | 10.10.31.19 - 1222 588                    |                    | 532           | 34096                    |
| <b>E</b> WAN<br>Routing                          | LAN                             | <b>TCP</b>  | 192.168.1.11 -<br>1222         |                                | 216.39.69.70 - 80 10.10.31.19 - 1223 588  |                    | 345           | 735                      |
| DDNS<br><b>E</b> Remote Access                   | LAN                             | <b>ICMP</b> | 192.168.1.11 -<br>1024         | 192.168.1.1 - 1024 0.0.0.0 - 0 |                                           | 36                 | $\Omega$      | $\Omega$                 |
| <b>E</b> Firewall<br>Inbound ACL<br>Outbound ACL | I AN                            | <b>TCP</b>  | 192.168.1.11 -<br>1224         | $192.168.1.1 - 80$             | $0.0.0.0 - 0$                             | 8                  | $\Omega$      | $\Omega$                 |
| <b>URL Filter</b><br><b>Advanced</b>             | LAN                             | <b>TCP</b>  | 192.168.1.11 -<br>1225         | $192.168.1.1 - 80$             | $0.0.0.0 - 0$                             | 600                | $\Omega$      | $\mathbf{0}$             |
| <b>D</b> Policy List<br><b>B</b> Statistics      | LAN                             | <b>TCP</b>  | 192.168.1.11 -<br>1223         |                                | 65.54.140.158 - 80 10.10.31.19 - 1224 8   |                    | 1124          | 384                      |
| la Log<br><b>E-Configurer System Management</b>  | LAN                             | <b>TCP</b>  | 192.168.1.11 -<br>1219         |                                | 65 54 140 158 - 80 10 10 31 19 - 1221 8   |                    | 1140          | 384                      |
| <b>Reset</b><br>$\blacksquare$ Logout            | LAN                             | <b>UDP</b>  | 192.168.1.11 -<br>1045         |                                | 168.95.192.1 - 53 10.10.31.19 - 1203 36   |                    | 197           | 1534                     |
|                                                  |                                 |             |                                | <b>Total Connections Count</b> |                                           |                    |               |                          |
|                                                  |                                 | <b>TCP</b>  |                                | <b>UDP</b>                     | <b>ICMP</b>                               |                    | <b>Others</b> |                          |
|                                                  |                                 | 8           |                                | 1                              | 1                                         |                    | $\mathbf{0}$  |                          |
|                                                  |                                 |             |                                | <b>Refresh</b>                 |                                           |                    |               |                          |

<span id="page-97-0"></span>*Figure 9.37. Firewall Statistics*

# **10** Configuring Remote Access

# 10.1 Remote Access

The RX3041H firewall allows telecommuters to securely access their corporate network using the Remote Access mechanism based on the notions of groups, users and access policies. Each group is associated with a set of access policies that are activated when a user belonging to that group logs in. The RX3041H maintains details about the access policies defined for the remote access groups. These access lists define the resources the remote users are allowed to access and the inactivity time-out applicable to all the users in the group.

When a user belonging to a group logs in via the Internet or through the local network, the RX3041H Firewall activates the policies associated with the group and creates dynamic policies associated with the user. These dynamic policies are referred to for every connection from the user. They are deleted once the user logs out of the RX3041H or in case of inactivity time-out.

A typical configuration for remote access involves the following actions:

- $\blacktriangleright$  Add/modify/delete a new user group and user information (including user name, password and etc) to the group.
- <span id="page-98-1"></span> $\blacktriangleright$  Add/modify/delete group access policies.

# 10.2 Manage User Groups and Users

The Remote Access option allows you to configure users and groups.

### **10.2.1 User Group Configuration Parameters**

[Table 10.1](#page-98-0) describes the configuration parameters available for remote access user group and users.

<span id="page-98-0"></span>*Table 10.1. User Group Configuration Parameters* 

| Field                         | <b>Description</b>                                                                                                    |
|-------------------------------|----------------------------------------------------------------------------------------------------|
| <b>User Group</b>             |                                                                                                    |
| User Group Drop-<br>down list | Select "Add New User Group" to add a new group or select an existing<br>group from the drop-down list.                                                                                                    |
| User Group Name               | Enter a unique User group name for the group that you would like to add.                                                                                                    |
| <b>Group State</b>            | Click on the Enable or Disable radio button to enable or disable the group.<br>Disabling the group will force all the users to be disconnected in that group<br>who have already logged in. Further login of all the users in that group will<br>be disabled. Enabling the group will allow all the enabled-users in the group<br>to log in. |
| Inactivity Timeout            | Enter the timeout period, which is used to delete the User related sessions<br>when there is no traffic across this connection.                                                                                                    |
| User                          |                                                                                                    |
| User Drop-down list           | Select "Add New User" to add a new user or select an existing user from the<br>drop-down list.                                                                                                    |
| User Name                     | Enter a unique User name for the user that you would like to add.                                                                                                    |

![](_page_99_Picture_198.jpeg)

#### **10.2.2 Add a User Group and/or a User**

To add a user group and a new user, follow the instructions below:

- 1. Open the User Group configuration page by clicking the **Remote Access → User Group** menu.
- 2. Select "Add New User Group" from the user group drop-down list.
- 3. Enter a name into the User Group Name field. Make sure that this name is unique among the existing groups. Note that the group name is case sensitive. For example, Group1 and group1 are treated as separate groups.
- Setup Wizard — ⊟ System Info<br>⊞∽ LAN<br>⊞∽ WAN Routing<br>
DDNS **Remote Access** User Group Group ACL **E** Firewall
- 4. Click on the "Enable" or "Disable" radio button in the Group State field to enable or disable this group.
- 5. Enter inactivity timeout period. Default is 300 seconds.
- 6. If you want to add a user to this newly created group, continue with the following steps; otherwise, jump to step [12](#page-99-0) to complete the configuration.
- 7. Select "Add New User" from the user drop-down list.
- 8. Enter a unique user name in the User Name field.
- 9. Click on the "Enable" or "Disable" radio in the User State field to enable or disable this user.
- 10. Enter the password in the Password field for this user.
- 11. Confirm the password by entering again the password in the Confirm Password field.

![](_page_99_Picture_199.jpeg)

#### *Figure 10.1. User Group Configuration*

<span id="page-99-0"></span>12. Click on the  $\left( \frac{\text{Add}}{\text{bottom}} \right)$  button to create the new group and/or the new user.

To add a new user, follow the instructions below:

- 1. Open the User Group configuration page by clicking the **Remote Access**  $\rightarrow$  **User Group** menu.
- 2. Select an existing group from the user group drop-down list.
- 3. Select "Add New User" from the user drop-down list.
- 4. Enter a unique user name in the User Name field.
- 5. Click on the "Enable" or "Disable" radio button in the User State field to enable or disable this user.
- 6. Enter the password in the Password field for this user.
- 7. Confirm the password by entering again the password in the Confirm Password field.
- 8. Click on the  $\begin{array}{|c|c|} \hline \text{Add} & \text{button to add the new user.} \hline \end{array}$

#### **10.2.3 Modify a User Group or a User**

To modify a user group and/or a user, follow the instructions below:

- 1. Open the User Group configuration page by clicking the **Remote Access**  $\rightarrow$  **User Group** menu.
- 2. Select an existing user group from the user group drop-down list. If you just want to modify the attributes of an existing user, please skip to step [4.](#page-100-0)
- 3. Make desired changes in the Group State and/or Inactivity Timeout fields. If you don't intend to modify attributes of existing users in the group, please skip to step [6.](#page-100-1) Note that the group name cannot be changed. To change the group name, you must first delete the existing group and then create a new group with the desired name.
- <span id="page-100-0"></span>4. Select an existing user from the user drop-down list.
- 5. Make desired changes in the User State, Password and Confirm Password fields. Note that the user name cannot be changed. To change the user name, you must delete the existing user and then create a new user with the desired name.
- <span id="page-100-1"></span>6. Click on the **Modify** button to save the new settings.

#### **10.2.4 Delete a User Group or a User**

To delete a user group, follow the instructions below:

- 1. Open the User Group configuration page by clicking the **Remote Access**  $\rightarrow$  **User Group** menu.
- 2. Select an existing user group from the user group drop-down list.
- 3. Click on the **Delete** button to delete this user group. Note that a user group cannot be deleted unless all the users belong to the group are deleted first.

To delete a user, simply click on the  $\overline{m}$  icon of the user in the Remote User List table in the User Group configuration page or follow the instruction below:

- 1. Open the User Group configuration page by clicking the **Remote Access**  $\rightarrow$  **User Group** menu.
- 2. Click on the  $\gg$  icon of the user to be deleted in the Remote User List table or select the user from the User drop-down list.
- 3. Click on the **Delete** button to delete this user.

#### **10.2.5 User Group and Users Configuration Example**

|                    | <b>User Group Configuration</b>       |  |  |  |  |  |
|--------------------|---------------------------------------|--|--|--|--|--|
| Add New User Group |                                       |  |  |  |  |  |
| User Group Name    | lSales                                |  |  |  |  |  |
| Group State        | Enable C Disable<br>⊙                 |  |  |  |  |  |
| Inactivity Timeout | 300<br>(Secs)                         |  |  |  |  |  |
| Add New User       |                                       |  |  |  |  |  |
| User Name          | Alan                                  |  |  |  |  |  |
| User State         | Enable C Disable<br>⊙                 |  |  |  |  |  |
| Password           | $+ + + +$                             |  |  |  |  |  |
| Confirm Password   | $+***$                                |  |  |  |  |  |
|                    | Modify (Delete)<br>Add<br><b>Help</b> |  |  |  |  |  |

<span id="page-101-0"></span>*Figure 10.2. User Group and Users Configuration Example*

#### **Example**

[Figure 10.2 d](#page-101-0)isplays the screen with entries to:

- $\blacktriangleright$  Add a new user group and a new user
	- Group "Sales"
	- User "Alan"

# 10.3 Configure Group ACL Rules

Group ACL is used to control access privileges for remote or local user groups. Its configuration is similar to that for firewall inbound/outbound ACL rules, except two additional fields – rule type and group name (see [Table 10.2\)](#page-101-1). For procedures to configure group ACL rules, please refer to section [9.3 o](#page-68-1)r [9.5](#page-72-0) for details.

### **10.3.1 Group ACL Specific Configuration Parameters**

[Table 10.2](#page-101-1) describes the group ACL specific configuration parameters. The rest of the configuration parameters are the same as those for firewall inbound/outbound ACL rules. Please refer to [Table 9.1](#page-68-0) for details on common configuration parameters.

![](_page_101_Picture_217.jpeg)

#### <span id="page-101-1"></span>*Table 10.2. Group ACL Specific Configuration Parameters*

### **10.3.2 Add a Group ACL Rule**

To add a group ACL rule, follow the instructions below:

1. Open the Time Range configuration page by clicking the **Firewall**  $\rightarrow$  **Remote Access → Group ACL menu.** 

![](_page_101_Picture_19.jpeg)

groups.

- 2. Select "**Add New**" from the "**ID**" drop-down list.
- 3. Set desired action (Allow or Deny) from the "**Action**" drop-down list.
- 4. Select Outbound or Inbound from the rule Type drop-down list.
- 5. Select a group from the Group drop-down list.
- 6. Make changes to any or all of the following fields: source/destination IP, source/destination port, protocol, NAT, time ranges, application filtering, and log. Please see Table 9.1 for explanation of these fields. Figure 9.9 illustrates how to create a rule to deny outbo[und HTTP](#page-68-0) traffic for a host w/ IP address [192.168.1.1](#page-73-0)5.

![](_page_102_Picture_169.jpeg)

*Figure 10.3. Group ACL Configuration Example* 

- 7. Assign a priority for this rule by selecting a number from the "**Move to**" drop-down list. Note that the number indicates the priority of the rule with 1 being the highest. Higher priority rules will be examined prior to the lower priority rules by the firewall.
- 8. Click on the **Add** button to create the new ACL rule. The new ACL rule will then be displayed in the group ACL table at the bottom half of the Group ACL configuration page.

| <b>Group Access Control List</b> |  |  |                                  |       |                  |                          |                                                  |                  |               |
|----------------------------------|--|--|----------------------------------|-------|------------------|--------------------------|--------------------------------------------------|------------------|---------------|
|                                  |  |  | ID Type                          | Group | <b>Source IP</b> | <b>Destination</b><br>IP | <b>Protocol, Src</b><br>Port.<br><b>Dst Port</b> | <b>NAT</b>       | <b>Action</b> |
|                                  |  |  | <b>/</b> m 1 Outbound Group1 Any |       |                  | Any                      | All.All.All                                      | No<br>definition | Allow         |

*Figure 10.4. Group ACL List*

#### **10.3.3 Modify a Group ACL Rule**

To modify a group ACL rule, follow the instructions below:

- 1. Open the Time Range configuration page by clicking the Firewall → Remote Access → Group **ACL** menu. Manually
- 2. Click on the  $\gg$  icon of the rule to be modified in the group ACL list table or select the rule number from the "**ID**" drop-down list.
- 3. Make desired changes to any or all of the following fields: action, rule type, group, source/destination IP, source/destination port, protocol, NAT, time ranges, application filtering, and log. Please see [Table 9.1](#page-68-0) and [Table](#page-101-1) 10.2 for explanation of these fields.
- 4. Click on the **Modify** button to modify this ACL rule. The new settings for this ACL rule will then be displayed in the group ACL list table at the bottom half of the Group ACL configuration page.

### **10.3.4 Delete a Group ACL Rule**

To delete an group ACL rule, just click on the  $\overline{m}$  in front of the rule to be deleted or follow the instructions below:

- 1. Open the Time Range configuration page by clicking the **Firewall → Remote Access → Group ACL** menu.
- 2. Click on the  $\gg$  icon of the rule to be deleted in the group ACL list table or select the rule number from the "**ID**" drop-down list.
- 3. Click on the **Delete** button to delete this ACL rule. Note that the ACL rule deleted will be removed from the group ACL list table located at the bottom half of the configuration page.

#### **10.3.5 Display Existing Group ACL Rules**

To see existing group ACL rules, just open the Group ACL Rule configuration page by clicking on the **Firewall → Remote Access → Group ACL** menu.

# 10.4 Remote User Login Process

For a user belonging to a user group to connect to the Internet Access Router, he or she must do a special login first to activate user group based policies; otherwise, the RX3041H will drop all the connection requests from the user. Users in a user group can enter the following URL in the browser in order to login to the RX3041H and activate associated access policies.

#### **http://<IP Address>/login**

The Login Console appears as illustrated in [Figure](#page-103-0) 10.5

![](_page_103_Picture_187.jpeg)

<span id="page-103-0"></span>*Figure 10.5. Login Console*

After a successful login, the screen appears as in [Figure 10.6.](#page-103-1) 

![](_page_103_Picture_188.jpeg)

<span id="page-103-1"></span>*Figure 10.6. Login Status Screen*

![](_page_104_Figure_2.jpeg)

<span id="page-104-0"></span>![](_page_104_Figure_3.jpeg)

# 10.5 Configure Firewall for Remote Access

Remote Access is usually used to support mobile users of a company to access their corporate network without compromising on security. The steps required for configuring the RX3041H for remote access is best explained with an example. The following shows the steps required to configure the RX3041H for the remote users, Richard and Gloria, to access the FTP server located in the protected network, i.e. corporate LAN. [Figure 10.7](#page-104-0) shows the network diagram for this example.

1. Create remote access users and groups if necessary. Figure 10.8 illustrates the creation of a new user, Gloria. For details on how to add new users and[/or new user](#page-105-0) group for remote access, please refer to section [10.2 Manage User Groups and Users.](#page-98-1)

命

D

Richard

![](_page_105_Picture_81.jpeg)

<span id="page-105-0"></span>*Figure 10.8. User and User Group Configuration Example* 

None

Enabled

RoadWarrior

![](_page_105_Picture_82.jpeg)

#### <span id="page-105-1"></span>*Figure 10.9. Group ACL Configuration Example*

- 2. Create an inbound group ACL rule (see Figure 10.9) to allow remote access users, Richard and Gloria, to access FTP server in the corp[orate networ](#page-105-1)k.
- 3. Remote users, Richard and Gloria, can then login into the RX3041H to access the FTP server by entering the following URL in the browser:

#### **http://61.222.32.38/login**

# **11** System Management

This chapter describes the following administrative tasks that you can perform using the Configuration Manager:

- $\blacktriangleright$  Configure system services
- $\blacktriangleright$  Modify password and add management hosts
- $\blacktriangleright$  Modify system specific information
- $\blacktriangleright$  Modify system date and time
- $\blacktriangleright$  Reset, backup and restore system configuration
- $\blacktriangleright$  Update firmware
- $\blacktriangleright$  Log out of the Configuration Manager

You can access these tasks from the System Management menu.

# <span id="page-106-0"></span>11.1 Configure System Services

As shown in [Figure 11.1,](#page-106-1) you can use the System Services configuration page to enable or disable services supported by the router. All services, except DDNS, RIP, SNTP and uPnP, are all enabled at the factory. To disable or enable individual service, follow the steps below:

1. Open the System Services configuration page by clicking the **System Management**  $\rightarrow$  **System Services menu.** 

![](_page_106_Figure_15.jpeg)

2. Click on the "Enable" or "Disable" radio button for individual service to enable or disable the desired service.

![](_page_106_Picture_198.jpeg)

<span id="page-106-1"></span>![](_page_106_Figure_18.jpeg)

3. Click on **Apply** button to save the settings.

# 11.2 Change the Login Password and Management Station IP Addresses

### **11.2.1 Change the Login Password**

The first time you log into the Configuration Manager, you use the default username and password: *admin* and *admin*. The system allows two types of users – administrator (username: admin) and guest (username: guest).

Administrator has the privilege to modify the system settings while guest can only view the system settings. Passwords of both the admin and guest accounts can be changed by the administrator.

![](_page_107_Picture_3.jpeg)

*This username and password is only used for logging into the Configuration Manager; it is not the same login password that you use to connect to your ISP.* 

Follow the instructions below to change password:

- 1. Open the Password configuration page by clicking the **System Management**  $\rightarrow$  **Password** menu.
- 2. Enter existing password in the **Login Password** field.
- 3. Type the new password in the **New Password** field and again in the **Confirm New Password** field.

![](_page_107_Figure_9.jpeg)

The password can have up to 16 characters long. When logging in, you must type the new password in the same upper and lower case characters that you enter here.

![](_page_107_Picture_301.jpeg)

*Figure 11.2. Password Configuration* 

4. Click on **Apply** button to save the new password. Note that the new password will take effect only after all the fields are entered correctly.

### **11.2.2 Configure Management Stations**

At times, you may want to limit the hosts that can be used to configure the router. The default setting allows the system administrator to login from any computers as long as the username and password are correctly entered. This may provide opportunities for unauthorized users to gain access to the Configuration Manager of the router as long as he or she possesses the knowledge of the correct username and password. You may configure up to 8 groups of management stations in this configuration page using options such as single IP address, IP address range or network address and subnet mask.

![](_page_107_Picture_16.jpeg)

*If no management station group is configured, administrator can login from anywhere to the router. However, if one or more management station groups are configured, only those computers specified in the management groups can configure the router. If you forget the configuration of the management group, you will not be able to gain access to the router's Configuration Manager unless the router is reset to the factory settings using the reset button.* 

### **11.2.2.1 Management Station Configuration Parameters**

[Table 11.1](#page-108-0) describes the configuration parameters available for management station configuration.
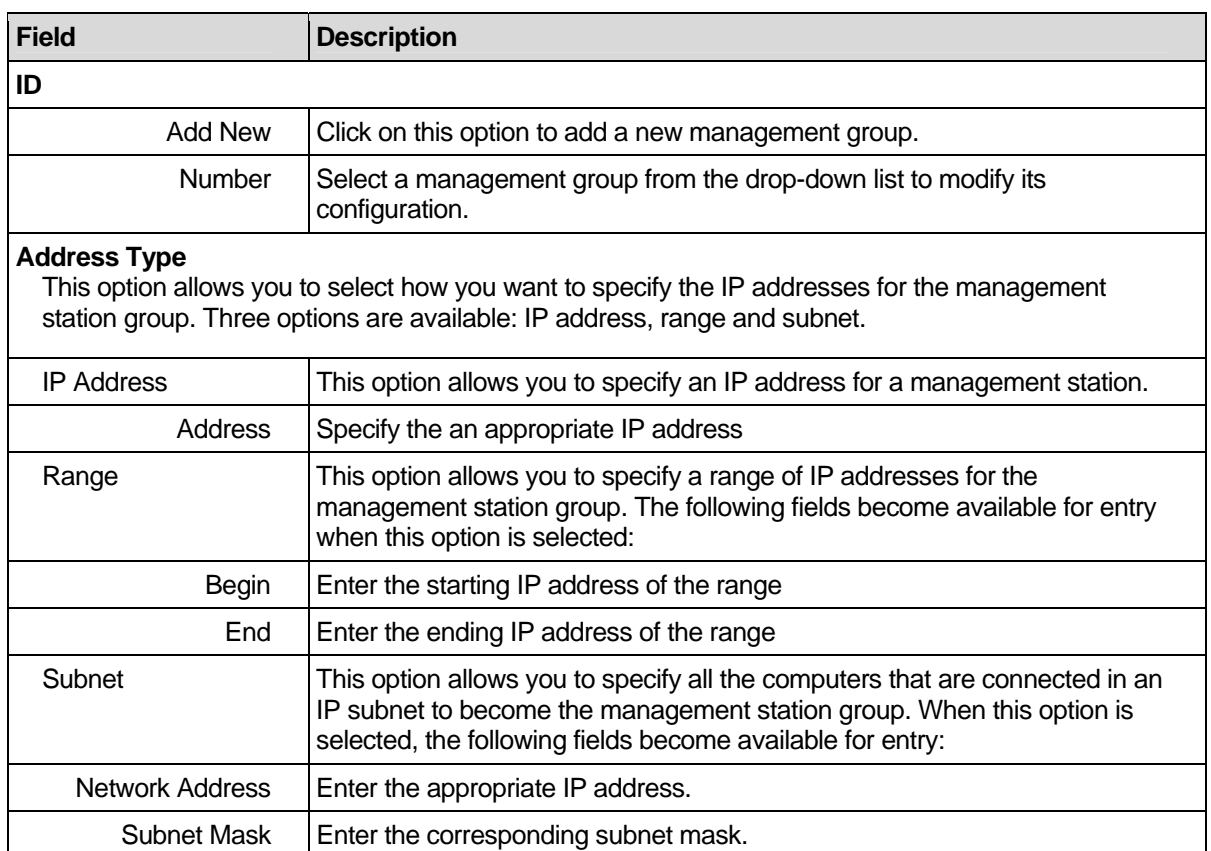

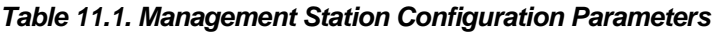

### **11.2.2.2 Add a Management Station Group**

To add a management station group, follow the instructions below:

- 1. Open the Password configuration page by clicking the **System Management**  $\rightarrow$  **Password** menu.
- 2. Select "**Add New**" from the "**ID**" drop-down list.
- 3. Select "Address Type" from among the three options **IP Address**, **Range** and **Subnet** and then enter the desired IP address information.

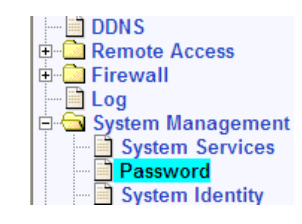

| <b>Management Station Configuration</b> |                                              |  |  |
|-----------------------------------------|----------------------------------------------|--|--|
| D Add New ∑                             | <b>Management Station ID drop-down list</b>  |  |  |
| Address Type                            | O IP Address O Range O Subnet                |  |  |
| Begin                                   | 192.168.1.10                                 |  |  |
| lEnd.                                   | 192.168.1.18                                 |  |  |
|                                         | Modify <b>T</b> Delete<br><b>Help</b><br>Add |  |  |

*Figure 11.3. Management Station Configuration* 

4. Click on the **Add** button to add the new management station group. You will see the newly added management station displayed in the management station summary in the same configuration page.

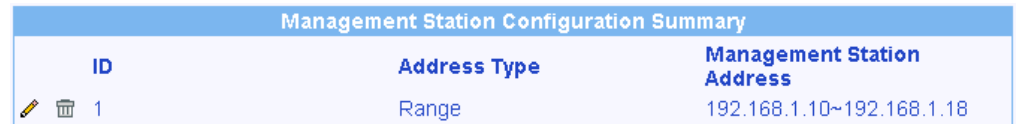

#### *Figure 11.4. Management Station Summary*

### **11.2.2.3 Modify a Management Station Group**

To modify a management station group, follow the instructions below:

- 1. Open the Password configuration page by clicking the **System Management**  $\rightarrow$  **Password** menu.
- 2. Select a management group from the **ID** drop-down list.
- 3. Make desired changes to the "**Address Type**" and the corresponding IP address information.
- 4. Click on the **Modify** button to modify the settings.

## **11.2.2.4 Delete a Management Station Group**

To delete a management station group, just click on the  $\overline{m}$  in front of the management station group (in the management station summary table) to be deleted or follow the instructions below:

- 1. Open the Password configuration page by clicking the System Management  $\rightarrow$  Password menu.
- 2. Select a management group number from the "**ID**" drop-down list.
- 3. Click on the **Delate** button to delete the management station group.

# 11.3 Configure System Identity

System specific information such as system name (unique name for this device), system location (where this device is located), and contact person information for this device can be modified in the System Identity configuration page.

Follow the instructions below to modify system specific information:

- 1. Open the System Identity configuration page by clicking the **System Management**  $\rightarrow$  **System Identity** menu.
- 2. Change the system name, system location and contact to the desired settings. Note that you may use any alphanumeric characters for these fields.

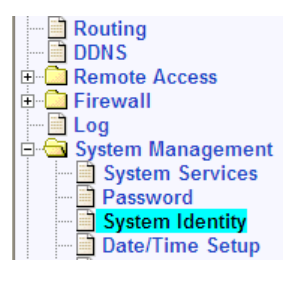

3. Click on **Apply** button to save the settings.

| <b>System Information Setup</b> |                |            |  |
|---------------------------------|----------------|------------|--|
| System Name                     | <b>RX3041H</b> | (Optional) |  |
| System Location                 | Taipei         | (Optional) |  |
| System Contact                  | Support@ASUS   | (Optional) |  |
| <b>Apply</b><br><b>Help</b>     |                |            |  |

*Figure 11.5. System Identiy Configuration* 

# 11.4 Setup Date and Time

The router keeps a record of the current date and time, which it uses to calculate and report various performance data.

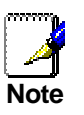

*Changing the date and time on the router does not affect the date and time on your PCs.* 

There is no real time clock inside the router; however, the correct date and time can be obtained from external time servers. You may configure up to 5 time servers. Note that SNTP service must be enabled in the **System Services** configuration page for the router to access external time servers.

### **11.4.1 Date/Time Configuration Parameters**

The following table describes the available configuration parameters for date and time setup.

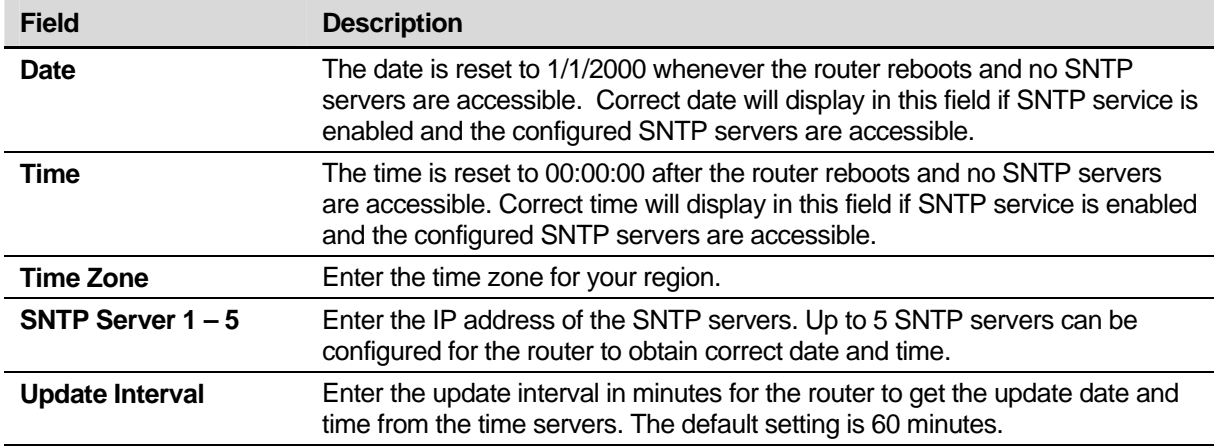

#### *Table 11.2. Date/Time Configuration Parameters*

### **11.4.2 Maintain Date and Time**

Date and time can be maintained by the router itself by entering correct date and time in the **Date** and **Time** fields respectively. Note that you must manually set the date and time again each time the RX3041H reboots.

It is recommended that you use external time servers to help maintain the date and time for your router. Follow the instructions below to configure SNTP servers to maintain date and time for your router:

- 1. Open the Date/Time configuration page by clicking the **System Management**  $\rightarrow$  **Date/Time** menu.
- 2. Select a time zone setting from the "**Time Zone**" drop down list for your region.
- 3. Enter up to 5 SNTP server IP addresses accessible for your region.
- 4. Enter the time update interval in the "**Update Interval**" field. The default update interval is 60 minutes.

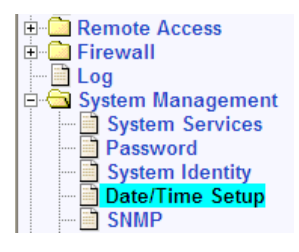

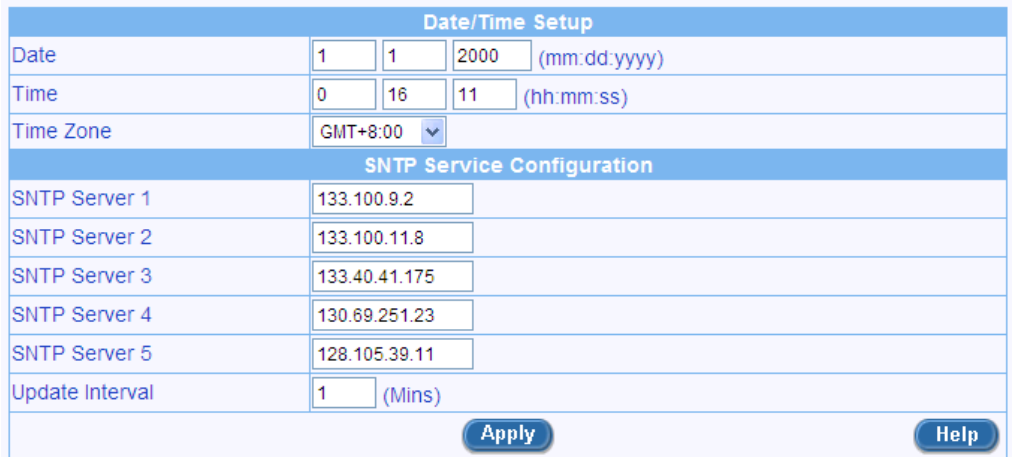

### *Figure 11.6. Date and Time Configuration Page*

5. Click on **Apply** button to save the settings.

## **11.4.3 View the System Date and Time**

To view the system date and time, open the Date/Time configuration page by clicking the **System Management**  $\rightarrow$  **Date/Time** menu.

# 11.5 SNMP Setup

SNMP (Simple Network Management Protocol) as its name suggests is used for network management. You may use the SNMP configuration page to enable or disable the SNMP support.

## **11.5.1 SNMP Configuration Parameters**

[Table 11.3](#page-111-0) describes the configuration parameters available for SNMP setup.

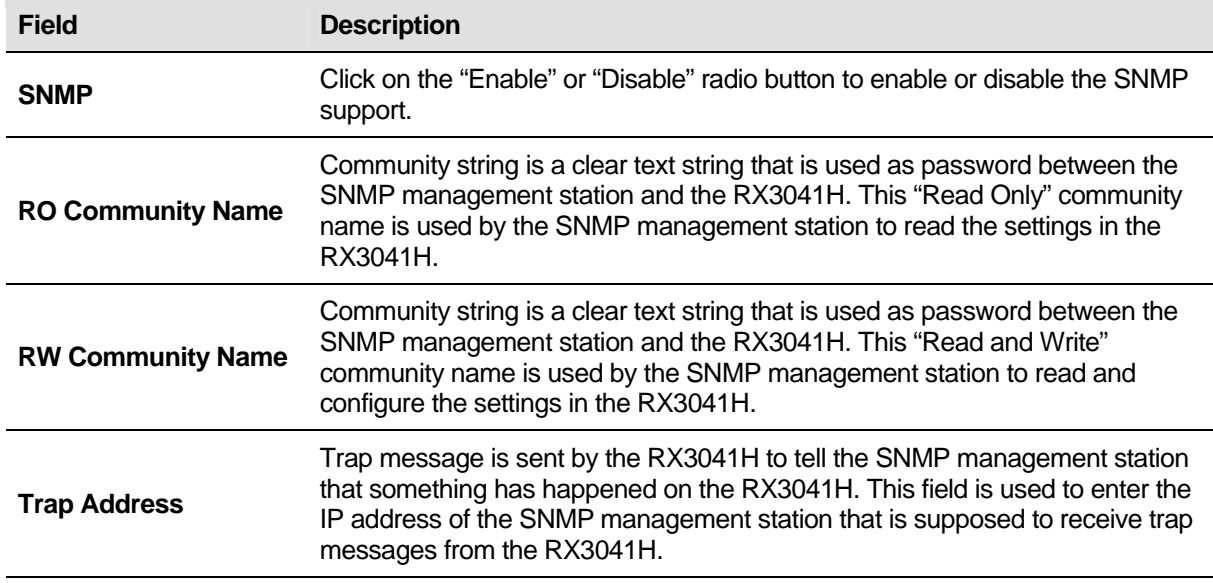

<span id="page-111-0"></span>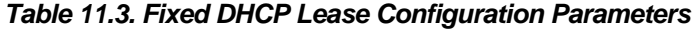

## **11.5.2 Configuring SNMP**

- 1. Open the SNMP configuration page by clicking the **System Management**  $\rightarrow$  **SNMP** menu.
- 2. Click on the "Enable" or "Disable" radio button to enable or disable the SNMP support.
- 3. Enter the RO (Read Only) and RW (Read and Write) community names.
- 4. Enter the IP address of the SNMP management station that receives trap messages from the RX3041H.

**E** Remote Access ⊕ <mark>ा</mark> Firewall<br>├─■ Log **ं System Management** System Services System Identity **Solution**<br> **Example 25**<br> **Example 25**<br> **Example 26**<br> **Example 26**<br> **Example 26**<br> **Example 26** 車 Firmware Upgrade

| <b>SNMP Configuration</b>   |                        |  |
|-----------------------------|------------------------|--|
| <b>SNMP</b>                 | $O$ Enable $O$ Disable |  |
| RO Community Name           | public                 |  |
| <b>RW Community Name</b>    | private                |  |
| <b>Trap Address</b>         |                        |  |
| <b>Apply</b><br><b>Help</b> |                        |  |

*Figure 11.7. SNMP Configuration* 

5. Click on **Apply** button to save the configuration. You can verify your settings in the existing SNMP configuration table displayed at the bottom of the configuration page.

| <b>SNMP Configuration</b> |                |  |
|---------------------------|----------------|--|
| <b>SNMP</b>               | <b>Disable</b> |  |
| <b>RO Community Name</b>  | public         |  |
| <b>RW Community Name</b>  | private        |  |
| Trap Address              |                |  |

*Figure 11.8. Existing SNMP Configuration* 

# 11.6 System Configuration Management

## **11.6.1 Reset to Factory Settings**

## **11.6.1.1 Reset to Factory Settings Using Configuration Manager**

problems resulted from incorrect system configuration. Follow the steps below to reset system configuration: At times, you may want to revert to the factory default settings to eliminate

1. Open the Default Setting configuration page by clicking the **System Management**  $\rightarrow$  **Configuration**  $\rightarrow$  Default Setting menu.

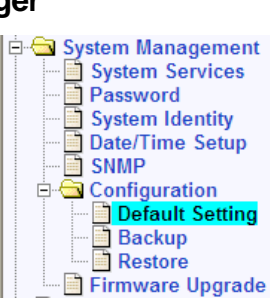

2. Click on  $\left( \frac{\text{Apply}}{\text{bottom}} \right)$  button to set the system configuration back to the factory default settings. Note that the RX3041H will reboot to make the factory default configuration in effect.

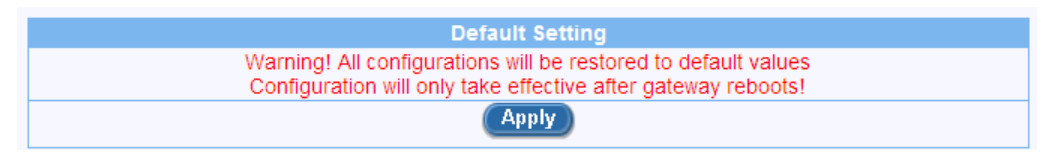

*Figure 11.9. Default Setting Configuration* 

3. A count down timer will popup as shown below.

Your router configuration will now be set to its default settings.

Please wait for 38 seconds for the Router reset to complete. You will be automatically reconnected back to the Router once the displayed time elapses.

### *Figure 11.10. Counter Timer for Default Setting Configuration*

4. When the count down timer elapses, a dialog window, as shown below, will pop up. Click on the OK button to reconnect to the router.

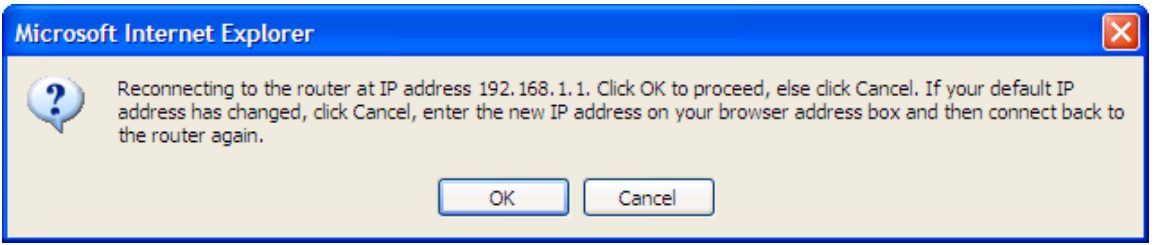

## **11.6.1.2 Reset to Factory Settings Using Reset Button**

Sometimes, you may find that you have no way to access your router, e.g. you forget your password or you forget the LAN IP address of your router. The only way out in this scenario is to reset the system configuration to the factory settings by following the procedures below using the reset button located on the rear panel:

- 1. Power off the router and wait for at least 5 seconds.
- 2. Power on the router and wait around 5 seconds, press the reset button (first time).
- 3. After the ALARM LED flashes once, press the reset button again. You will then see the Alarm LED flash twice in about 5 seconds. This indicates that the RX3041H is about to revert to the factory default settings. If you change your mind, you may press the reset button again or turn the power off to cancel the action. If the system configuration failed to reset to the factory settings, repeat this procedure from step 1.

## **11.6.2 Backup System Configuration**

Follow the steps below to backup system configuration:

- 1. Open the Backup configuration page by clicking the **System Management**  $\rightarrow$  **Configuration**  $\rightarrow$  **Backup** menu.
- 2. Click on **button to backup the system configuration.**

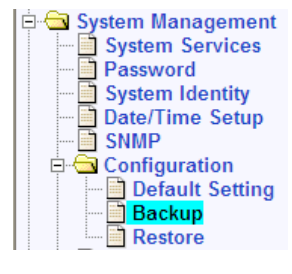

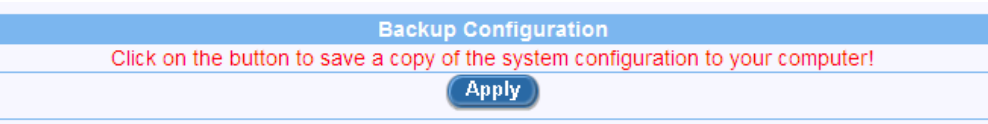

*Figure 11.11. Backup System Configuration*

## **11.6.3 Restore System Configuration**

Follow the steps below to backup system configuration:

1. Open the Restore configuration page by clicking the **System Management**  $\rightarrow$  **Configuration**  $\rightarrow$  **Restore menu.** 

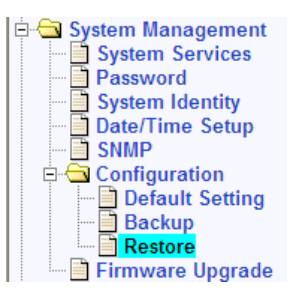

2. Enter the path and name of the system configuration file that you want to restore in the "Configuration File" text field.

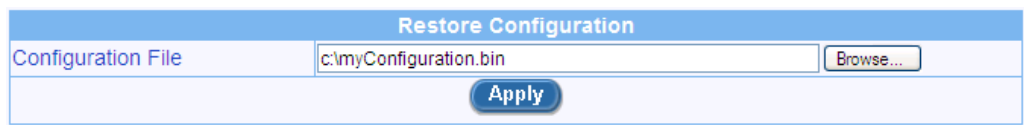

*Figure 11.12. Restore System Configuration* 

Alternatively, you may click on the  $\Box$  button to search for the system configuration file on your hard drive. A window similar to the one shown in [Figure 11.13](#page-114-0) will pop up for you to select the configuration file to restore.

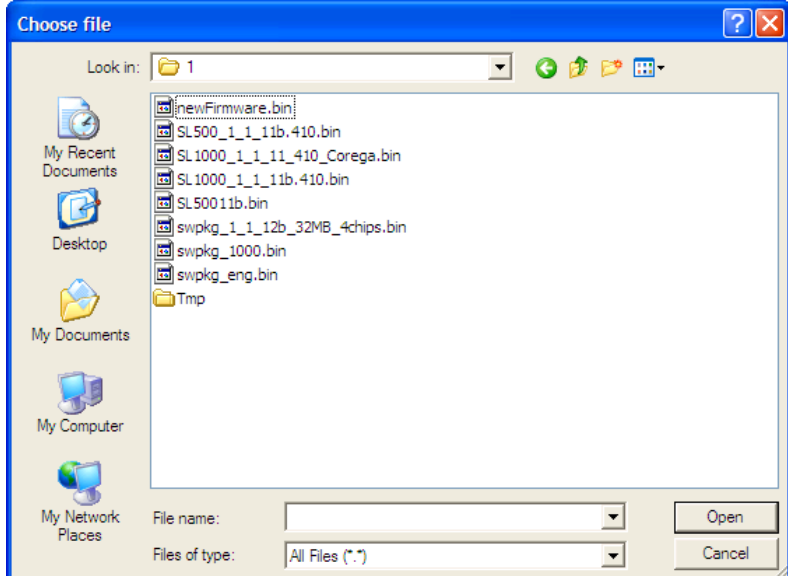

<span id="page-114-0"></span>*Figure 11.13. Windows File Browser* 

3. Click on **Apply** button to restore the system configuration. Note that the RX3041H will reboot to make the new system configuration in effect.

# 11.7 Upgrade Firmware

ASUSTeK may from time to time provide you with an update to the firmware running on the RX3041H. All system software is contained in a single file, called an *image*. Configuration Manager provides an easy way to upload the new firmware image. To upgrade the image, follow this procedure:

1. Open the Firmware Upgrade page by clicking the **System Management**  $\rightarrow$  Firmware Upgrade menu.

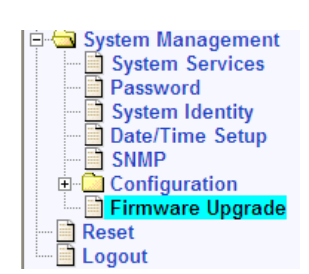

2. In the Firmware text box, enter the path and name of the firmware image

file. Alternatively, you may click on  $\Box$  button to search for it on your hard drive. A window similar to the one shown in [Figure 11.13](#page-114-0) will pop up for you to select the firmware image file.

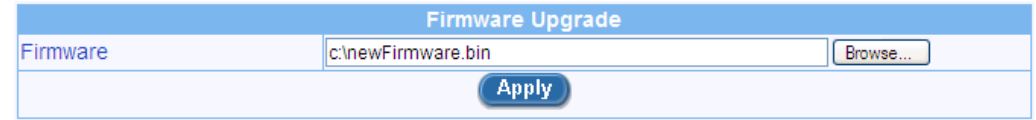

*Figure 11.14. Firmware Upgrade Page*

3. Click on **Apply** button to update the firmware; a count down counter will display as illustrated in Figure 11.15. You can reconnect to the RX3041H when the count down timer elapses. If you [don't see this](#page-115-0) counter, the new firmware is not transferred properly to the RX3041H. You'll have to manually reset the RX3041H by pressing the reset button to start all over again. Note: the firmware update process may take up to 3 minutes to complete.

Successfully uploaded new software image. System will now install the new software and reset automatically with the CURRENT SAVED CONFIGURATION.

Please wait for  $|226|$  seconds for the software upgrade to complete. You will be automatically reconnected to the Router once the displayed time elapses.

### <span id="page-115-0"></span>*Figure 11.15. Counter Down Counter for Firmware Update*

- 4. When you reconnect to the Configuration Manager, click on the **"System Info"** menu to check if the new firmware is properly upgraded. Note that you may need to clear the cache of your web browser to see the new System Info page. Following is the procedure to clear the browser cache for Microsoft Internet Explorer:
	- a) Click on "Tools" menu
	- b) Click on "Internet Options…" menu
	- c) Click on "Delete Files…" button to clear the browser cache.

# 11.8 Reset the RX3041H

Follow the steps below to reboot RX3041H:

- 1. Open the Router Reset page by clicking the **Reset** menu
- 2. Click on the **Apply** button in the Router Reset page.

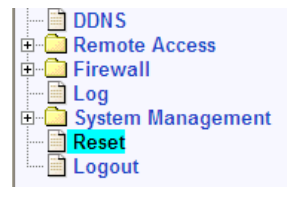

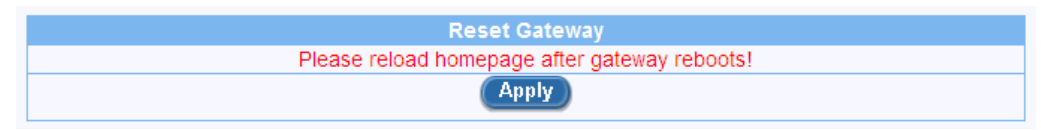

*Figure 11.16. Router Reset Page*

3. Wait for the count down timer, as shown below, to elapse before connecting back to the Configuration Manager

Your router has been reset.

Please wait for 54 seconds for the Router reset to complete. You will be automatically reconnected back to the Router once the displayed time elapses.

### *Figure 11.17. Count Down Counter for Router Reset*

11.9 Logout Configuration Manager

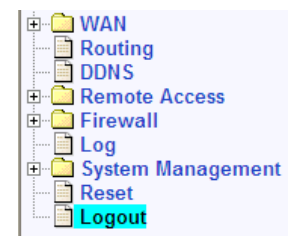

.

To logout of Configuration Manager, open the Logout page by clicking the **Logout** menu and then click on the **Apply** button in the Logout page. If you are using IE, a window similar to the one shown in [Figure 11.19 w](#page-116-0)ill pop up for logout confirmation before closing your browser window.

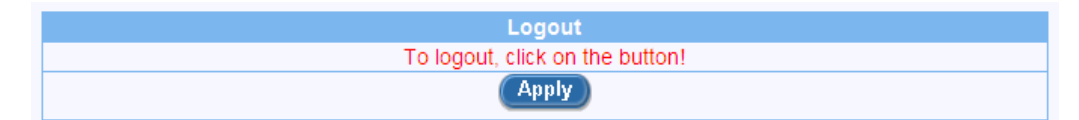

*Figure 11.18. Logout Page*

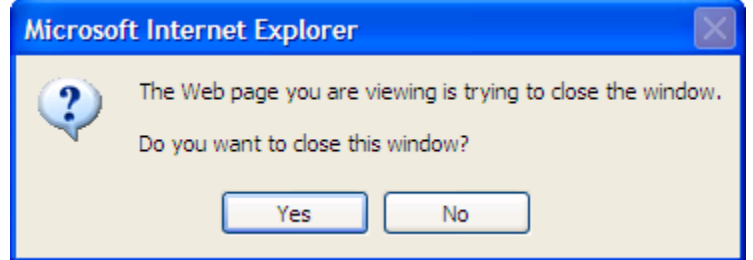

<span id="page-116-0"></span>*Figure 11.19. Confirmation for Closing Browser (IE)*

# **A** ALG Configuration

[Table A.1](#page-118-0) lists all the supported ALGs (Application Layer Gateway).

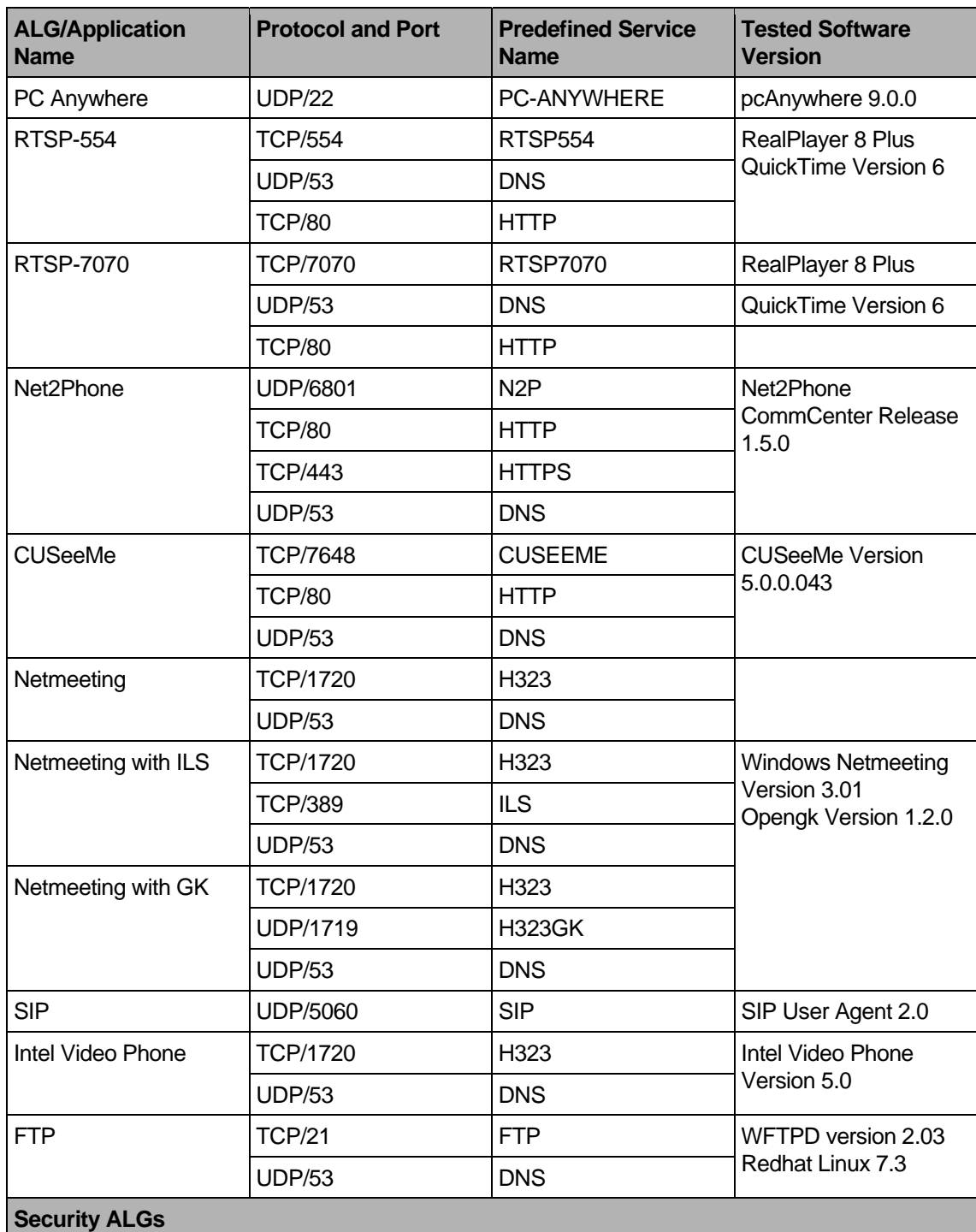

### <span id="page-118-0"></span>*Table A.1. Supported ALG*

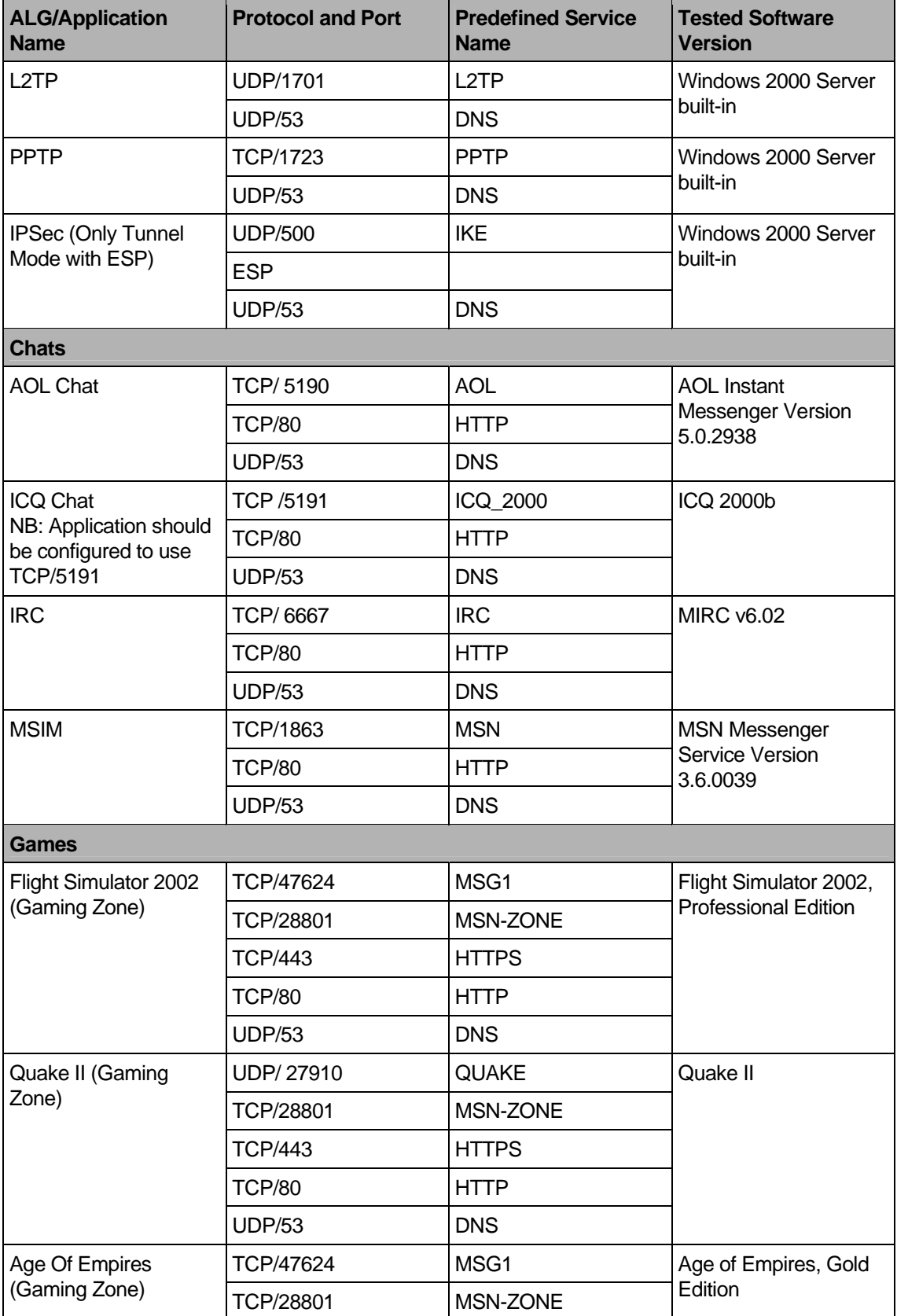

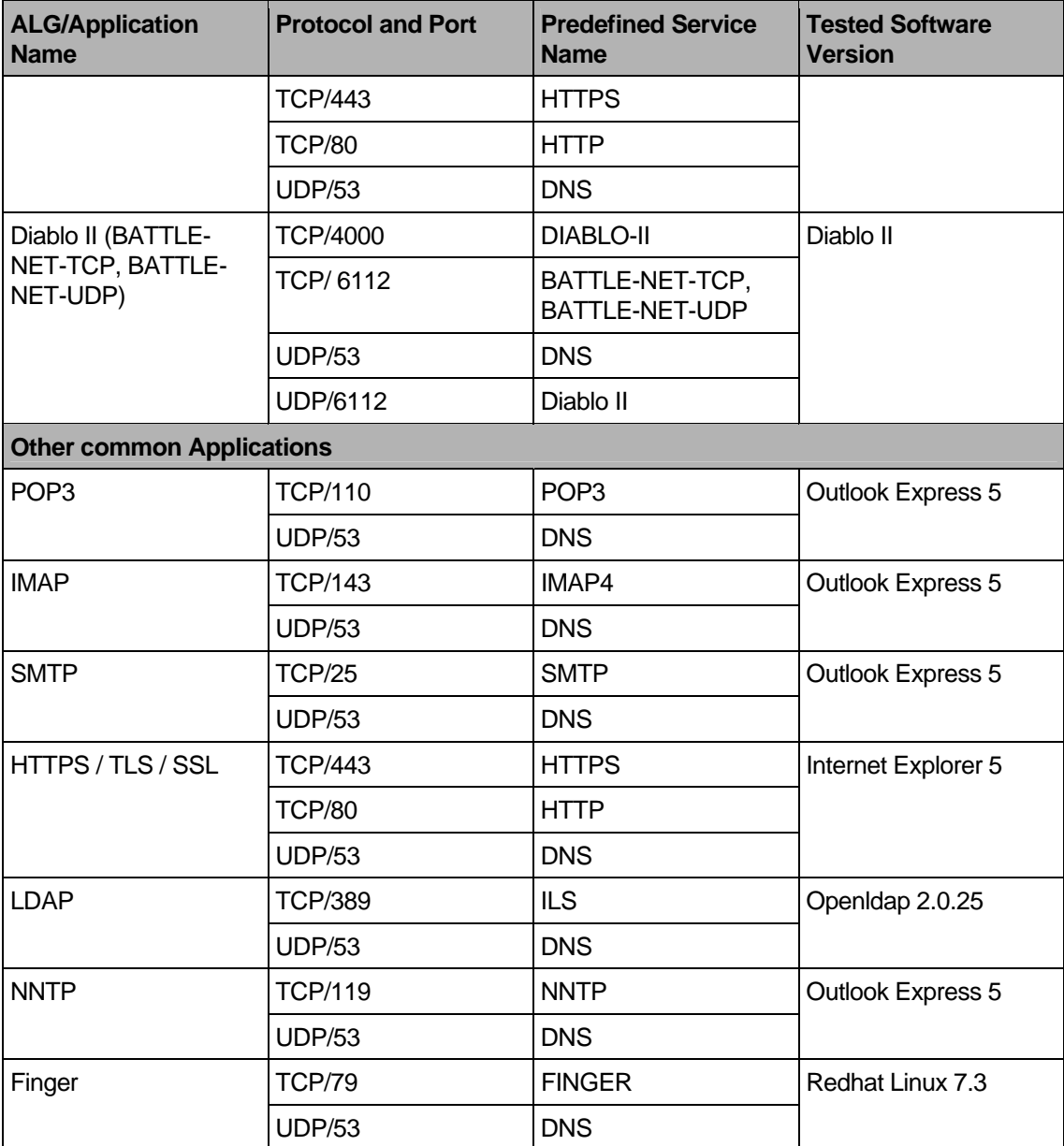

# **B** System Specifications

# B.1 Hardware Specification

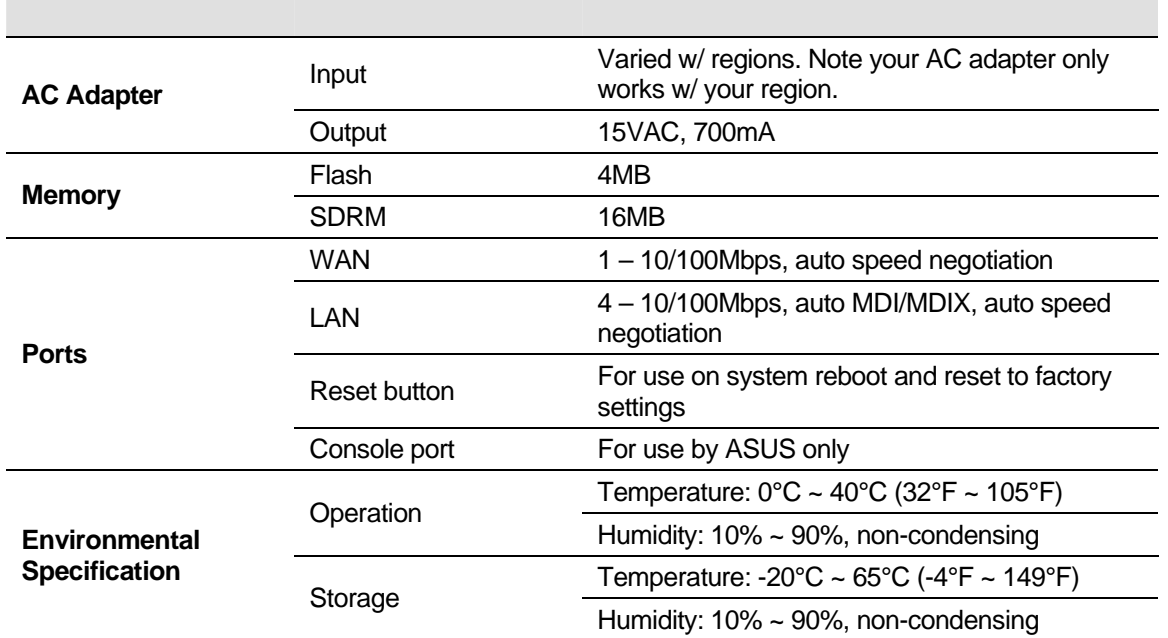

### *Table B.1. Hardware Specification*

# B.2 Default Settings

[Table B.2](#page-122-0) lists the default settings for your router. Parameters not listed in this table do not have default settings.

#### <span id="page-122-0"></span>*Table B.2. System Default Settings*

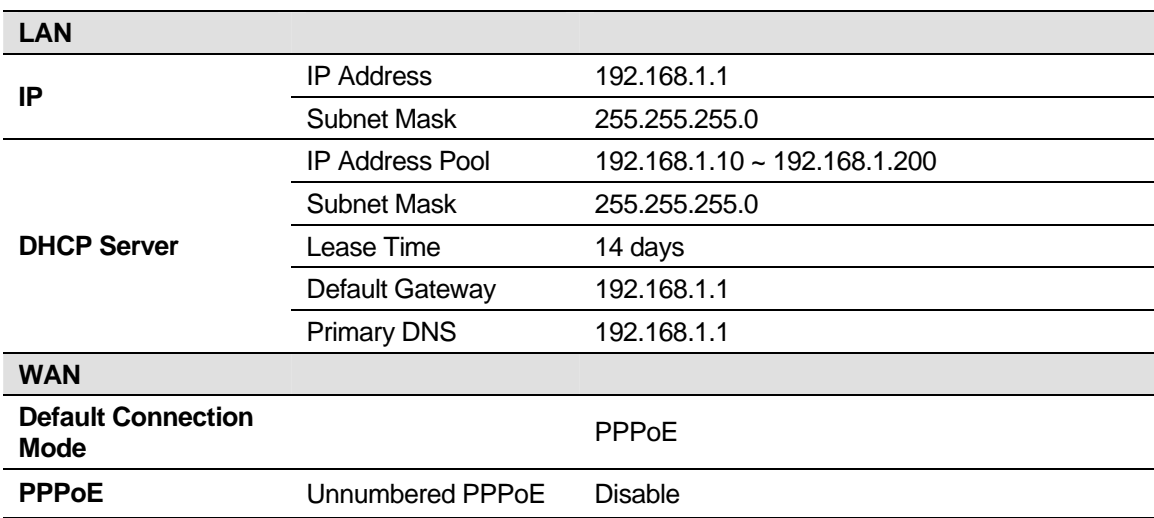

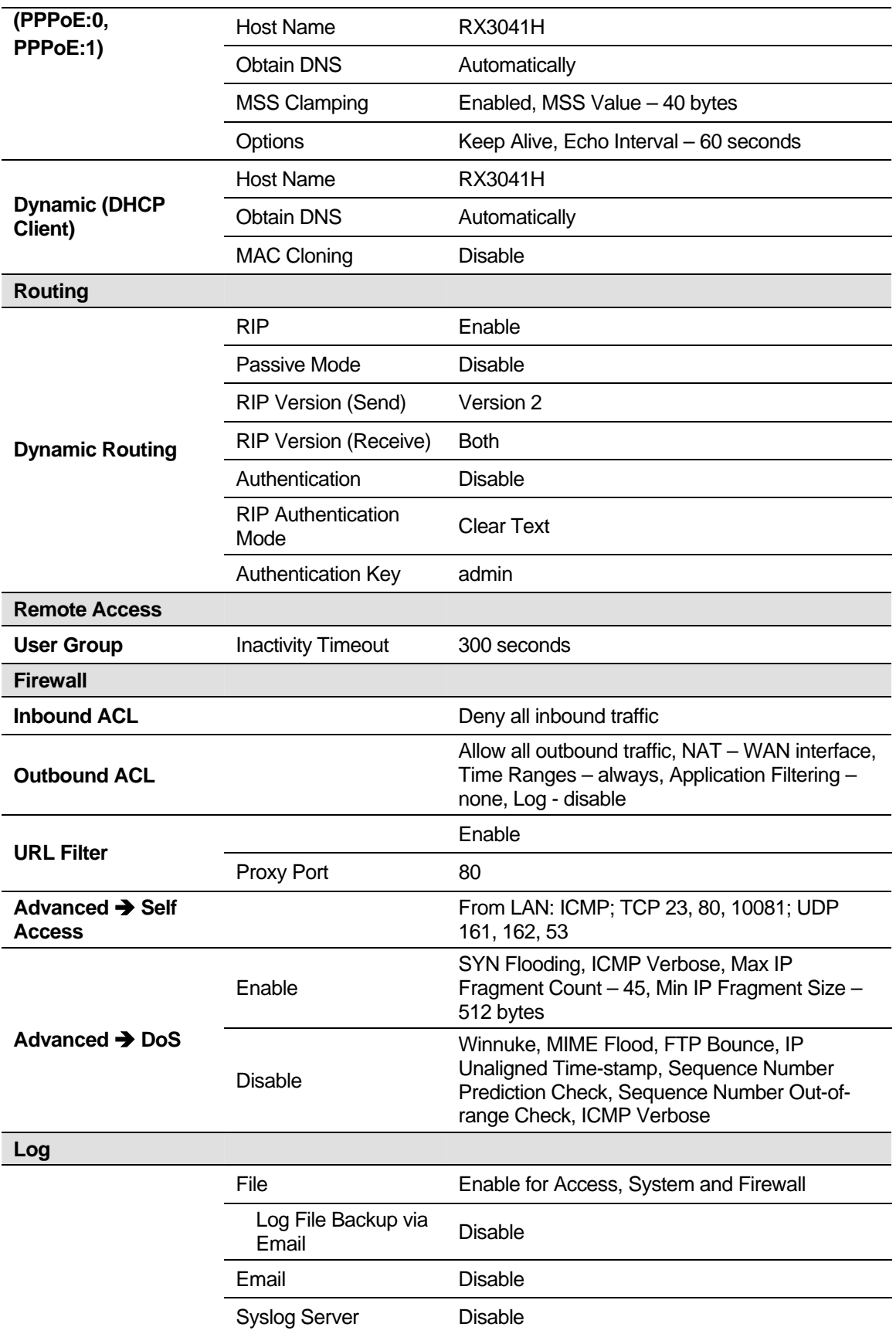

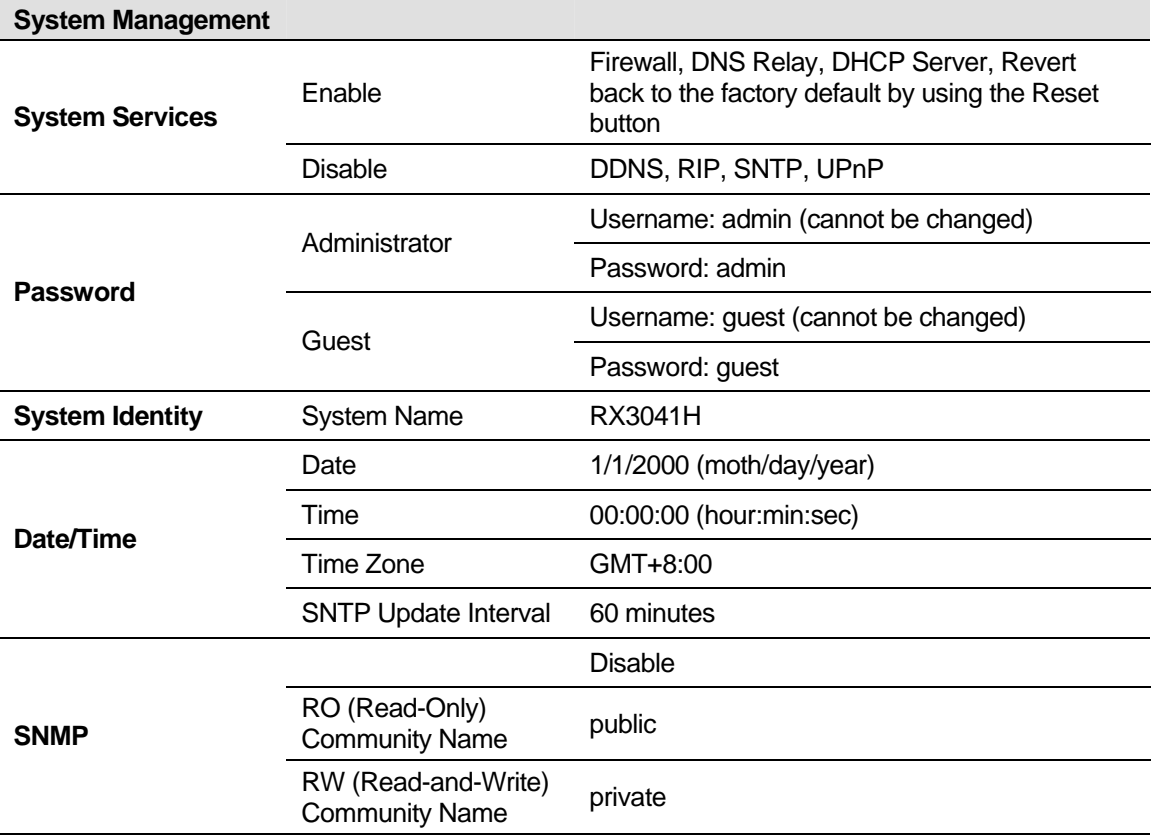

# <span id="page-126-0"></span>**C** IP Addresses, Network Masks, and Subnets

# C.1 IP Addresses

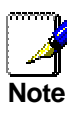

*This section pertains only to IP addresses for IPv4 (version 4 of the Internet Protocol). IPv6 addresses are not covered.*

*This section assumes basic knowledge of binary numbers, bits, and bytes. For details on this subject, see Appendix [A.](#page-126-0)* 

IP addresses, the Internet's version of telephone numbers, are used to identify individual nodes (computers or devices) on the Internet. Every IP address contains four numbers, each from 0 to 255 and separated by dots (periods), e.g. 20.56.0.211. These numbers are called, from left to right, field1, field2, field3, and field4.

This style of writing IP addresses as decimal numbers separated by dots is called *dotted decimal notation*. The IP address 20.56.0.211 is read "twenty dot fifty-six dot zero dot two-eleven."

## **C.1.1 Structure of an IP address**

IP addresses have a hierarchical design similar to that of telephone numbers. For example, a 7-digit telephone number starts with a 3-digit prefix that identifies a group of thousands of telephone lines, and ends with four digits that identify one specific line in that group.

Similarly, IP addresses contain two kinds of information.

- **F** *Network ID* Identifies a particular network within the Internet or Intranet
- f *Host ID*

Identifies a particular computer or device on the network

The first part of every IP address contains the network ID, and the rest of the address contains the host ID. The length of the network ID depends on the network's *class* (see following section). [Table C.1](#page-126-1) shows the structure of an IP address.

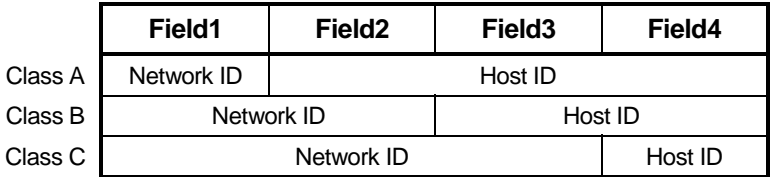

<span id="page-126-1"></span>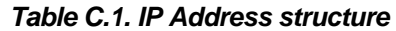

Here are some examples of valid IP addresses:

Class A: 10.30.6.125 (network = 10, host = 30.6.125) Class B: 129.88.16.49 (network = 129.88, host = 16.49) Class C: 192.60.201.11 (network = 192.60.201, host = 11)

## C.2 Network classes

The three commonly used network classes are A, B, and C. (There is also a class D but it has a special use beyond the scope of this discussion.) These classes have different uses and characteristics.

Class A networks are the Internet's largest networks, each with room for over 16 million hosts. Up to 126 of these huge networks can exist, for a total of over 2 billion hosts. Because of their huge size, these networks are used for WANs and by organizations at the infrastructure level of the Internet, such as your ISP.

Class B networks are smaller but still quite large, each able to hold over 65,000 hosts. There can be up to 16,384 class B networks in existence. A class B network might be appropriate for a large organization such as a business or government agency.

Class C networks are the smallest, only able to hold 254 hosts at most, but the total possible number of class C networks exceeds 2 million (2,097,152 to be exact). LANs connected to the Internet are usually class C networks.

Some important notes regarding IP addresses:

- $\blacktriangleright$  The class can be determined easily from field1:  $field1 = 1-126$ : Class A field1 = 128-191: Class B field1 = 192-223: Class C (field1 values not shown are reserved for special uses)
- $\blacktriangleright$  A host ID can have any value except all fields set to 0 or all fields set to 255, as those values are reserved for special uses.

# C.3 Subnet masks

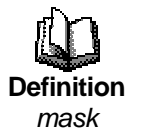

*A* mask *looks like a regular IP address, but contains a pattern of bits that tells what parts of an IP address are the network ID and what parts are the host ID: bits set to 1 mean "this bit is part of the network ID" and bits set to 0 mean "this bit is part of the host ID."*

*Subnet masks* are used to define *subnets* (what you get after dividing a network into smaller pieces). A subnet's network ID is created by "borrowing" one or more bits from the host ID portion of the address. The subnet mask identifies these host ID bits.

For example, consider a class C network 192.168.1. To split this into two subnets, you would use the subnet mask:

255.255.255.128

It's easier to see what's happening if we write this in binary:

#### 11111111. 11111111. 11111111.10000000

As with any class C address, all of the bits in field1 through field 3 are part of the network ID, but note how the mask specifies that the first bit in field 4 is also included. Since this extra bit has only two values (0 and 1), this means there are two subnets. Each subnet uses the remaining 7 bits in field4 for its host IDs, which range from 0 to 127 (instead of the usual 0 to 255 for a class C address).

Similarly, to split a class C network into four subnets, the mask is:

255.255.255.192 or 11111111. 11111111. 11111111.11000000

The two extra bits in field4 can have four values (00, 01, 10, 11), so there are four subnets. Each subnet uses the remaining six bits in field4 for its host IDs, ranging from 0 to 63.

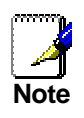

*Sometimes a subnet mask does not specify any additional network ID bits, and thus no subnets. Such a mask is called a*  default subnet mask*. These masks are: Class A: 255.0.0.0 Class B: 255.255.0.0* 

*Class C: 255.255.255.0* 

*These are called* default *because they are used when a network is initially configured, at which time it has no subnets.* 

# **D** Troubleshooting

This appendix suggests solutions for problems you may encounter in installing or using the RX3041H, and provides instructions for using several IP utilities to diagnose problems.

Contact Customer Support if these suggestions do not resolve the problem.

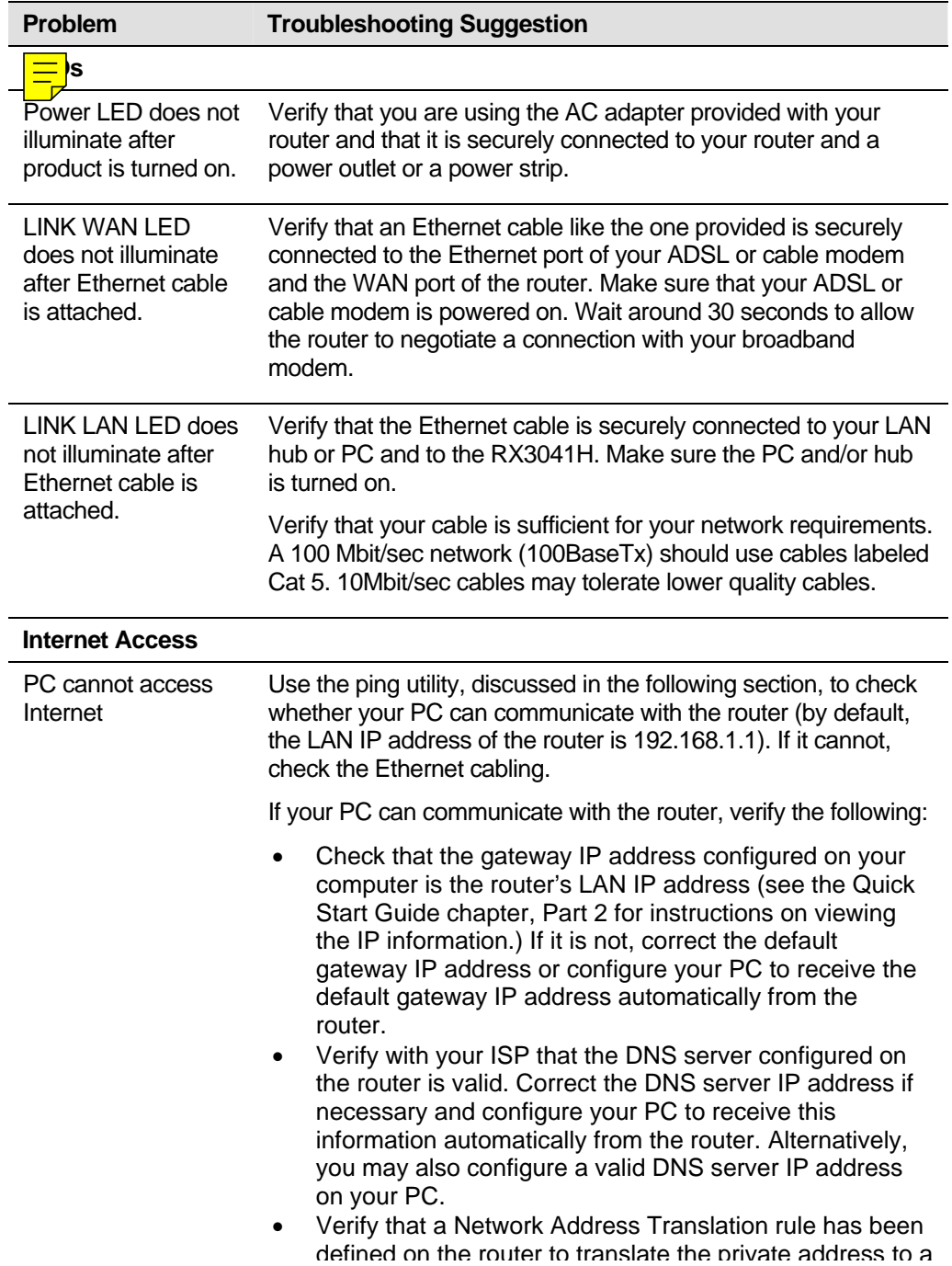

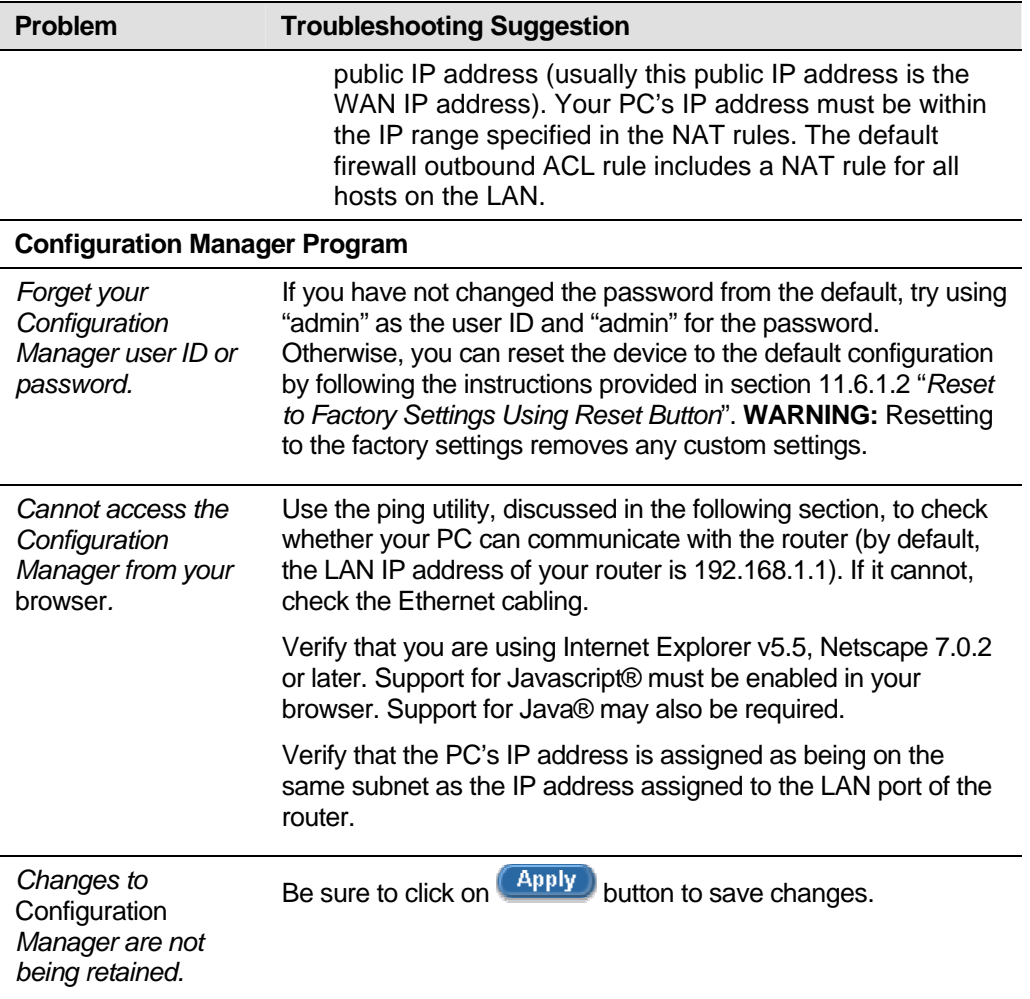

# D.1 Diagnosing Problem using IP Utilities

## **D.1.1 Ping**

*Ping* is a command you can use to check whether your PC can recognize other computers on your network and the Internet. A ping command sends a message to the computer you specify. If the computer receives the message, it sends messages in reply. To use it, you must know the IP address of the computer with which you are trying to communicate.

On Windows-based computers, you can execute a ping command from the Start menu. Click the Start button, and then click Run. In the Open text box, type a statement such as the following:

## **ping 192.168.1.1**

Click <u>Wald Richard 2008</u>. You can substitute any private IP address on your LAN or a public IP address for an Internet site, if known.

If the target computer receives the message, a Command Prompt window displays like that shown in Figure D.1.

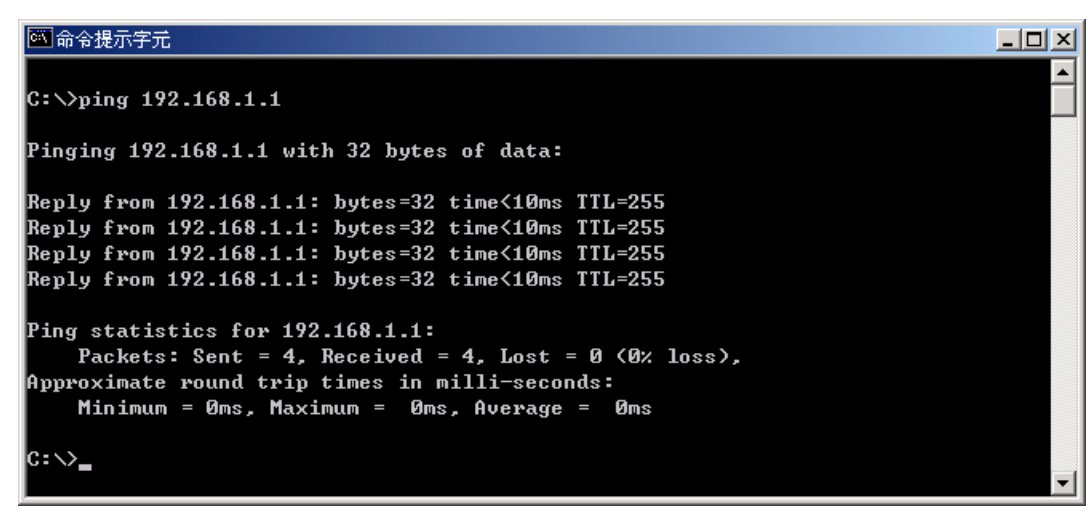

*Figure D.1. Using the ping Utility* 

If the target computer cannot be located, you will receive the message "Request timed out."

Using the ping command, you can test whether the path to the RX3041H is working (using the preconfigured default LAN IP address 192.168.1.1) or another address you assigned.

You can also test whether access to the Internet is working by typing an external address, such as that for [www.yahoo.com](http://www.yahoo.com/) (216.115.108.243). If you do not know the IP address of a particular Internet location, you can use the nslookup command, as explained in the following section.

From most other IP-enabled operating systems, you can execute the same command at a command prompt or through a system administration utility.

## **D.1.2 Nslookup**

You can use the nslookup command to determine the IP address associated with an Internet site name. You specify the common name, and the nslookup command looks up the name on your DNS server (usually located with your ISP). If that name is not an entry in your ISP's DNS table, the request is then referred to another higher-level server, and so on, until the entry is found. The server then returns the associated IP address.

On Windows-based computers, you can execute the nslookup command from the Start menu. Click the Start button, and then click Run. In the Open text box, type the following:

#### **nslookup**

Click  $\frac{R}{100}$ . A Command Prompt window displays with a bracket prompt (>). At the prompt, type the name of the Internet address you are interested in, such as [www.absnews.com.](http://www.absnews.com/)

The window will display the associate IP address, if known, as shown in [Figure D.2.](#page-133-0)

#### 图命令提示字元 - nslookup

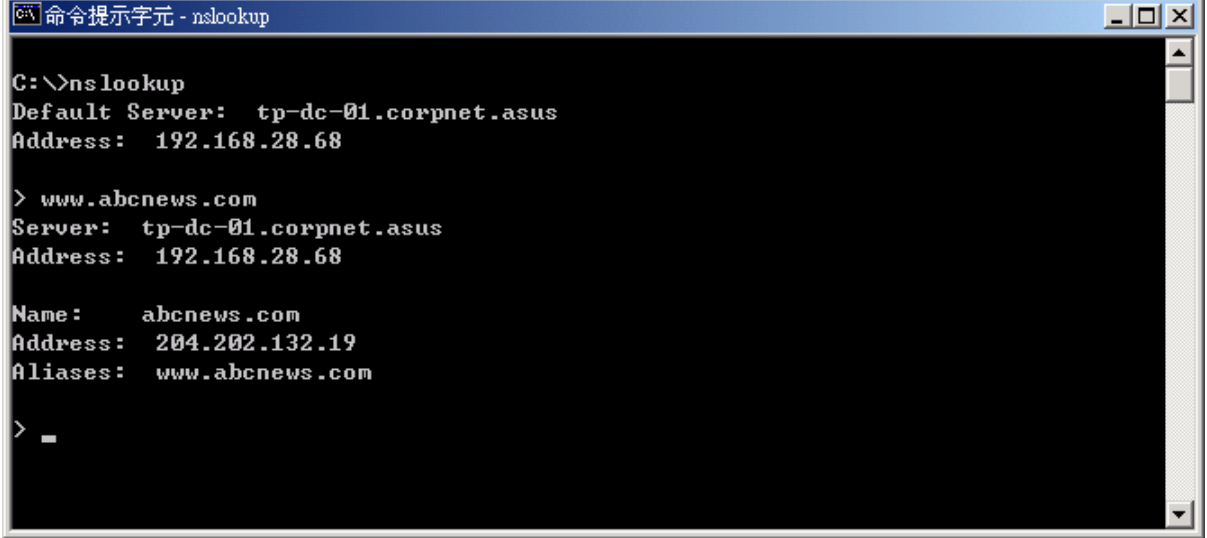

<span id="page-133-0"></span>*Figure D.2. Using the nslookup Utility* 

There may be several addresses associated with an Internet name. This is common for web sites that receive heavy traffic; they use multiple, redundant servers to carry the same information.

To exit from the nslookup utility, type **exit** and press **<Enter>** at the command prompt.

# **E** Glossary

- **10BASE-T** A designation for the type of wiring used by Ethernet networks with a data rate of 10 Mbps. Also known as Category 3 (CAT 3) wiring. *See also data rate, Ethernet*.
- **100BASE-T** A designation for the type of wiring used by Ethernet networks with a data rate of 100 Mbps. Also known as Category 5 (CAT 5) wiring. *See also data rate, Ethernet*.
- **ADSL** Asymmetric Digital Subscriber Line The most commonly deployed "flavor" of DSL for home users. The term asymmetrical refers to its unequal data rates for downloading and uploading (the download rate is higher than the upload rate). The asymmetrical rates benefit home users because they typically download much more data from the Internet than they upload.
- **authenticate** To verify user's identity, such as by prompting for a password.

**binary** The "base two" system of numbers, that uses only two digits, 0 and 1, to represent all numbers. In binary, the number 1 is written as 1, 2 as 10, 3 as 11, 4 as 100, etc. Although expressed as decimal numbers for convenience, IP addresses in actual use are binary numbers; e.g., the IP address 209.191.4.240 is 11010001.10111111.00000100.11110000 in binary. *See also bit, IP address, network mask*.

- **bit** Short for "binary digit," a bit is a number that can have two values, 0 or 1. *See also binary*.
- **bps** bits per second
- **broadband** A telecommunications technology that can send different types of data over the same medium. DSL is a broadband technology.
- **broadcast** To send data to all computers on a network.
- **DHCP** Dynamic Host Configuration Protocol DHCP automates address assignment and management. When a computer connects to the LAN, DHCP assigns it an IP address from a shared pool of IP addresses; after a specified time limit, DHCP returns the address to the pool.
- **DHCP relay** Dynamic Host Configuration Protocol relay A DHCP relay is a computer that forwards DHCP data between computers that request IP addresses and the DHCP server that assigns the addresses. Each of the RX3041H's interfaces can be configured as a DHCP relay. *See DHCP*.
- **DHCP server** Dynamic Host Configuration Protocol server A DHCP server is a computer that is responsible for assigning IP addresses to the computers on a LAN. *See DHCP*.
- **DNS** Domain Name System The DNS maps domain names into IP addresses. DNS information is distributed hierarchically throughout the Internet among computers called DNS servers. When you start to access a web site, a DNS server looks up the requested domain name to find its corresponding IP address. If the DNS server cannot find the IP address, it communicates with higher-level DNS servers to determine the IP address. *See also domain name.*
- **domain name** A domain name is a user-friendly name used in place of its associated IP address. For example, [www.hinet.net](http://www.hinet.net/) is the domain name associated with IP address 168.95.1.88. Domain names must be unique; their assignment is controlled by the Internet Corporation for Assigned Names and Numbers (ICANN). Domain names are a key

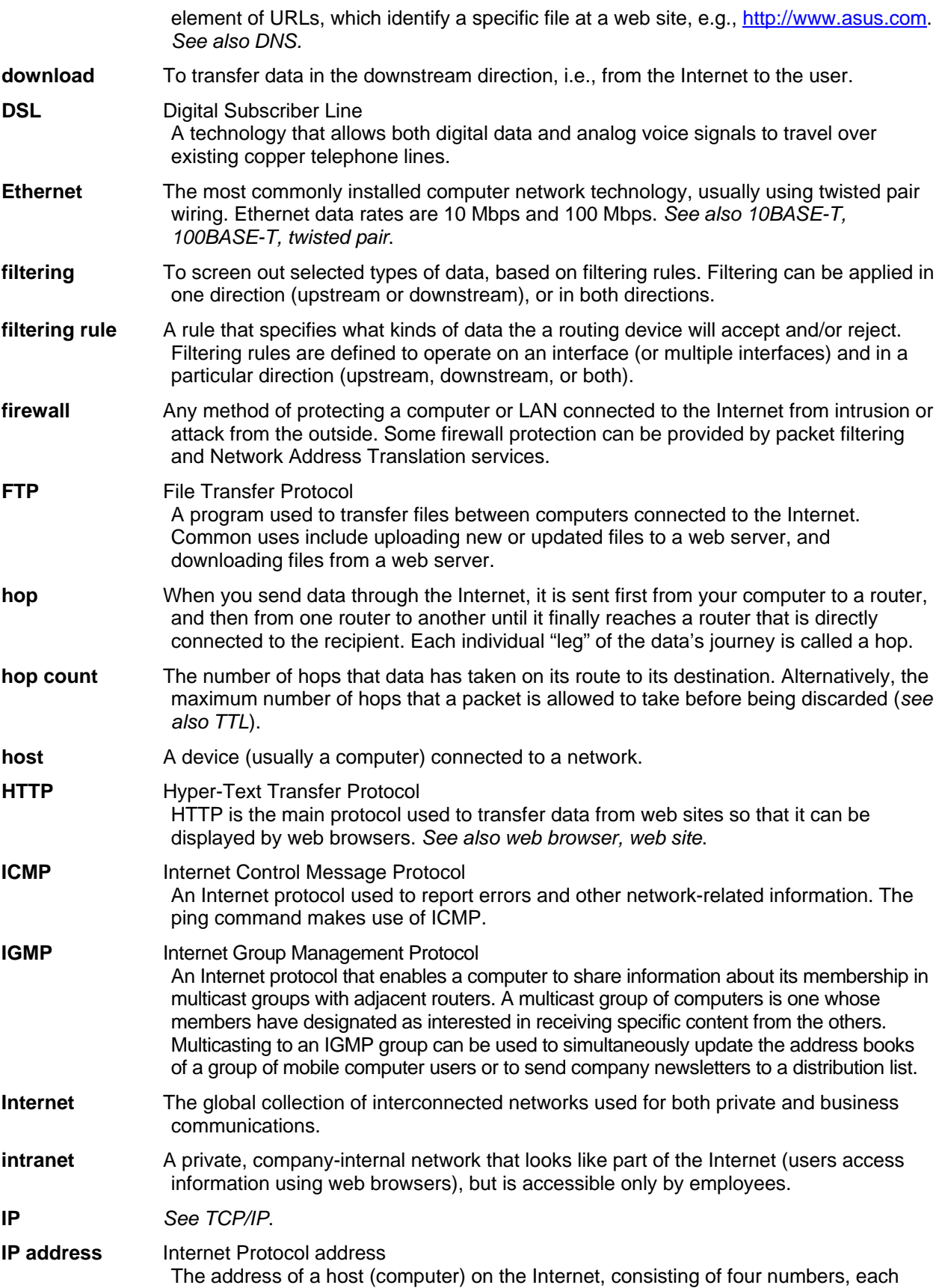

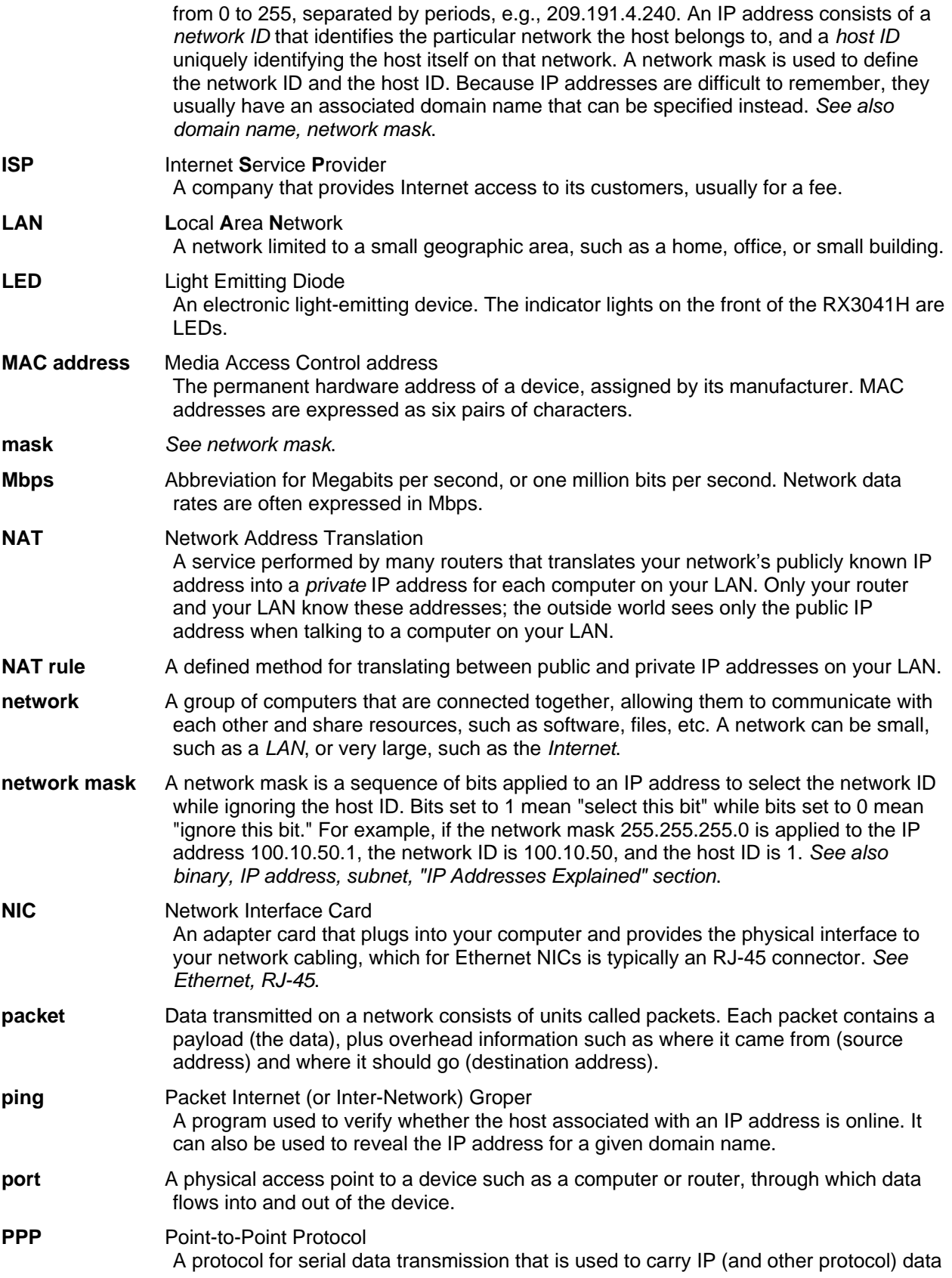

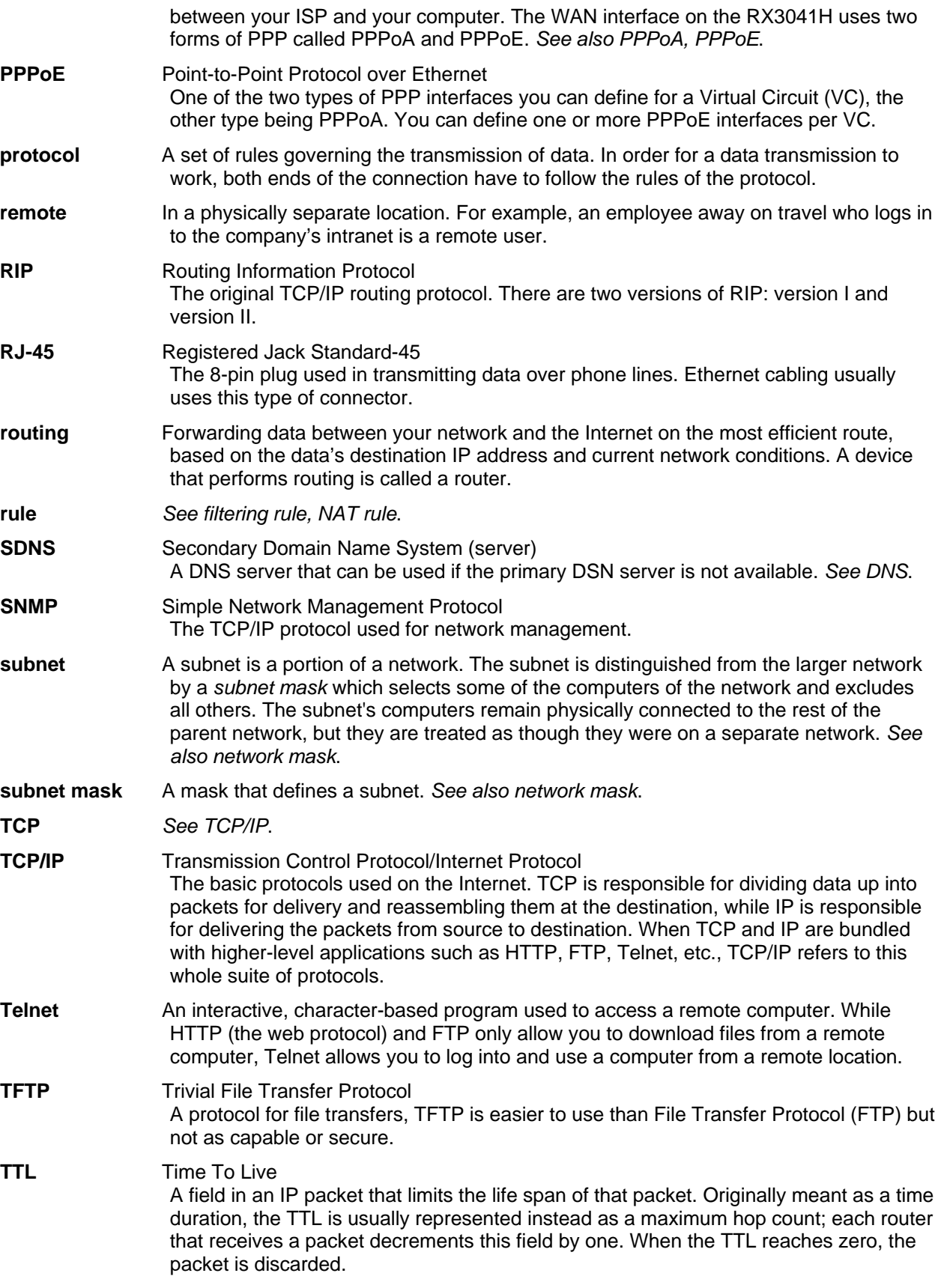

.

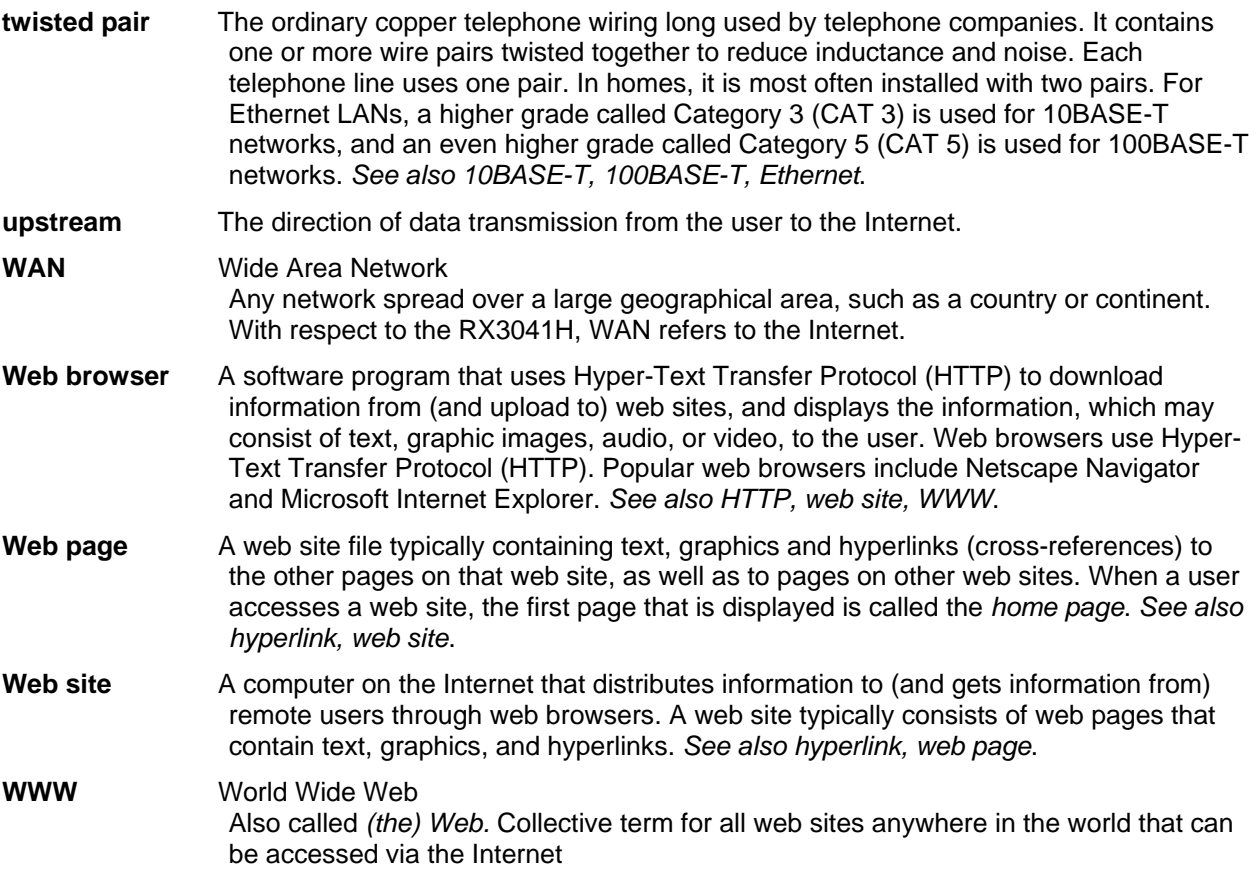

# **F** Index

100BASE-T, 121 10BASE-T, 121 ADSL, 121 authenticate, 121 Binary numbers, 121 Bits, 121 Broadband, 121 Broadcast, 121 **Computers** configuring IP information, 10 Configuration Manager overview, 21 troubleshooting, 118 **Connectors** rear panel, 3 Date and time, changing, 96 Default configuration, 20 Default gateway, 33, 41 DHCP defined, 26, 121 DHCP Address Table page, 28 DHCP client defined, 26 DHCP relay, 121 DHCP server, 121 defined, 26 pools, 26 viewing assigned addresses, 28 DHCP Server Configuration page, 28 Diagnosing problems after installation, 20 *DNS*, 27, 29, 121

defined, 29 relay, 30 Domain name, 121 Domain Name System. *See* DNS download, 122 DSL defined, 122 Dynamically assigned IP addresses, 26 *Eth-0 interface defined*, 20 Ethernet defined, 122 Ethernet cable, 9 Features, 1 Filtering rule, 122 Firewall, 122 Firmware Upgrade page, 102 Firmware upgrades, 101 Front panel, 3 FTP, 122 *Gatewas* in DHCP pools, 27 **Gateway** defined, 41 Hardware connections, 9, 10 Hop, 122 Hop count, 122 Host, 122 Host ID, 113 *Host Name*, 33, 36 HTTP, 122 HTTP DDNS, 48

Internet, 122 troubleshooting access to, 117 Intranet, 122 IP address in device's routing table, 44 IP addresses, 122 explained, 113 IP configuration static, 13 static IP addresses, 13 Windows 2000, 11 Windows Me, 12 Windows NT 4.0, 12 IP Configuration Windows XP, 11 IP information configuring on LAN computers, 10 , 42, 43, 44 IP routes manually configuring, 43 IP Routes defined, 41 ISP, 123 LAN, 123 LAN DHCP, 25 LAN IP address, 25 specifying, 25 LAN IP Address Configuration page, 26 *LAN network mask*, 25 LAN Statistics page, 31 LAN subnet mask, 25 LEDs, 3, 123 troubleshooting, 117 Login to Configuration Manager, 21 *MAC address in DHCP Address Table*, 28

*in Fixed DHCP Lease Table*, 29 MAC addresses, 123 Management Station Configuration, 95 Mask. *See* Network mask Mbps, 123 NAT defined, 52, 123 Dynamic, 53 NAPT, 54 Overload, 54 PAT, 54 Reverse NAPT, 55 Reverse Static, 55 Static, 52 Virtual Server, 55 Navigating, 22 *Netmask*. *See Network mask* Network. *See* LAN Network classes, 113 Network ID, 113 Network interface card, 1 Network mask, 123 Network mask, 114 NIC, 123 Node on network defined, 25 Notational conventions, 1 nslookup, 119 Packet, 123 filtering, 51 Pages DHCP Address Table, 28 DHCP Server Configuration, 28 Firmware Upgrade Upgrade, 102 , 42, 43, 44 LAN IP Address Configuration, 26 LAN Statistics, 31

Management Station Configuration, 95 Routing Configuration, 42, 43, 44 Setup Wizard, 15, 23 User Password Configuration, 94 WAN Statistics, 39 Parts checking for, 3 Password changing, 93 default, 14, 22 *recovering*, 118 PC configuration, 10 PC Configuration static IP addresses, 13 Performance statistics, 31, 38 Ping, 118, 123 Port, 123 Power adapter, 9 PPP, 123 PPPoE, 124 *Primary DNS*, 34, 36, 37 Protocol, 124 Quick Configuration logging in, 14 Rear Panel, 3 Remote, 124 RFC-2136 DDNS, 47 RIP, 124 RJ-45, 124 Routing, 124 Routing Configuration page, 42, 43, 44 *Secondary DNS*, 34, 36, 37 Setup Wizard, 23 Setup Wizard page, 15, 23 Static IP addresses, 13

Static routes adding, 43 Statically assigned IP addresses, 26 Subnet, 124 Subnet mask. See Network mask Subnet masks, 114 System requirements for Configuration Manager, 21 System requirements:, 1 TCP/IP, 124 Testing setup, 20 Time and date, changing, 96 Troubleshooting, 117 TTL, 124 Twisted pair, 125 Typographical conventions, 1 Upgrading firmware, 101 Upstream, 125 User Password Configuration page, 94 Username default, 14, 22 WAN, 125 WAN DHCP, 33 WAN IP address, 33 WAN Statistics page, 39 Web browser, 125 requirements, 1 version requirements, 21 Web browsers compatible versions, 21 Web page, 125 Web site, 125 Windows NT configuring IP information, 12 World Wide Web, 125